# **Руководство по эксплуатации**

# **AMAZONE**

## **Программное обеспечение ISOBUS для** ZA-V

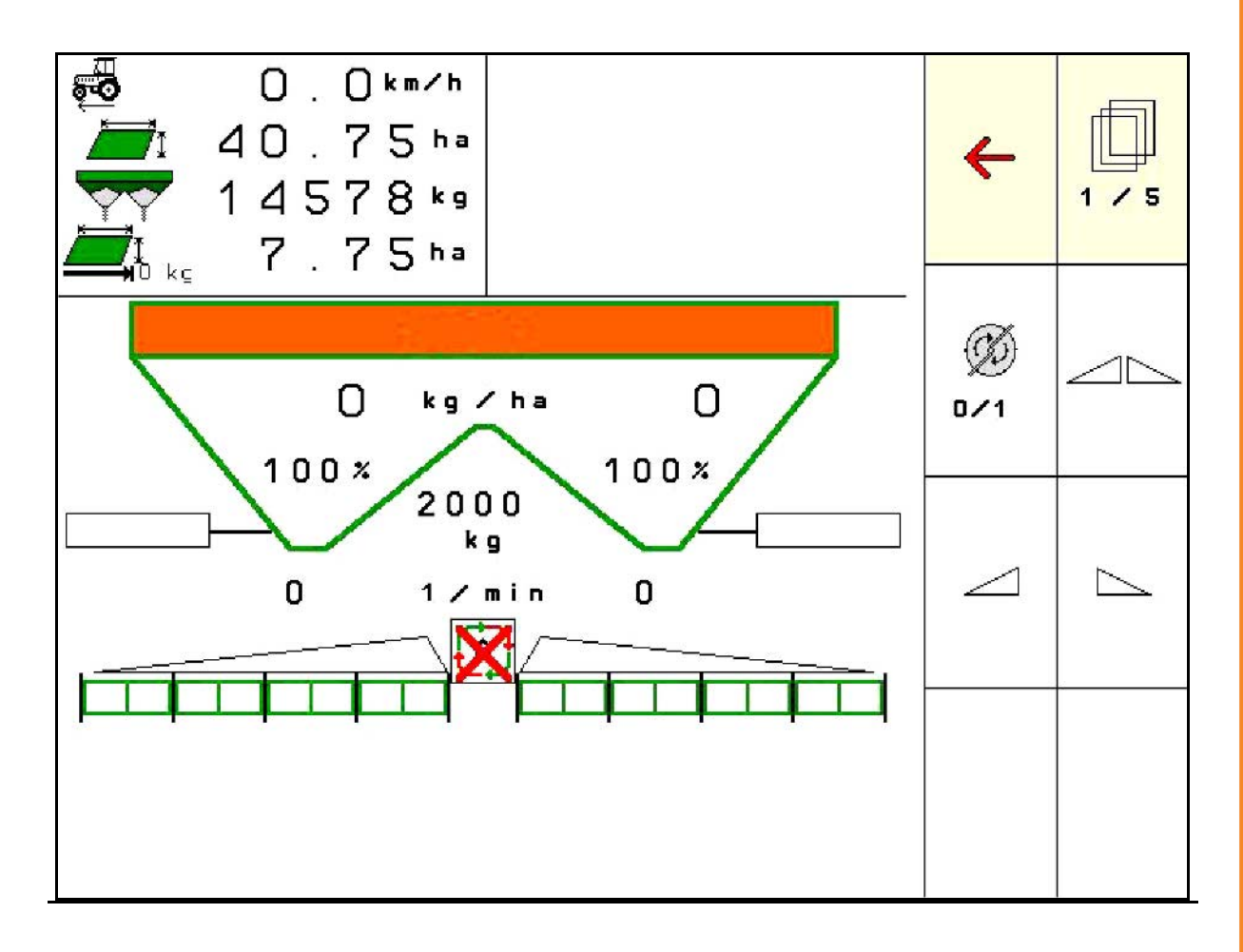

**Перед первым вводом в эксплуатацию обязательно прочитайте настоящее руководство по эксплуатации и в дальнейшем соблюдайте его указания! Сохраните его для дальнейшего использования!**

MG5736 BAG0134.12 02.20 Printed in Germany

**ru**

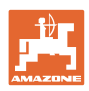

# *Нельзя,*

*чтобы чтение инструкций по эксплуатации показалось неудобным и излишним, а также нельзя обращаться к ним когда-либо в будущем, так как недостаточно услышать и увидеть у других, что агрегат хороший, затем купить его и думать: "Дальше все пойдет само собой". Потребитель может причинить ущерб не только себе, но также совершить ошибки, которые будут касаться не его, но будут причиной неудач с техникой. Чтобы быть уверенным в успехе, необходимо проникнуть в суть дела, другими словами изучить назначение каждого приспособления машины и получить навыки в обслуживании. Только тогда будет удовлетворенность машиной и самим собой. Достижение этого является целью настоящей инструкции по эксплуатации.* 

*Лейпциг-Плагвитц, 1872 г.* 

Rud. Lark.

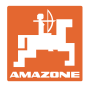

#### **Идентификационные данные**

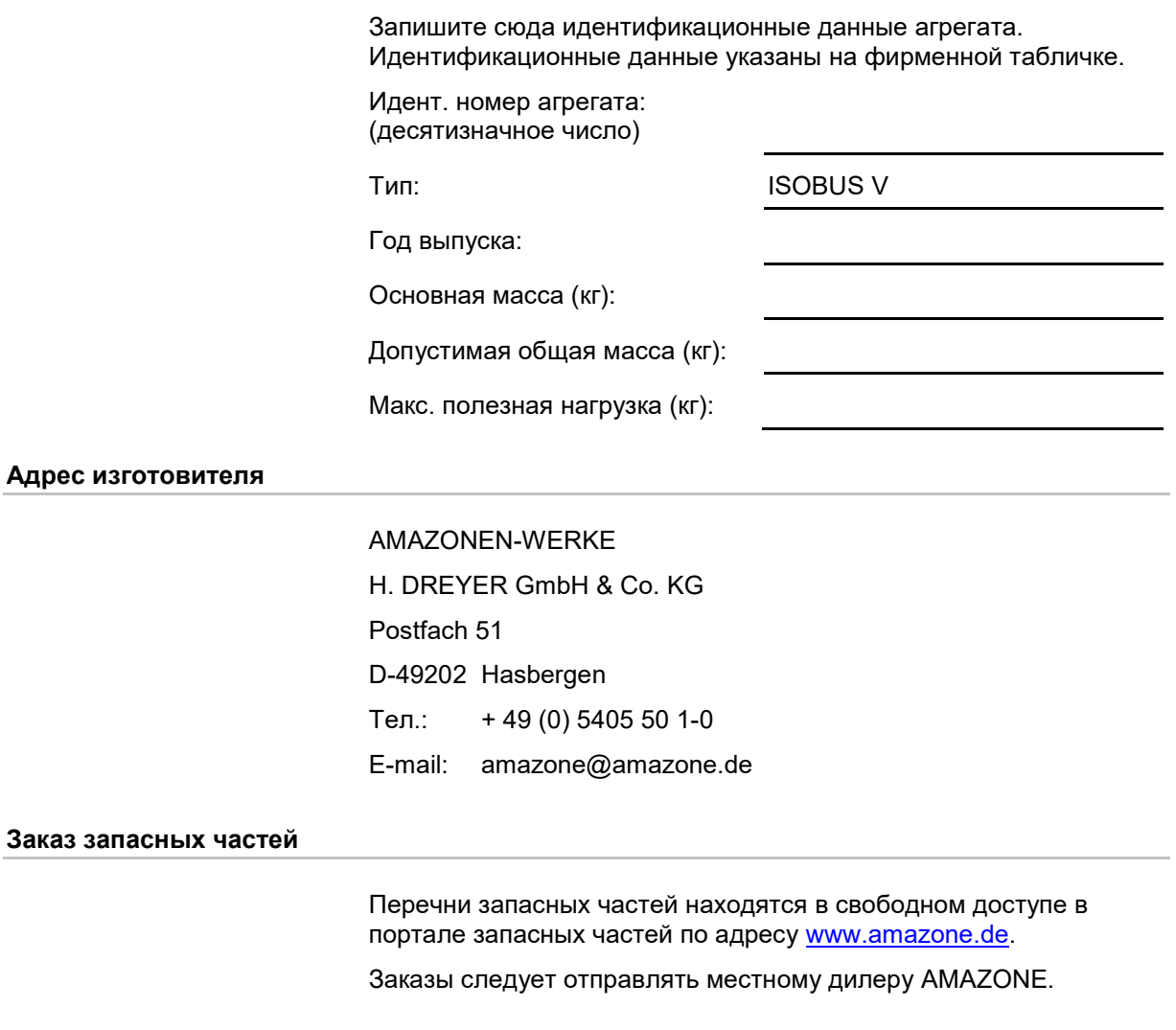

#### **Общая информация о руководстве по эксплуатации**

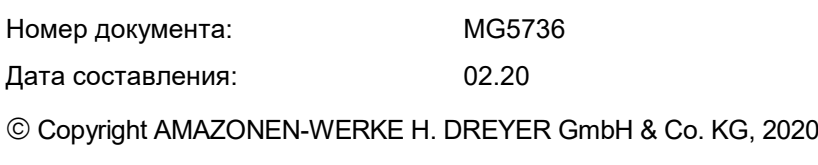

Все права сохранены.

Перепечатка, в том числе частичная, допускается только с разрешения компании AMAZONEN-WERKE H. DREYER GmbH & Co. KG.

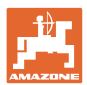

#### **Введение**

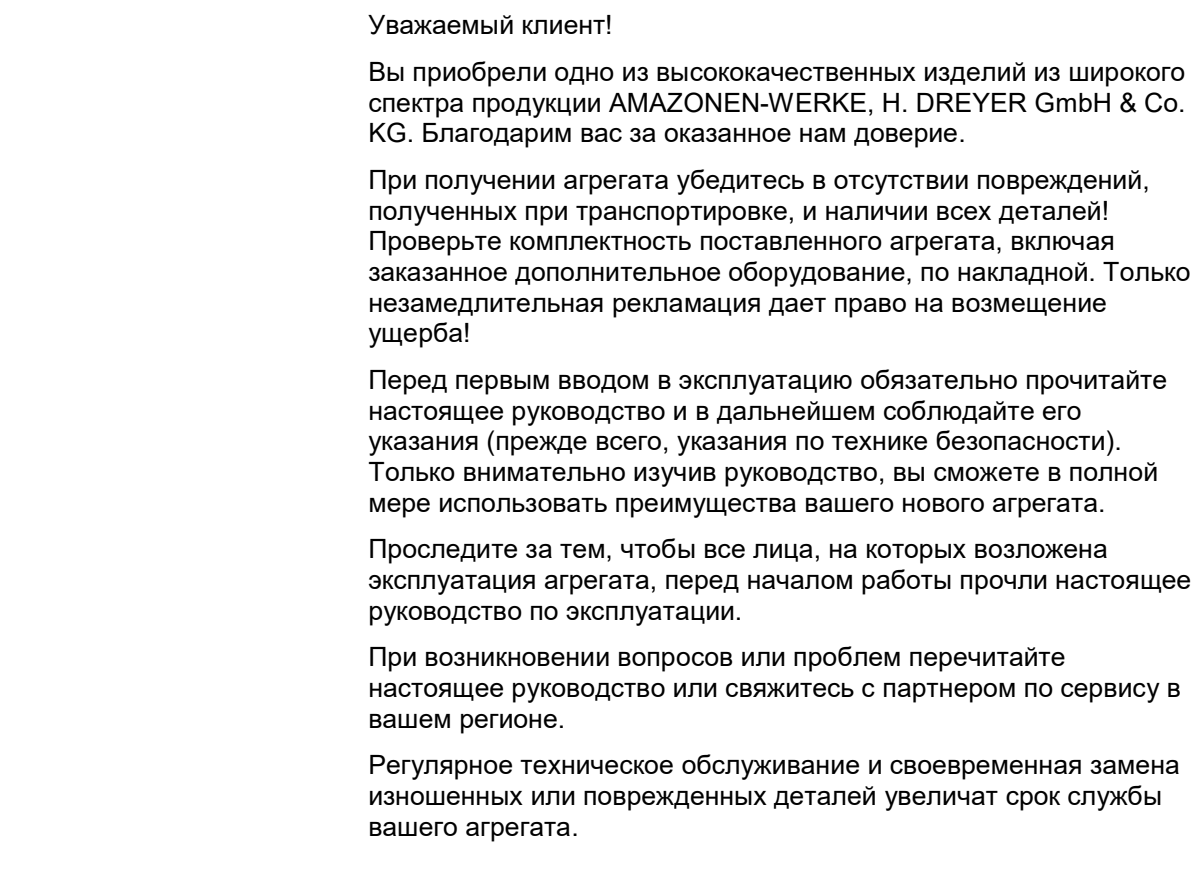

#### **Оценка потребителей**

Уважаемые читатели!

Наши руководства по эксплуатации регулярно обновляются. Ваши предложения помогают нам делать руководства максимально удобными для пользователя.

AMAZONEN-WERKE

H. DREYER GmbH & Co. KG

Postfach 51

D-49202 Hasbergen

Тел.: + 49 (0) 5405 50 1-0

E-mail: amazone@amazone.de

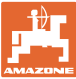

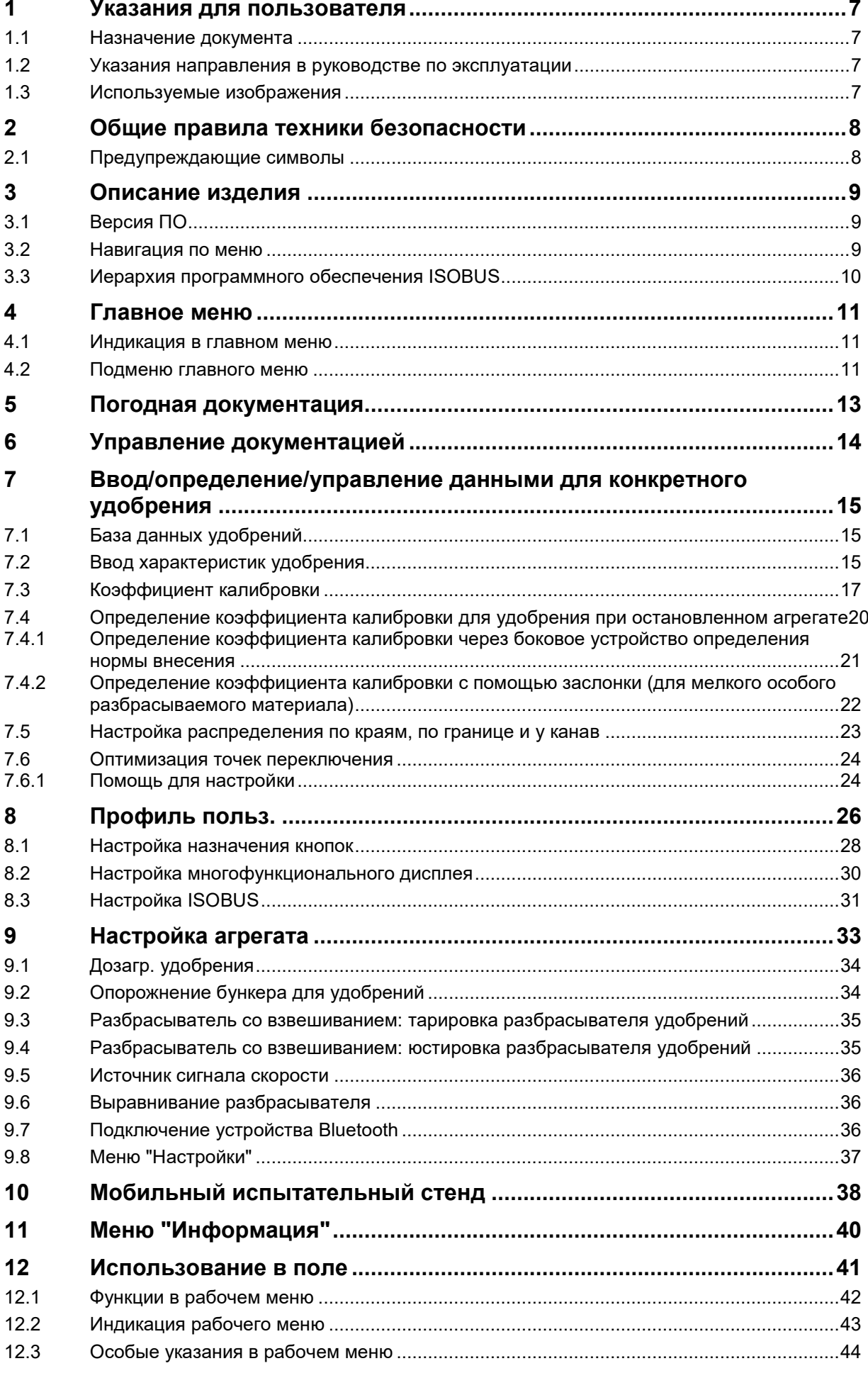

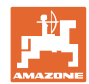

#### **Содержание**

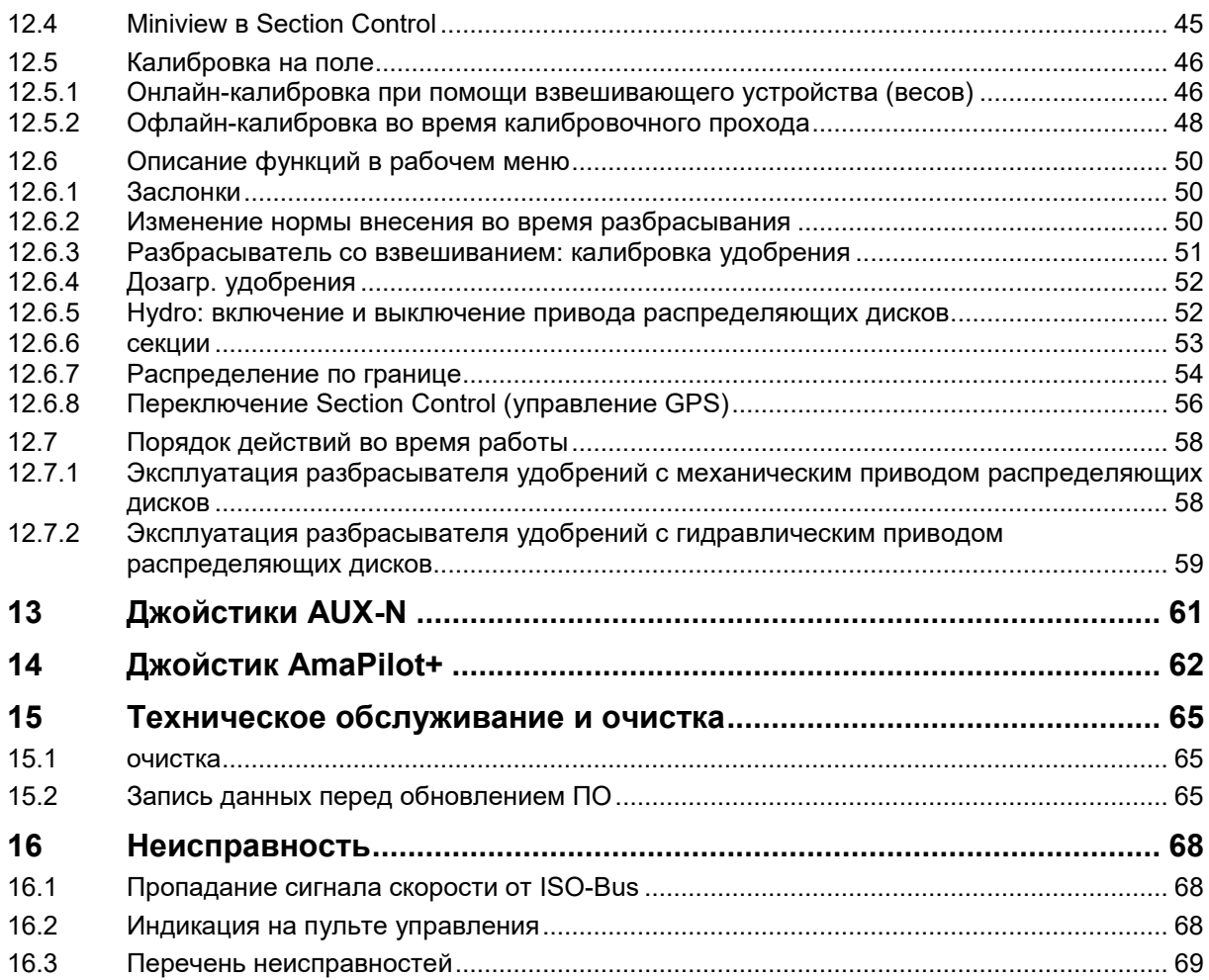

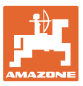

#### **1 Указания для пользователя**

Глава "Указания для пользователя" содержит информацию о том, как работать с руководством по эксплуатации.

#### **1.1 Назначение документа**

Настоящее руководство по эксплуатации:

- описывает управление и техническое обслуживание агрегата;
- содержит важные указания по безопасной и эффективной эксплуатации агрегата;
- является составной частью комплекта поставки агрегата и должно всегда находиться на агрегате или в кабине трактора;
- должно быть сохранено для дальнейшего использования!

#### **1.2 Указания направления в руководстве по эксплуатации**

Все указания направления, содержащиеся в настоящем руководстве, всегда рассматриваются по отношению к направлению движения.

#### **1.3 Используемые изображения**

#### **Действия оператора и реакция агрегата**

Действия, которые должен совершить оператор, приводятся в виде нумерованного списка. Неукоснительно соблюдайте указанную последовательность действий. Реакция агрегата на соответствующее действие отмечена стрелкой.

Пример:

- 1. Действие 1
- Реакция агрегата на действие 1
- 2. Действие 2

#### **Перечисления**

Перечисления действий без строгой последовательности представлены в виде ненумерованного списка.

Пример:

- Пункт 1
- Пункт 2

#### **Цифровые обозначения позиций на рисунках**

Цифры в круглых скобках указывают на цифровые обозначения позиций на рисунках.

## **2 Общие правила техники безопасности**

Знание основополагающих правил и предписаний по технике безопасности является основным условием для безопасной и бесперебойной эксплуатации агрегата.

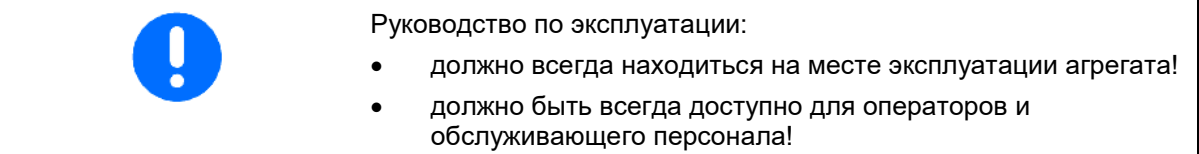

#### **2.1 Предупреждающие символы**

Указания по технике безопасности обозначаются треугольным предупреждающим символом и стоящим перед ним сигнальным словом. Сигнальные слова (ОПАСНОСТЬ, ПРЕДУПРЕЖДЕНИЕ, ОСТОРОЖНО) описывают степень потенциальной опасности и имеют следующие значения:

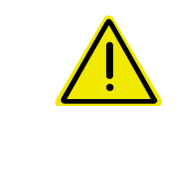

#### **ОПАСНОСТЬ**

**Непосредственная угроза с высокой степенью опасности, которая может стать причиной тяжелейших травм (утрата частей тела или долговременная потеря трудоспособности) и даже смерти в случае, если данная угроза не будет устранена.**

**Несоблюдение этих указаний может повлечь за собой тяжёлые травмы, в том числе со смертельным исходом.**

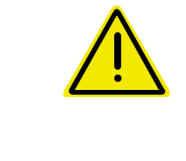

#### **ПРЕДУПРЕЖДЕНИЕ**

**Возможная угроза со средней степенью опасности, которая может стать причиной получения тяжелейших травм и даже смерти в случае, если данная угроза не будет устранена.**

**Несоблюдение этих указаний может при определенных обстоятельствах повлечь за собой тяжёлые травмы, в том числе со смертельным исходом.**

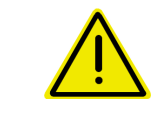

#### **ОСТОРОЖНО**

**Угроза с невысокой степенью опасности, которая может стать причиной получения травм легкой или средней степени тяжести или материального ущерба в случае, если данная угроза не будет устранена.**

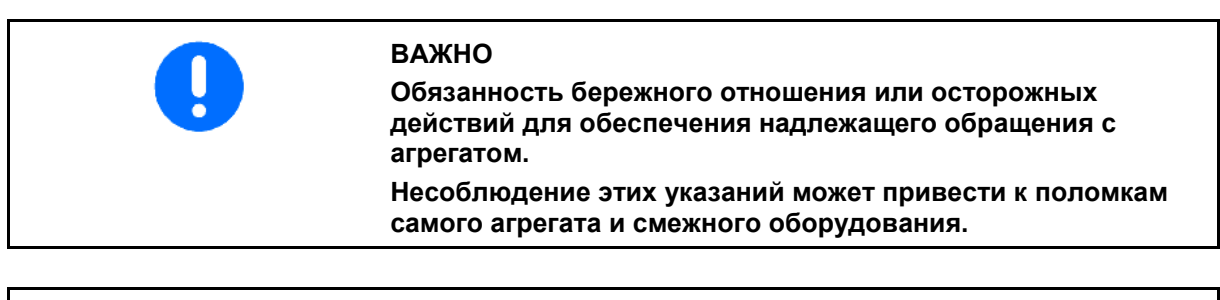

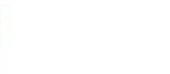

**УКАЗАНИЕ**

**Советы по эксплуатации и полезная информация.**

**Эти указания помогут вам оптимально использовать все функции агрегата.**

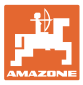

## **3 Описание изделия** ПО ISOBUS и терминал ISOBUS обеспечивают комфортное управление, контроль и обслуживание распределителей удобрений AMAZONE. ПО ISOBUS работает со следующими распределителями удобрений AMAZONE: • ZA-V После включения терминала ISOBUS при подключенном бортовом компьютере на экране отображается главное меню. **Настройки** Настройки выполняются через подменю главного меню. **Использование** ПО ISOBUS регулирует норму внесения в зависимости от скорости движения. Во время работы в меню "Работа" отображаются все характеристики внесения. В зависимости от оснащения управление агрегатом возможно через это меню. **3.1 Версия ПО** Настоящее руководство по эксплуатации действительно для версии ПО: Версия MHX: 1. 17.01 NW188B

#### **3.2 Навигация по меню**

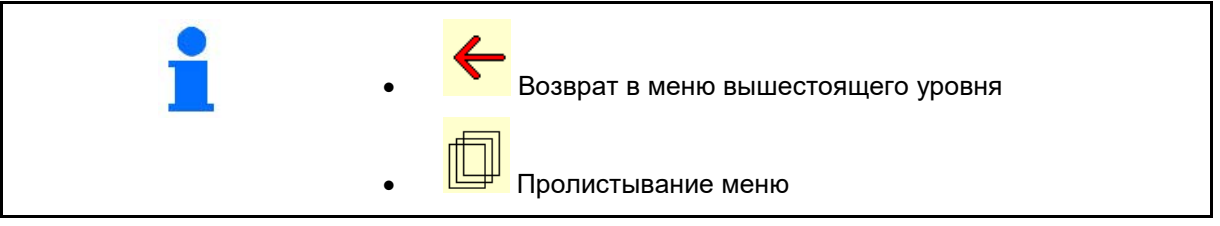

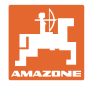

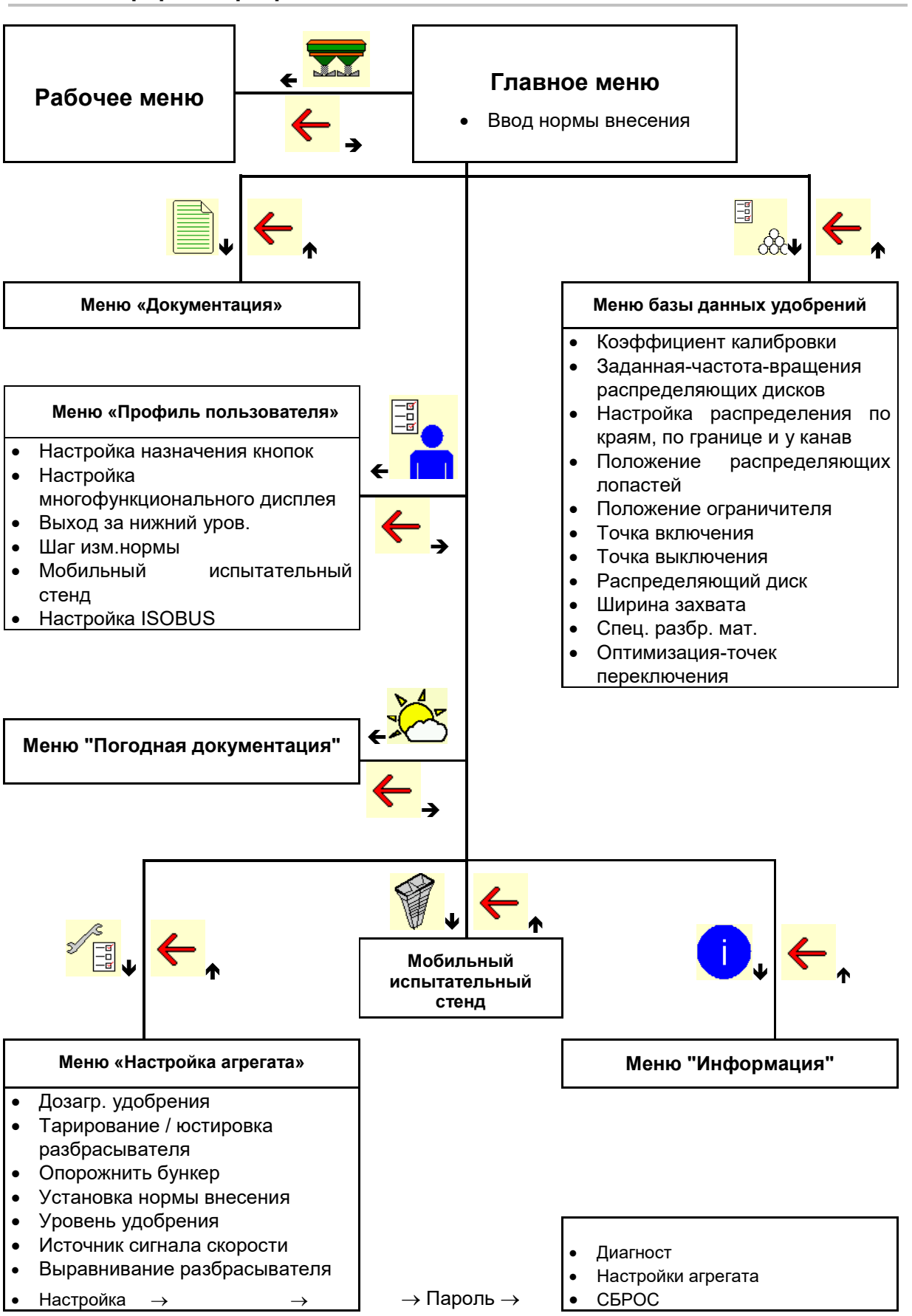

#### **3.3 Иерархия программного обеспечения ISOBUS**

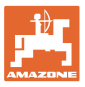

## **4 Главное меню**

#### **4.1 Индикация в главном меню**

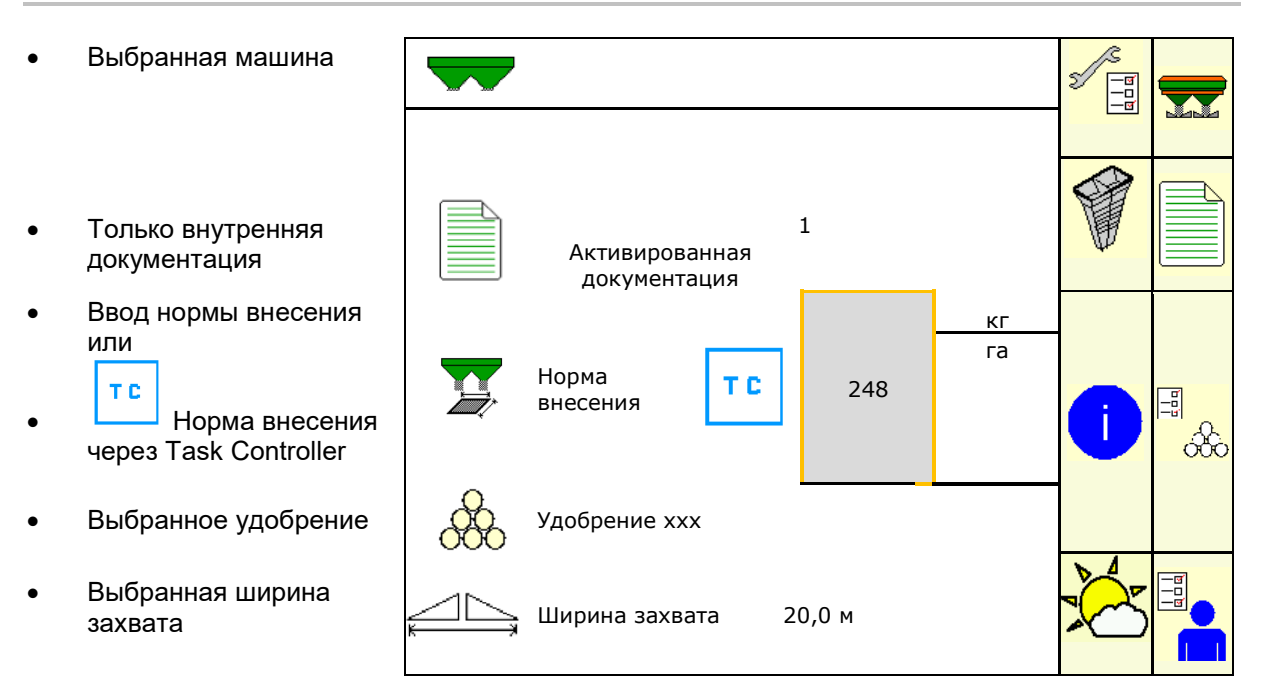

#### **4.2 Подменю главного меню**

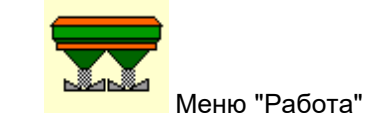

ο Индикация и управление во время работы.

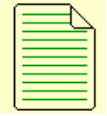

• Меню «Документация» (в качестве простой альтернативы Task Controller)

- ο Сохранение площадей, времени, объемов.
- ο В памяти сохраняются полученные данные максимум для 20 наборов документации.

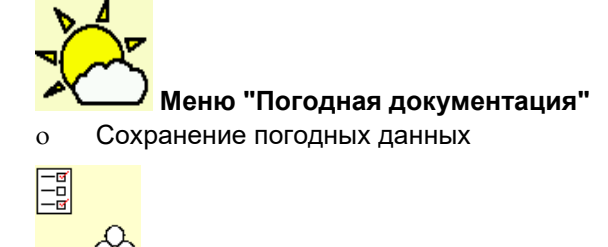

- $\overline{\text{OC}}$  Меню "Удобрение"
- ο Ввод данных в зависимости от используемого удобрения.
- ο Перед каждым использованием определить калибровочный коэффициент распределяемого удобрения.

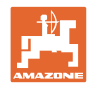

#### **Главное меню**

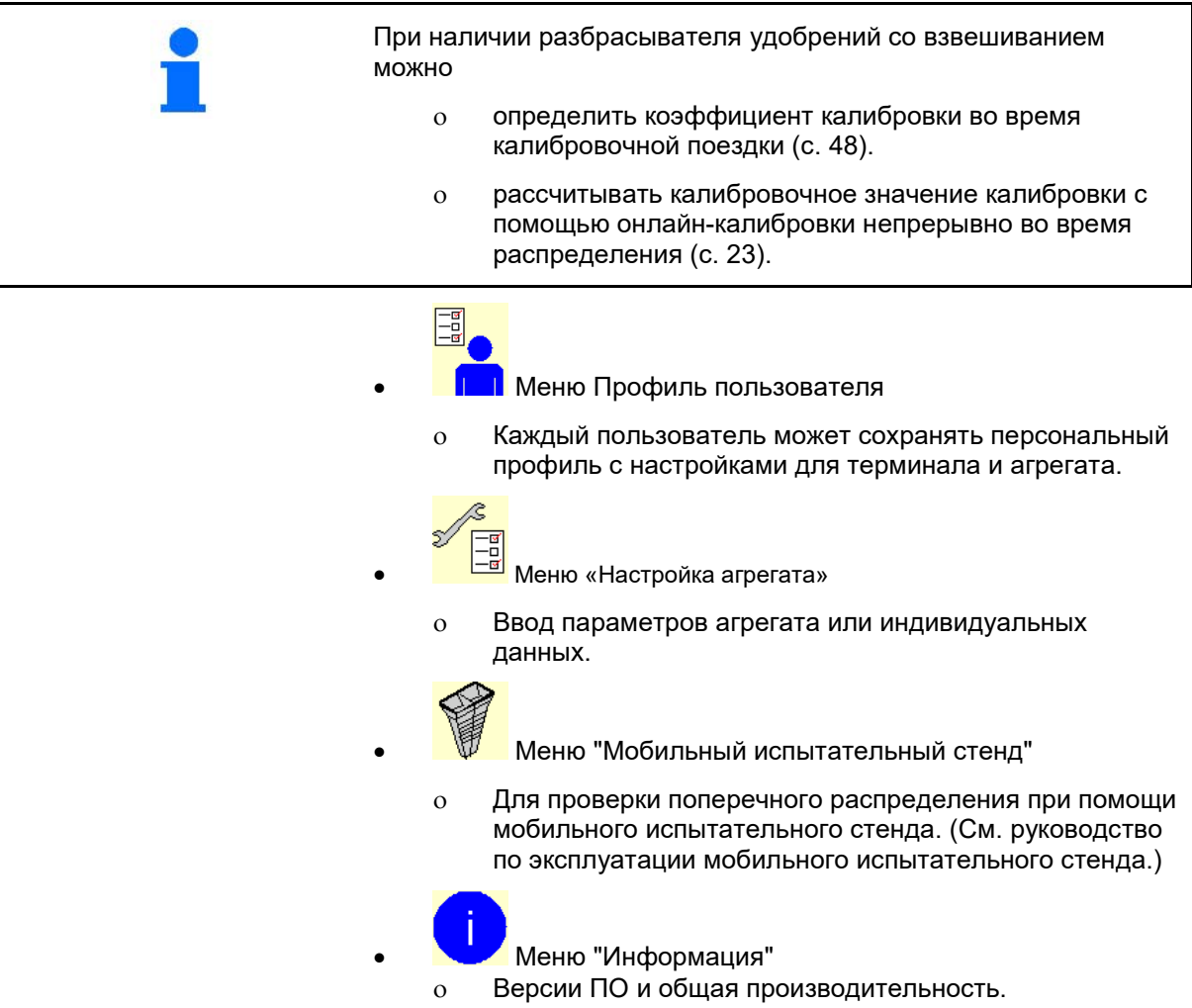

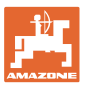

## **5 Погодная документация**

Task Controller должен быть активирован.

При каждом сохранении введенные погодные данные для активного задания сохраняются в Task Controller.

- Введите силу ветра
- Введите направление ветра
- Введите температуру

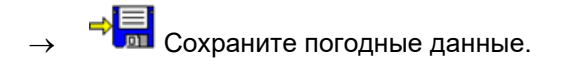

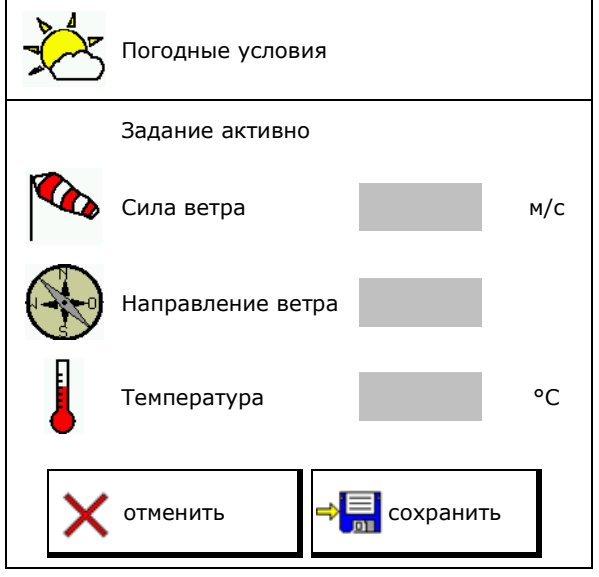

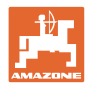

## **6 Управление документацией**

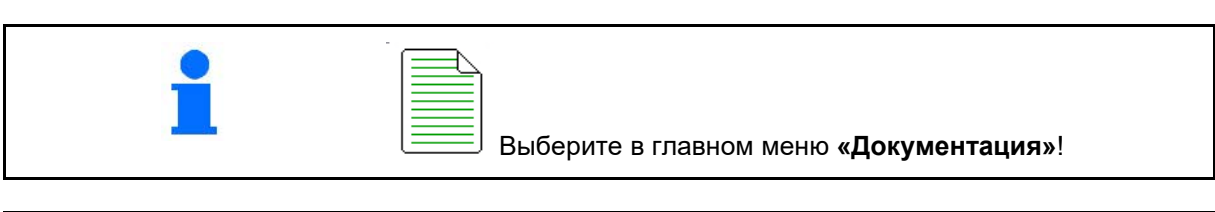

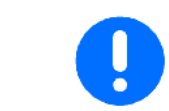

Меню **«Документация»** представляет собой внутреннюю нечитаемую память.

После открытия меню «Документация» показывается запущенная документация.

• Отображение общих данных

 $\bigcirc$  ) Отображение суточных данных

Для завершения работы с набором документации необходимо запустить следующий.

Сохранить можно максимально 20 наборов документации.

Перед созданием дополнительных наборов документации необходимо удалить уже имеющиеся.

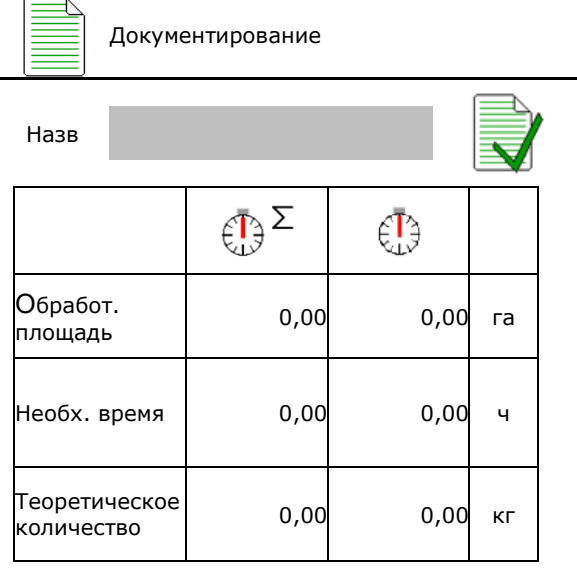

- Создать новый набор документации.
- $\rightarrow$  Назначить имя.

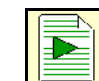

• Запустить документацию.

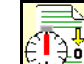

• Удалить суточные данные.

• Запустить созданный ранее набор документации.

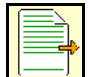

• Запустить созданный позже набор документации.

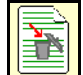

- Удалить документацию.
	- Один из наборов документации всегда запущен.
		- Уже сохраненные наборы документации можно выбрать и повторно запустить.

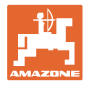

## **7 Ввод/определение/управление данными для конкретного удобрения**

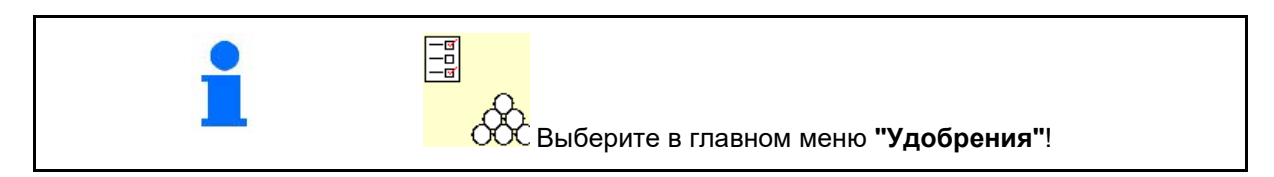

## **7.1 База данных удобрений**

В базе данных удобрений можно сохранять, редактировать и просматривать до 20 видов удобрения с настройками ПО и настройками разбрасывателя, bearbeitet und angezeigt werden.

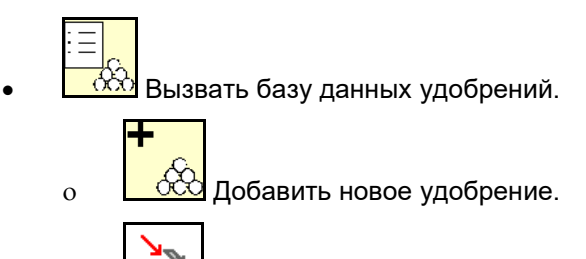

ο Удалить выделенное удобрение.

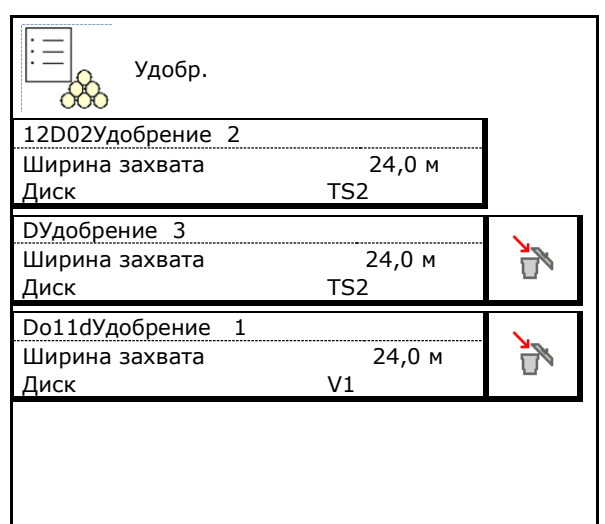

## **7.2 Ввод характеристик удобрения**

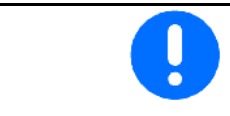

Все данные, относящиеся к удобрению, указаны в таблице норм внесения.

- Ввести название удобрения.
- Введите калибровочный коэффициент для определения точного значения, значение из таблицы.
- Определите коэффициент калибровки, см. стр. 17.
- Заданные обороты распр. диска значение из таблицы
- Настройте распределение по краям, см.
- Настройте распределение по границе, см. Стр 24.
- Настройте распределение у канав, см.<br>стр.24

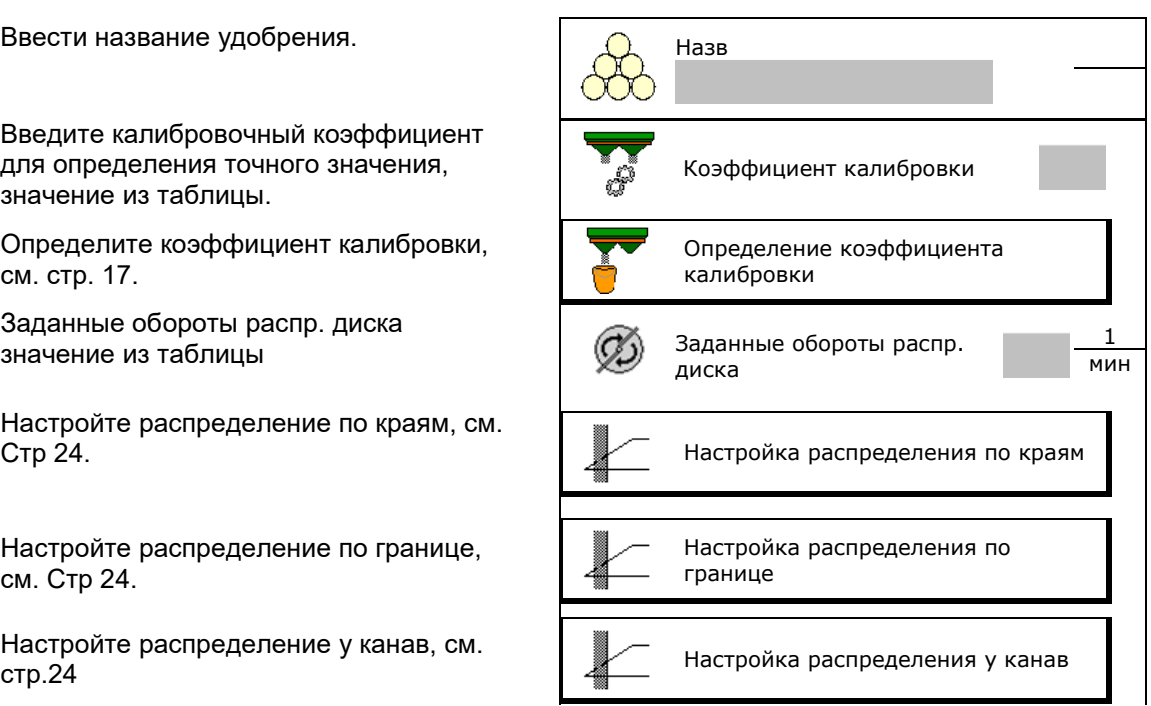

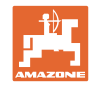

#### **Ввод/определение/управление данными для конкретного удобрения**

• Введите положение распределяющей лопасти

короткая лопасть / длинная лопасть

- Введите положение ограничителя значение из таблицы
- Введите точку включения. Значение из таблицы распределения
- Введите точку выключения.
	- ο Типичное значение на практике для оптимизации технологических колей 7 м
	- ο Значение из таблицы для движения с оптимизацией распределения
- Ввести распр. диск (только для записи данных, для ПО не требуется)
- Проверьте/введите ширину захвата.

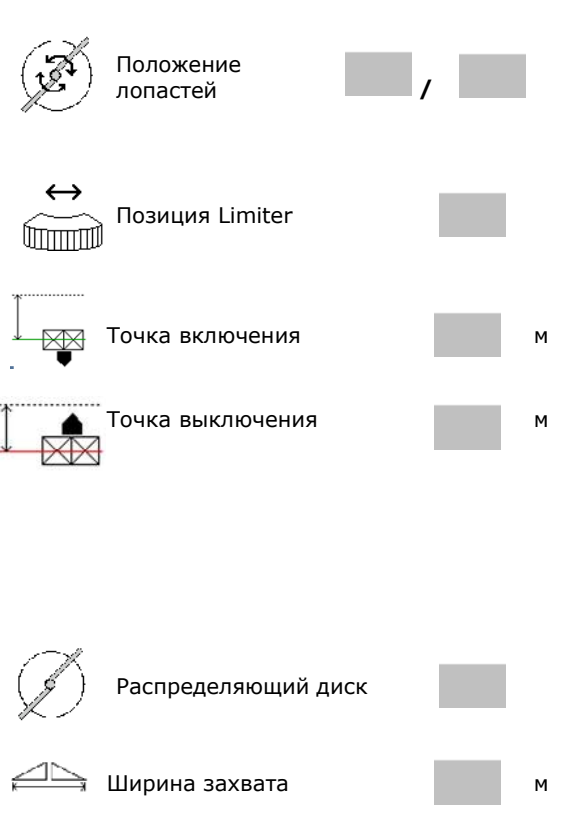

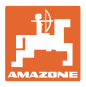

- Выберите специальный разбрасываемый материал
	- ο Удобрения
	- ο Мелкий разбрасываемый материал (моллюскоцид, мелкосеменные)

Управление нормой внесения в зависимости от скорости отключено!

- ο Крупный разбрасываемый материал (рис, зерновые, горох)
- Оптимизация точек переключения, см. стр. 24. Спроставляются в общественность в общественность и общественно перекл.

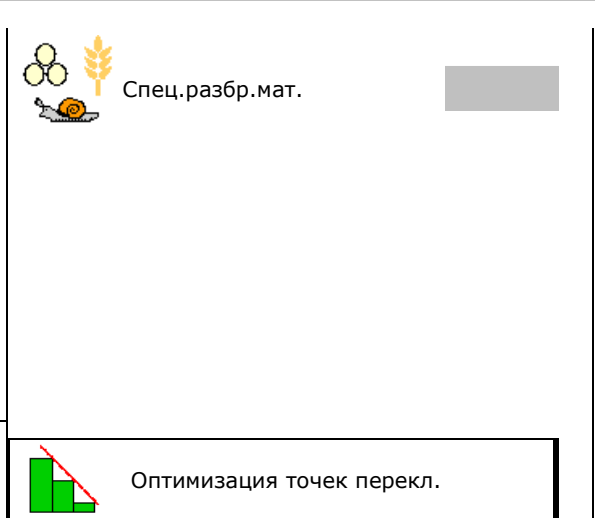

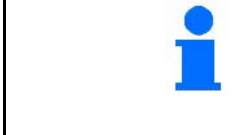

Ввод некоторых характеристик удобрения (например, распределяющего диска) необходим только для сохранения данных и заменяет таблицу норм внесения для соответствующего удобрения.

## **7.3 Коэффициент калибровки**

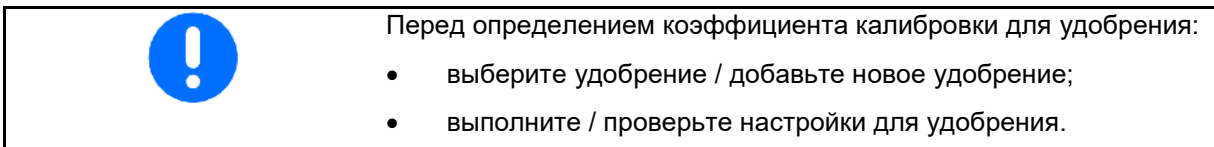

Коэффициент калибровки для удобрения определяет регулировочную характеристику бортового компьютера и зависит от текучести распределяемого удобрения.

Текучесть удобрения в свою очередь зависит от

- условий хранения удобрения, времени хранения удобрения на складе и климатических факторов
- рабочих условий

Калибровочное значение определяется в зависимости от распределителя.

В следующей таблице даны указания на страницы, на которых описываются процессы калибровки для соответствующих распределителей.

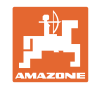

#### **Ввод/определение/управление данными для конкретного удобрения**

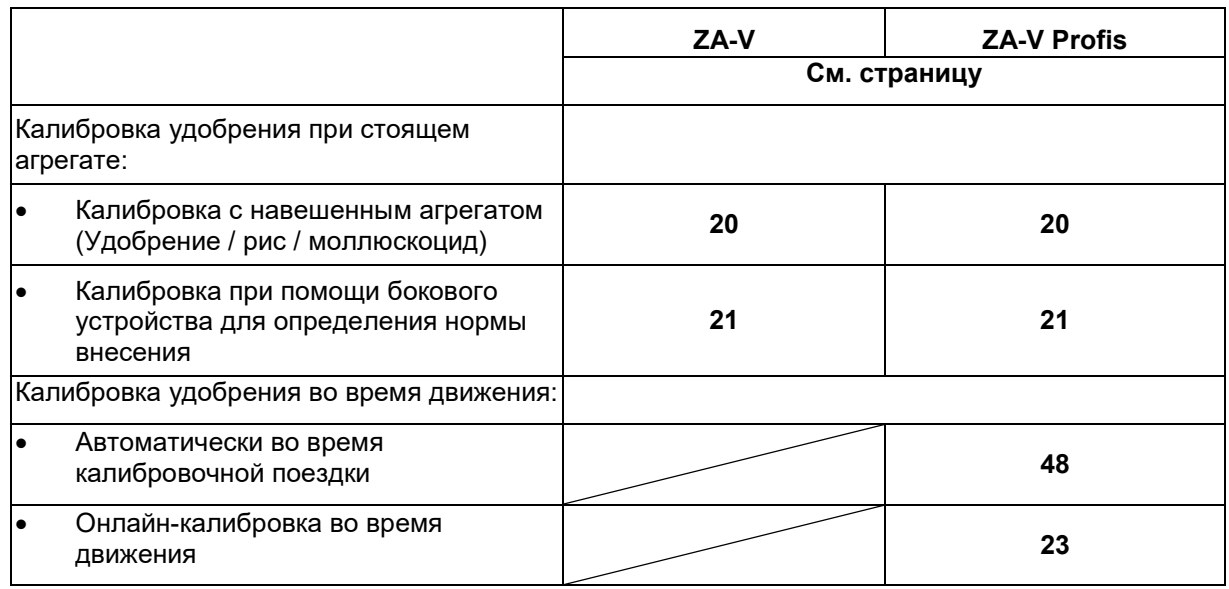

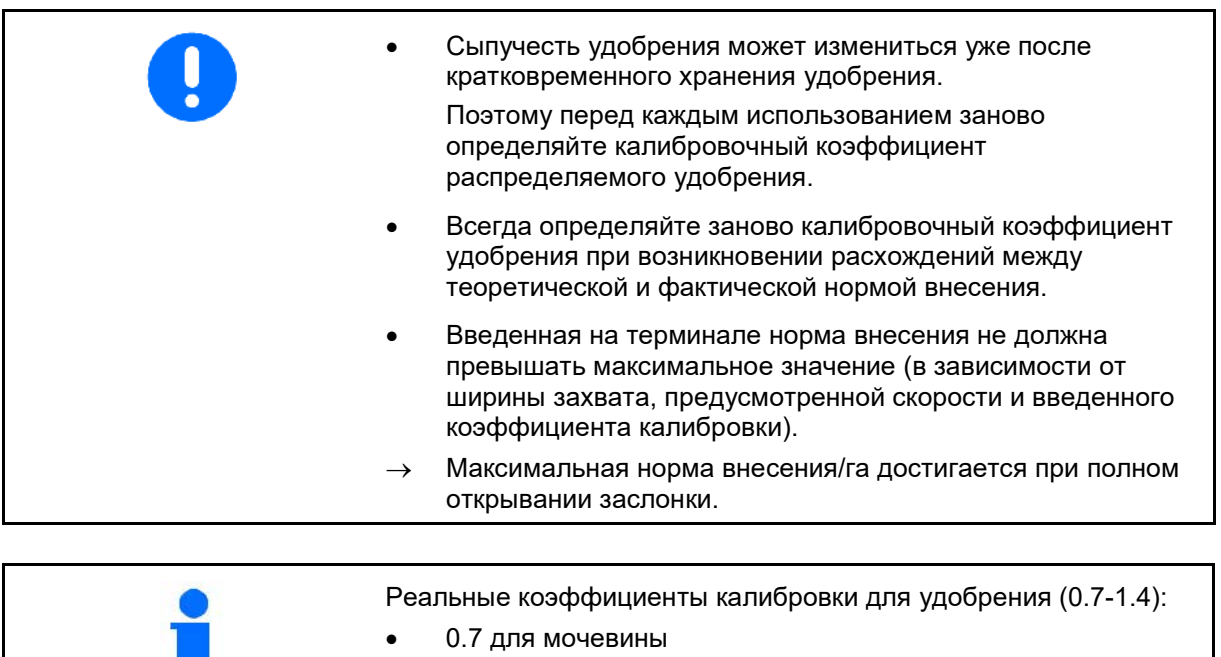

• 1.0 для известково-аммиачной селитры (KAS)

• 1.4 для мелкого тяжелого фосфорно-калийного удобрения

m.

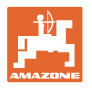

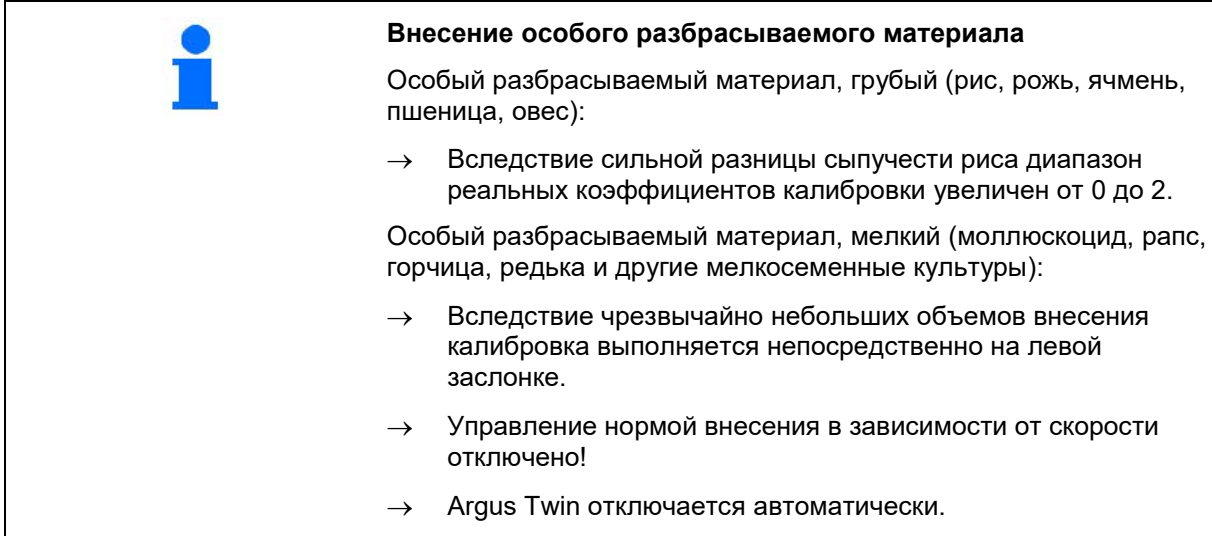

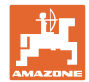

## **7.4 Определение коэффициента калибровки для удобрения при остановленном агрегате**

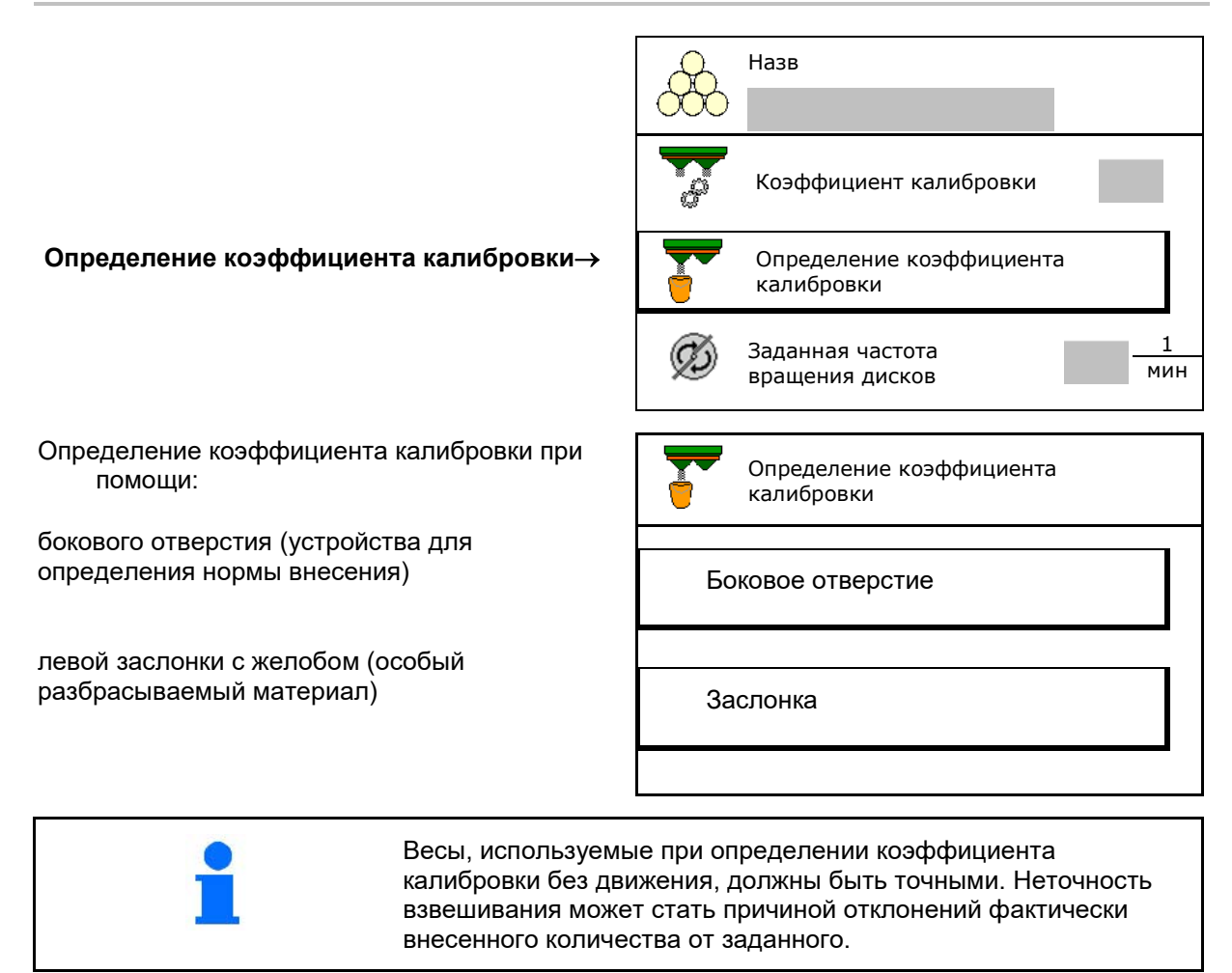

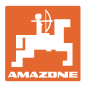

#### **7.4.1 Определение коэффициента калибровки через боковое устройство определения нормы внесения**

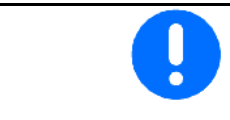

Непосредственно перед определением коэффициента калибровки выполните пробный запуск (без меню калибровки), чтобы обеспечить непрерывность подачи удобрения.

- 1. Засыпьте достаточное количество удобрения в бункер.
- 2. Подвесьте приемную емкость на устройство для определения нормы внесения.
- 3. Откройте выпускное отверстие устройства для определения нормы внесения при помощи рычага.
- $\rightarrow$  Во время калибровки на терминале отображается время калибровки в секундах.
- 4. Как только приемная емкость наполнится, закройте выпускное отверстие.
- 5. Взвесьте собранное удобрение (с учетом массы приемной ёмкости).
- 6. Введите результат взвешивания с учетом единицы измерения.
- $\rightarrow$  Отобразится новый калибровочный коэффициент.
- 7. Сохраните новый коэффициент калибровки,

прервите калибровку,

Повторите калибровку с **заново** рассчитанным коэффициентом.

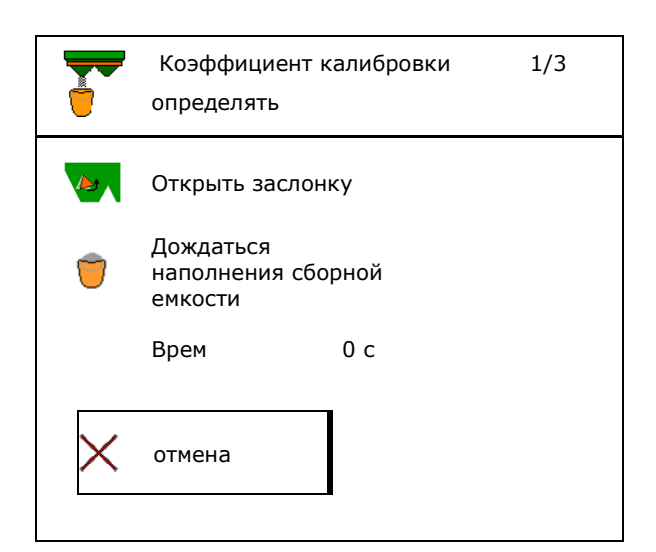

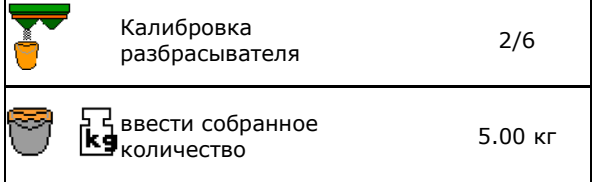

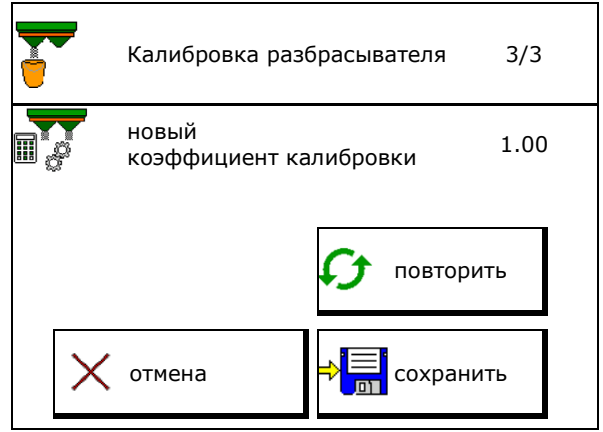

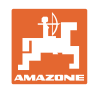

#### **7.4.2 Определение коэффициента калибровки с помощью заслонки (для мелкого особого разбрасываемого материала)**

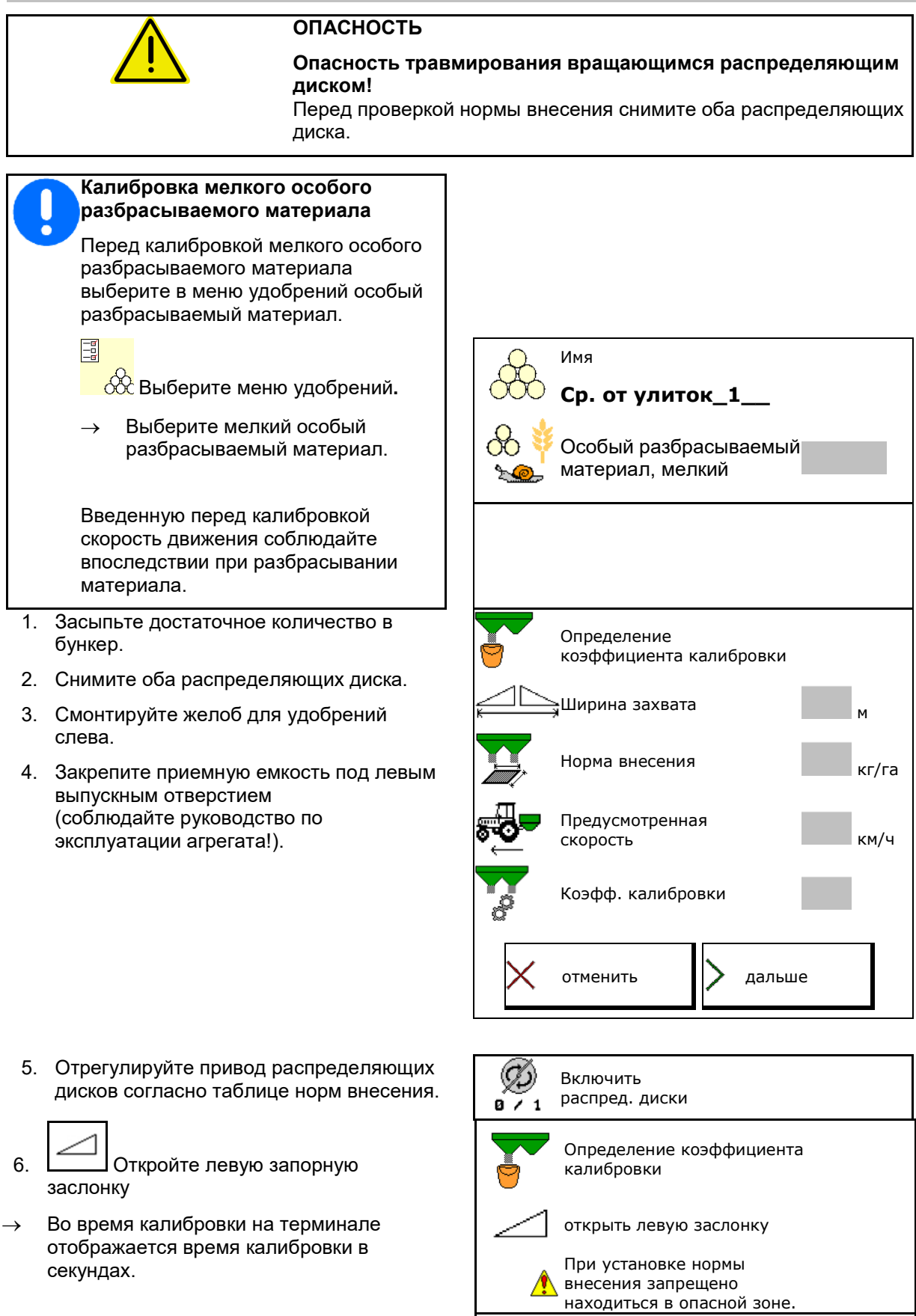

Время 0 с

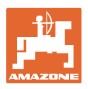

- 7. Как только приемная емкость наполнится, закройте левую заслонку.
- 8. Выключите привод распределяющих дисков.
- 9. Взвесьте собранное удобрение (с учетом массы приемной ёмкости).
- 10. Введите результат взвешивания с учетом единицы измерения.
- $\rightarrow$  Отобразится новый калибровочный коэффициент.
- 11. Сохраните новый коэффициент калибровки,

прервите калибровку,

Повторите калибровку с **заново** рассчитанным коэффициентом.

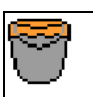

дождаться наполнен. сборной емкости

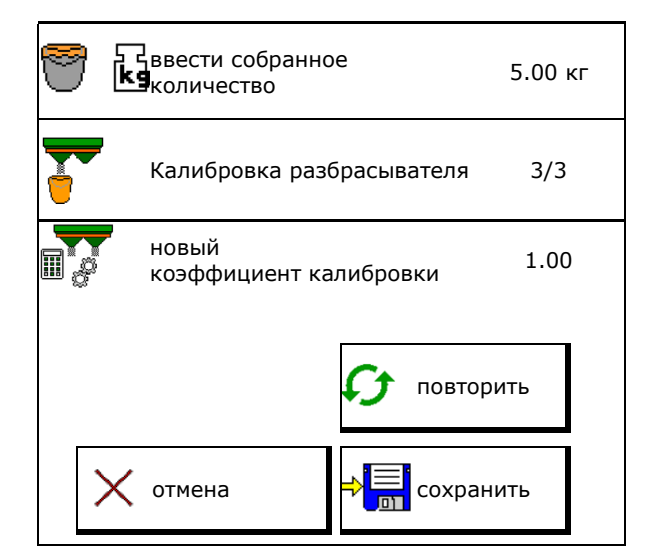

#### **7.5 Настройка распределения по краям, по границе и у канав**

При распределении по границе выполняется автоматическая настройка введенных значений.

Настройте значения согласно таблице норм внесения.

- Введите заданную частоту вращения дисков.
- Введите уменьшение нормы в %.
- Введите позицию Limiter (наклон Limiter).
- 
- Hydro: введите заданную частоту вращения распределяющего диска со стороны поля.

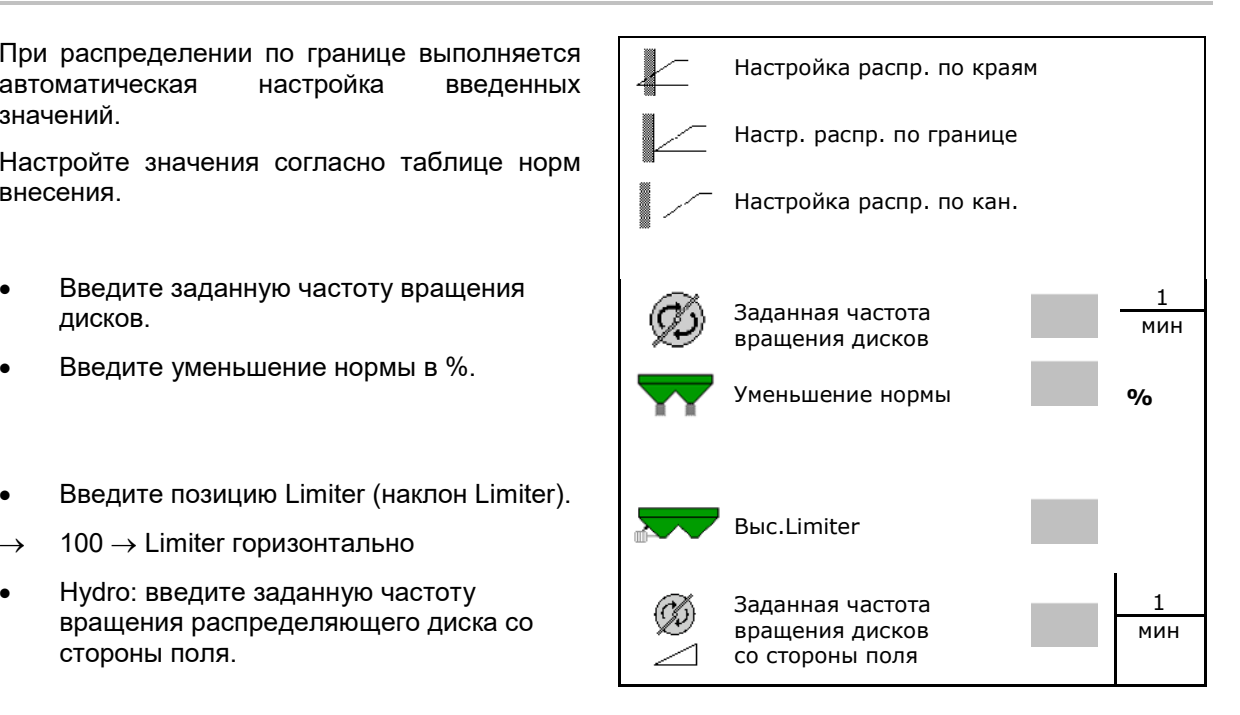

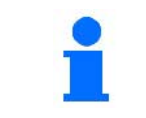

При изменении частоты вращения в рабочем меню во время распределения по границе или у канав новое значение принимается и используется по умолчанию.

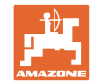

#### **7.6 Оптимизация точек переключения**

- Помощь для настройки
	- ο Выберите помощь для настройки точки включения или выключения.
	- ο Выберите слишком раннее или слишком позднее переключение.
- 

#### **7.6.1 Помощь для настройки**

- 1. Введите дистанцию, на которую необходимо сместить переключение вперед или назад.
- 2. Введите скорость движения (только для настройки по времени).
- → Введенная скорость должна соблюдаться при переключении агрегата.
- → Рассчитываются новая геометрия агрегата и время предварительного просмотра.
- Индикация новой геометрии агрегата
- $\mathbb{R}^3$ .  $\Rightarrow$   $\mathbb{R}^1$  Сохранение настройки или  $\mathsf{X}_{\text{ormsna}}$

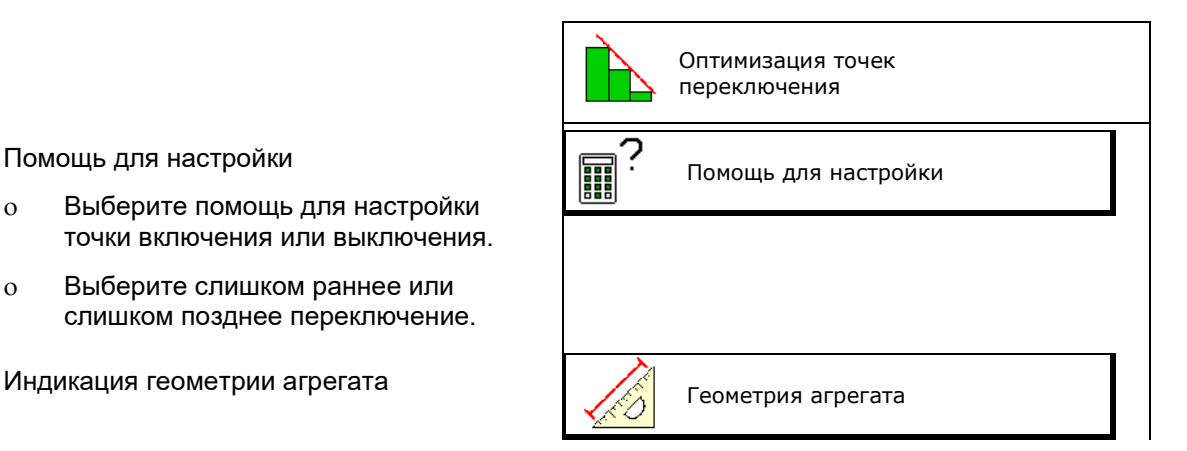

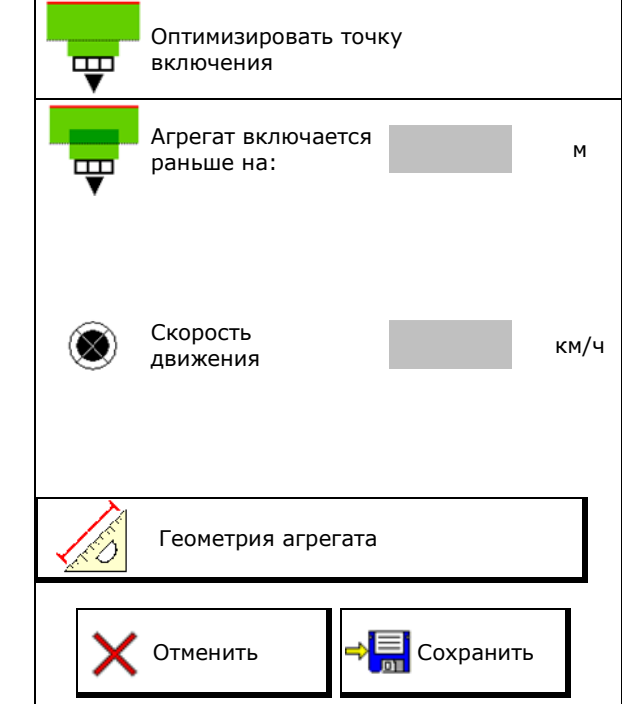

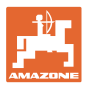

#### **7.6.1.1 Геометрия агрегата**

Индикация геометрии агрегата важна в том случае, если измененные параметры не принимаются терминалом управления автоматически.

В этом случае необходимо вручную ввести измененные значения в меню GPS после оптимизации точек переключения.

Измененные значения выделены желтым цветом.

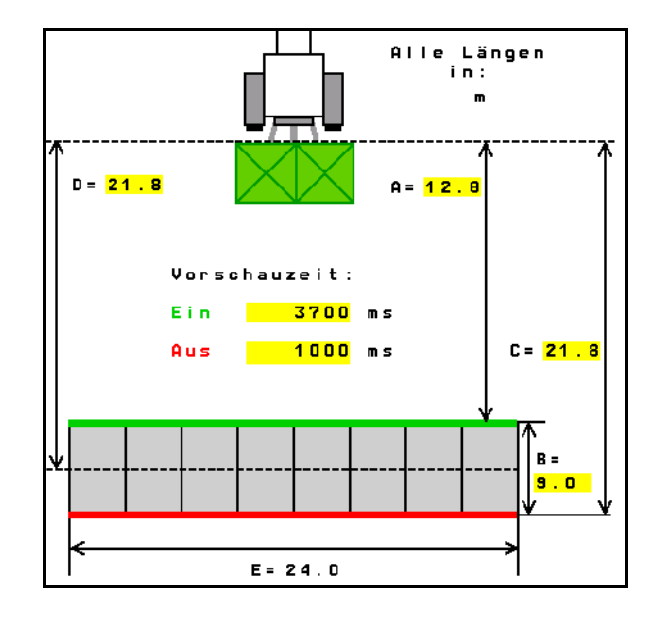

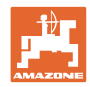

## **8 Профиль польз.**

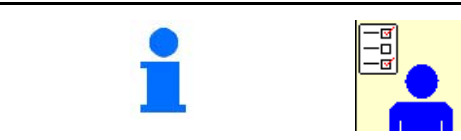

Выберите в главном меню **«Профиль пользователя»**!

- Введите имя пользователя
- Настройте назначение кнопок (см. стр. **28**)
- Настройте многофункциональный дисплей в меню «Работа» (см. стр. **30**)
- Введите минимально допустимый остаток в кг.
- → По достижении минимально допустимого остатка раздается сигнал.
- Введите шаг для увеличения или уменьшения разбрасываемого количества.
- Выбор для мобильного стенда при проверке поперечного распределения.
	- ο 8 контрольных поддонов (2 точки измерения)
	- ο 16 контрольных поддонов (4 точки измерения)
- Настройте ISOBUS, см. стр. 31.

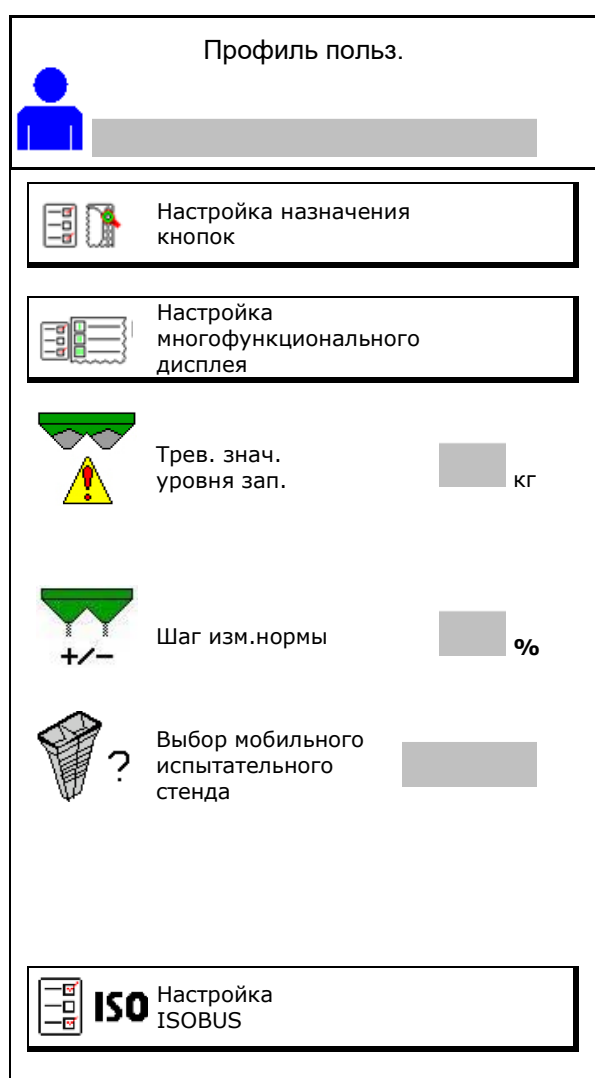

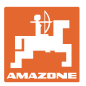

## **TO Пользователь: сменить, создать, удалить**

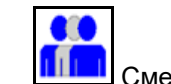

**ПІПІ** Смена пользователя:

• Создание нового пользователя:

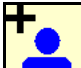

- 1. **Прив Создание нового пользователя.**
- 2. Выберите пользователя.
- 3. Подтвердите выбор.
- 4. Введите имя.

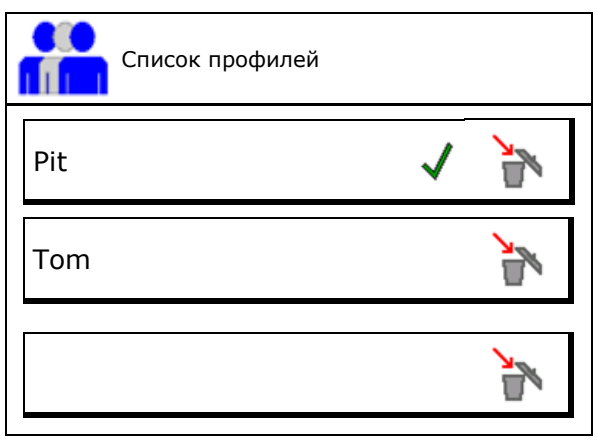

• Копировать текущего пользователя со всеми настройками.

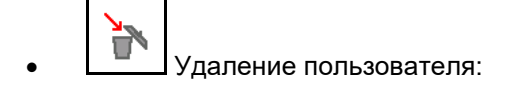

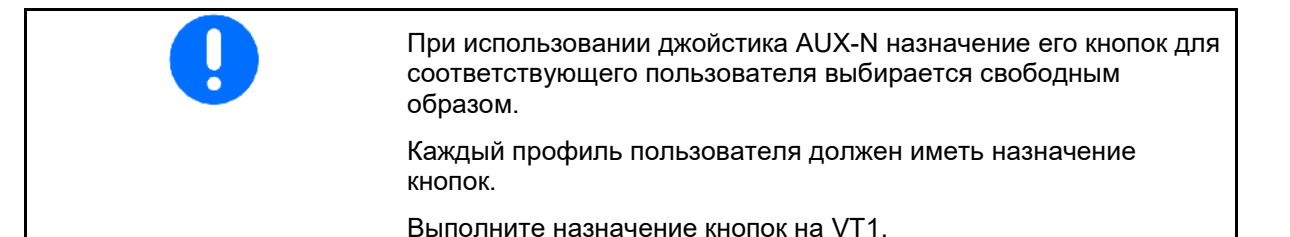

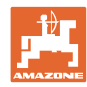

#### **8.1 Настройка назначения кнопок**

Здесь можно назначить функциональные поля в рабочем меню.

- Свободное назначение кнопок
	- ο Произвольное назначение кнопок
	- ο Стандартное назначение кнопок

Выполнить назначение кнопок:

- 1. Вызовите список функций.
- → Уже выбранные функции имеют серый фон.
- 2. Выберите функцию.

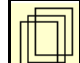

- 3. Выберите страницу, на которой необходимо сохранить функцию в рабочем меню.
- 4. Нажмите кнопку / функциональное поле, чтобы назначить им выбранную функцию.
- 5. Назначьте таким способом все функции.

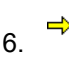

6. <sup>••</sup> **Fill Сохранение настройки или** 

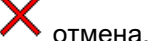

- ο Возможно многократное использование.
- ο Нет необходимости назначать все функции.

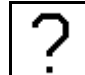

• Функциональное поле без функции.

Вызов списка функций→

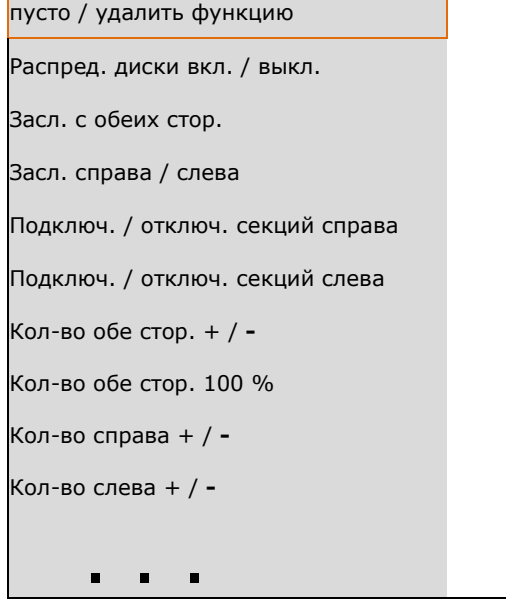

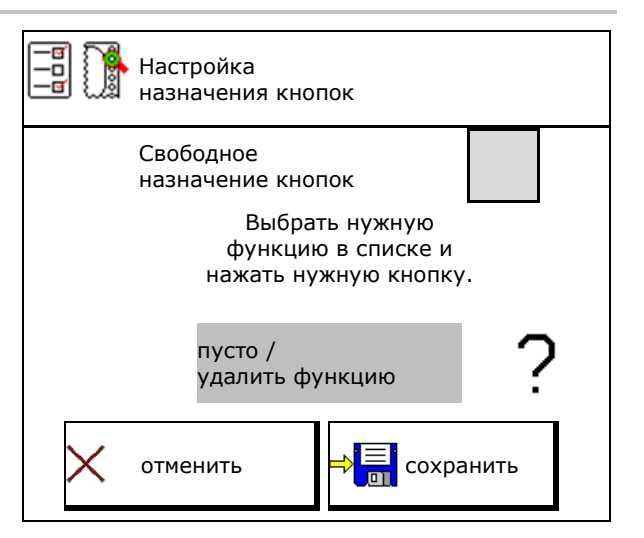

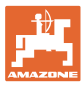

Меню «Работа»:

**Валия**<br>Вызов свободно назначаемой группы функций..

#### **Пример: произвольно назначаемые функции от 1 до 30, 32 в меню "Работа"**

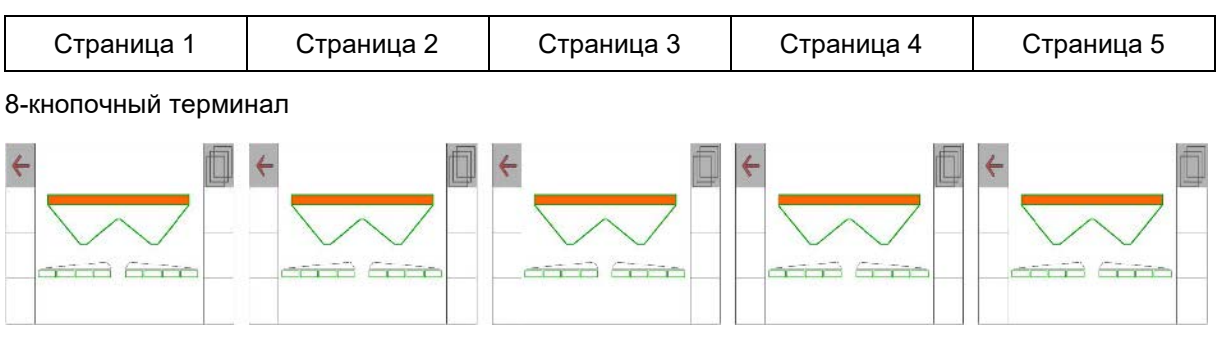

#### 10 кнопочный терминал:

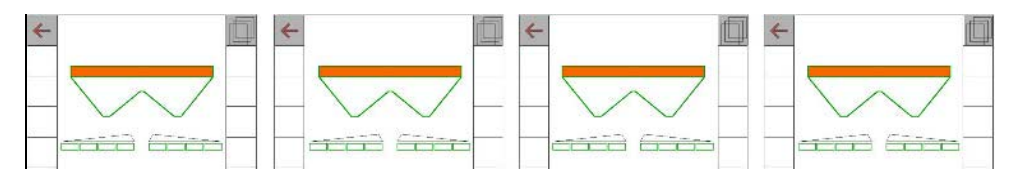

#### 12 кнопочный терминал:

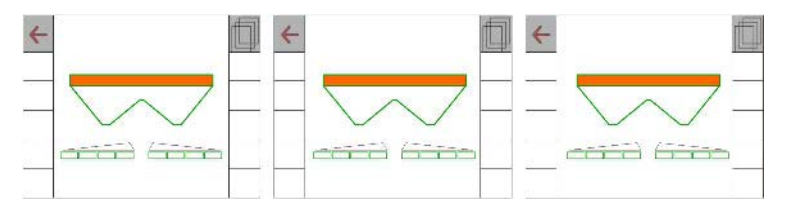

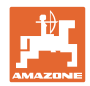

#### **8.2 Настройка многофункционального дисплея**

В строках данных рабочего меню можно выводить на экран различные параметры.

- (1) Текущая скорость
- (2) Обработанная площадь за день
- (3) Внесенное количество за день
- (4) Остаток пути до опорожнения бункера
- (5) Остаток площади до опорожнения бункера
- (6) Счетчик расстояния для разворотной полосы при нахождении следующей технологической колеи.

Счетчик расстояния обнуляется при закрывании заслонок на разворотной полосе и начинает измерять путь до момента открывания заслонок.

- (7) Заданная частота вращения распределяющих дисков
- (8) Наклон машины

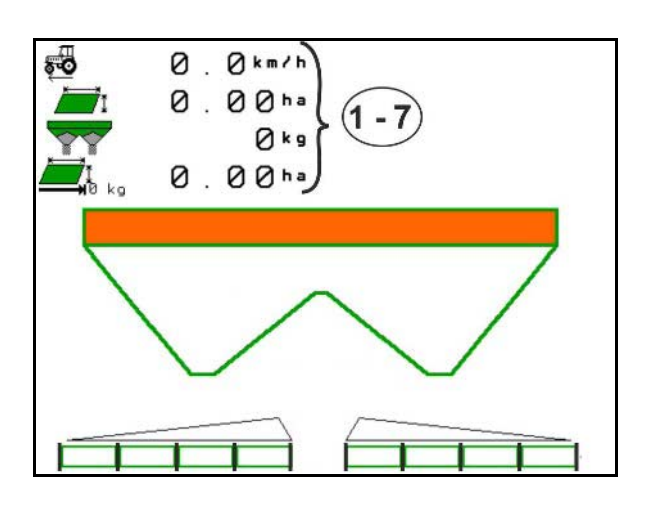

![](_page_29_Figure_14.jpeg)

![](_page_30_Picture_0.jpeg)

#### **8.3 Настройка ISOBUS**

- Выбор терминала, см. стр. 32.
- Переключение ручного/автоматического режима Section Control
	- ο в меню GPS

Section Control переключается в меню GPS.

ο в рабочем меню (рекомендуемая настройка)

> Section Control переключается в рабочем меню ISOBUS.

![](_page_30_Picture_9.jpeg)

Ручной/автоматический режим Section Control

- Настройка точек переключения
	- ο на основе расстояния (терминал с поддержкой рабочей длины)
	- ο на основе времени (терминал без поддержки рабочей длины)
- Документирование погоды (только при управлении заданиями в TaskController)
	- ο Да
	- ο Нет
- Введите произвольное количество секций штанг (максимальное количество секций зависит от терминала управления)

Максимальное количество секций зависит от оснащения.

Hydro: плавное переключение секций при использовании Section Control.

Секции в Section Control размещаются по параболе. Парабола лучше отображает фактическую зону разбрасывания.

Функция поддерживается не всеми терминалами управления, возможна неисправность подключения к Task Controller.

- ο Да
- ο Нет

![](_page_30_Picture_24.jpeg)

![](_page_31_Picture_0.jpeg)

#### **Профиль польз.**

#### **Выбор терминала**

Если к ISOBUS подключены 2 терминала управления, то можно выбрать один управления, то можно выборать один и при примера в Выбор терминала

- Выбор терминала для управления агрегатом
	- ο 01 Amazone
	- ο 02 другой терминал
- Выбор терминала для документации и Section Control
	- ο 01 Amazone
	- ο 02 другой терминал
- 1. Выберите новый терминал.

![](_page_31_Picture_11.jpeg)

2.  $\sum$  Замените терминал для индикации.

Регистрация на терминале VT может длиться до 40 секунд. Если по окончании этого времени

указанный терминал не будет найден, регистрация ISOBUS произойдет на другом терминале.

![](_page_31_Picture_15.jpeg)

![](_page_32_Picture_0.jpeg)

## **9 Настройка агрегата**

![](_page_32_Figure_3.jpeg)

- 
- Разбрасыватель со взвешиванием: выполните тарировку, например, после установки специального оборудования (см. стр. 35).
- Разбрасыватель со взвешиванием: юстировка разбрасывателя. Например, после заполнения (см. стр. 35).
- Опорожните бункер, после использования, перед очисткой (см. стр. 34).
- Разбрасыватель со взвешиванием: выберите метод установки нормы внесения на поле.
	- ο Офлайн-калибровка
- → Определение коэффициента калибровки для удобрения в начале распределения.
	- ο Онлайн-весы
- → Непрерывное определение коэффициента калибровки для удобрения во время распределения.
- Введите уровень удобрения в кг (кроме разбрасывателей со взвешиванием). Прометальное удобрения как и советания как и удобрения как и удобрения
- Настройте источник сигнала скорости (см. стр. 36).
- Выровняйте разбрасыватель при Быровняите разорасыватель при<br>помощи датчика наклона, см. стр. 36. Выравнивание в разбрасывател
- Подключите устройство Bluetooth, см. стр.35. Стр.35. Подключение
- Вызов меню Настройка, только для сервисной службы (см. стр. 41)  $\left| \begin{array}{cc} x \\ y \end{array} \right|$  Настройка

![](_page_32_Picture_18.jpeg)

![](_page_33_Picture_1.jpeg)

## **9.1 Дозагр. удобрения**

Загрузите удобрение.

#### **Распределитель удобрений без взвешивающего элемента:**

→ Введите массу загруженного удобрения в кг и сохраните значение.

#### **Распределитель удобрений с взвешивающим элементом:**

→ Масса загруженного удобрения отображается в кг.

> Сохраните массу загруженного удобрения.

![](_page_33_Picture_9.jpeg)

## **9.2 Опорожнение бункера для удобрений**

Остатки удобрения в бункере можно спустить через воронкообразный наконечник.

ZA-V с механическим приводом распределяющих дисков: Удалите остатки по отдельности слева и справа.

 $\mathbf I$ 

- 1. ZA-V: снимите распределяющие диски (см. руководство по эксплуатации агрегата).
- 2. Вручную поверните распределяющий диск так, чтобы отверстие диска по направлению внутрь находилось прямо под отверстием бункера.

![](_page_33_Figure_15.jpeg)

- 3.  **<u>• Заках.</u>** Откройте заслонки.
- → Остатки удобрения высыпаются.

![](_page_33_Figure_18.jpeg)

- 4. <sup>• динах.</sup> <sup>в 2 нах.</sup> Закройте заслонки.
- Индикация 0 заслонка закрыта
- Индикация 100 заслонка открыта
- 5. ZA-V: после опорожнения установите распределяющие диски.

![](_page_33_Picture_233.jpeg)

![](_page_33_Picture_24.jpeg)

![](_page_34_Picture_1.jpeg)

#### **9.3 Разбрасыватель со взвешиванием: тарировка разбрасывателя удобрений**

Тарировка служит для определения веса разбрасывателя удобрений с пустым бункером.

Отображаемое количество, заполняющее порожний бак, должно быть равно 0 кг.

Тарировка необходима:

- перед первым использованием;
- после монтажа специального оборудования

(см. стр. 46).

- 1. Полностью опорожните разбрасыватель удобрений.
- 2. Дождитесь исчезновения символа .
- 3. Выполните тарировку разбрасывателя.
- $\rightarrow$  На экране отображается уровень удобрения в 0 кг.

![](_page_34_Picture_13.jpeg)

#### **9.4 Разбрасыватель со взвешиванием: юстировка разбрасывателя удобрений**

Юстировка разбрасывателя удобрений служит для корректировки весов при заполненном бункере (параметр 2).

Юстировка необходима, если после заполнения отображается неправильное количество в бункере.

Разбрасыватель удобрений должен быть тарирован.

1. Заполните разбрасыватель удобрений.

**В Заправочный объем должен быть** известен.

- 2. Дождитесь исчезновения символа .
- 3. Отъюстируйте разбрасыватель.
- 4. Введите правильный объем бункера.
- Отображается новый параметр 2.

5. **Сохраните.**

![](_page_34_Picture_25.jpeg)

![](_page_35_Picture_1.jpeg)

## **9.5 Источник сигнала скорости**

На выбор предлагаются различные источники для подачи сигнала скорости.

- Радар
- Колесо (ISOBUS), например, колесо трактора
- Колесо (агрегат), например, колесо прицепного агрегата
- Спутник (NMEA2000)
- Спутник (J1939)
- Моделир.
- $\rightarrow$  Если выбрана моделируемая скорость. необходимо ввести значение скорости.

Ввод моделируемой скорости позволит продолжить распределение после пропадания сигнала скорости, подаваемого от трактора.

## **9.6 Выравнивание разбрасывателя**

- 1. Установите навешенный разбрасыватель на горизонтальную поверхность.
- 2. Выровняйте разбрасыватель по горизонтали в продольном направлении посредством верхних тяг и в поперечном направлении посредством подъемных распорок нижних тяг.

## →

Разбрасыватель удобрений выровнен, если красные метки находятся в середине

## **9.7 Подключение устройства Bluetooth**

Через Bluetooth машину можно подключить к мобильному устройству.

Для этого введите отображаемый код на мобильном устройстве.

Сеялка может обмениваться данными приложения mySeeder через Bluetooth.

![](_page_35_Picture_21.jpeg)

Подключение устройства Bluetooth

Код для подключения устройства Bluetooth: 0000000

![](_page_35_Picture_24.jpeg)

Источник

сигнала скорости

![](_page_35_Picture_27.jpeg)
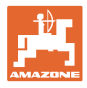

# **9.8 Меню "Настройки"**

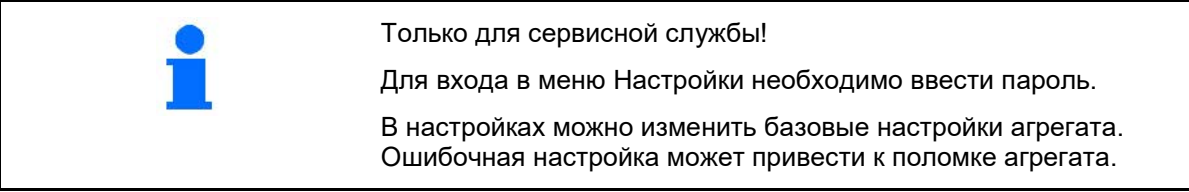

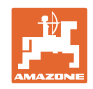

# **10 Мобильный испытательный стенд**

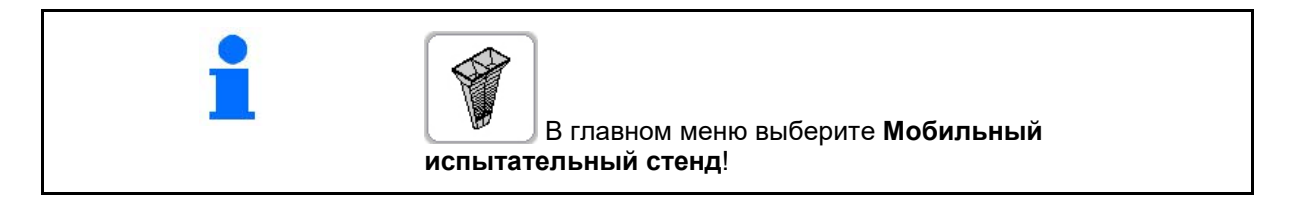

 $\rightarrow$ 

Используйте мобильный испытательный стенд в соответствии с руководством по эксплуатации к нему и оцените поперечное распределение.

## **Мобильный испытательный стенд с 4 точками измерения**

Удобрение, собранное с помощью четырех сборных емкостей в четырех установочных позициях (I, II, III, IV), поочередно засыпьте для каждого ряда измерений в мерный стакан и введите количество делений шкалы на терминале.

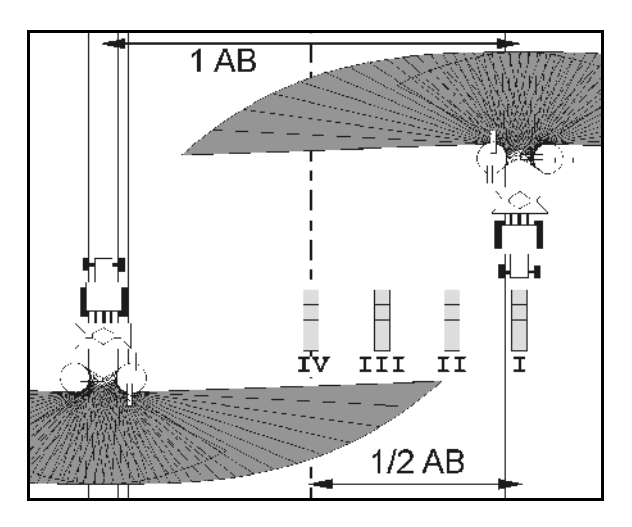

Расстояния для сборных емкостей отображаются в зависимости от ширины захвата.

- 1. Введите количество делений шкалы для уровня удобрения **I – IV**.
	-
- 2. **ЕВЕ Рассчитайте новые значения** настройки.
- 3. Выполните настройку согласно полученным значениям.

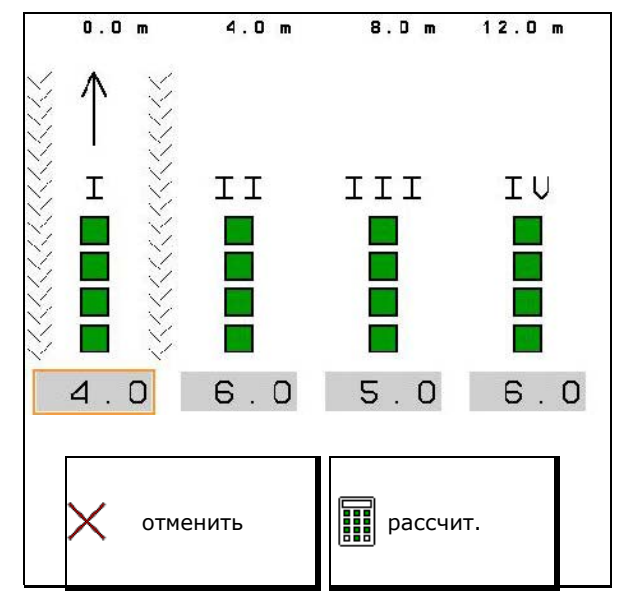

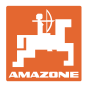

#### **Мобильный испытательный стенд с 2 точками измерения**

Удобрение, собранное с помощью четырех сборных емкостей в 2 установочных позициях (I, II, III, IV), поочередно засыпьте для каждого ряда измерений в мерный стакан и введите количество делений шкалы на терминале.

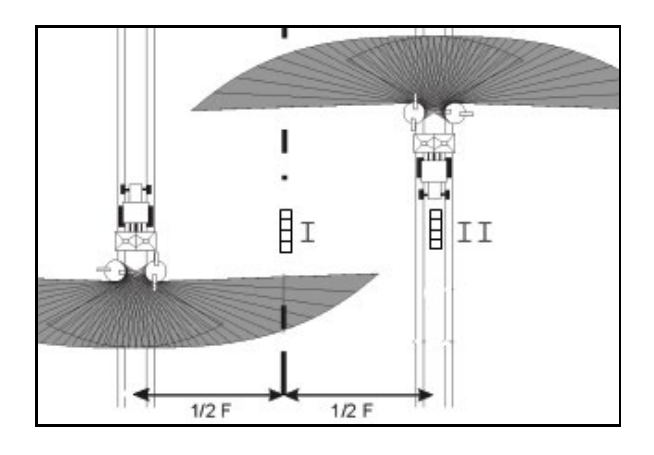

Расстояния для сборных емкостей отображаются в зависимости от ширины захвата.

1. Введите количество делений шкалы для уровня удобрения **I – II**.

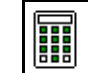

- $2.$   $\begin{array}{|c|c|c|}\n\hline\n2. & \text{Pacc-unra\texttt{M}Te} & \text{HOB} & \text{HOB} \\
\hline\n\end{array}$ настройки.
- 3. Выполните настройку согласно полученным значениям.

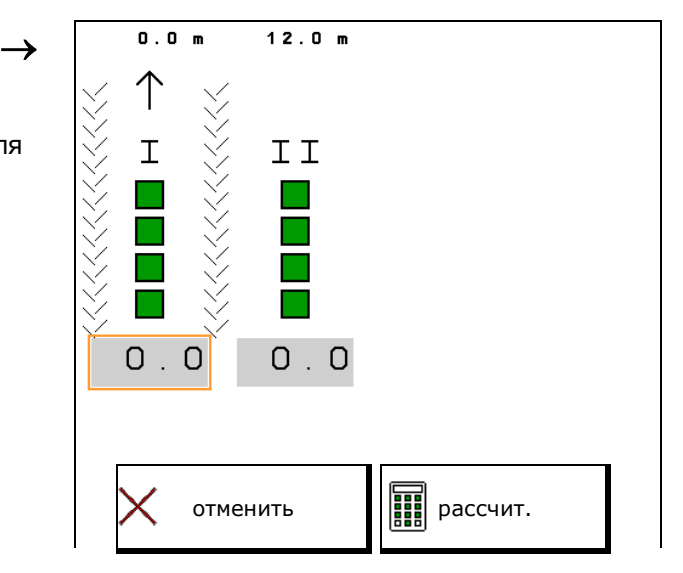

#### **Коррекция положения чистика**

ZA-V: Откорректируйте выбранные позиции распределяющих лопастей на рассчитанные позиции смещения.

- Отрицательное значение: уменьшите положение лопасти на отображаемое значение.
- Положительное значение: увеличьте положение лопасти на отображаемое значение.

Сохраните рассчитанные значения и вернитесь в главное меню.

**Д** достигнутое положение распределяющей лопасти переносится в меню данных удобрения.

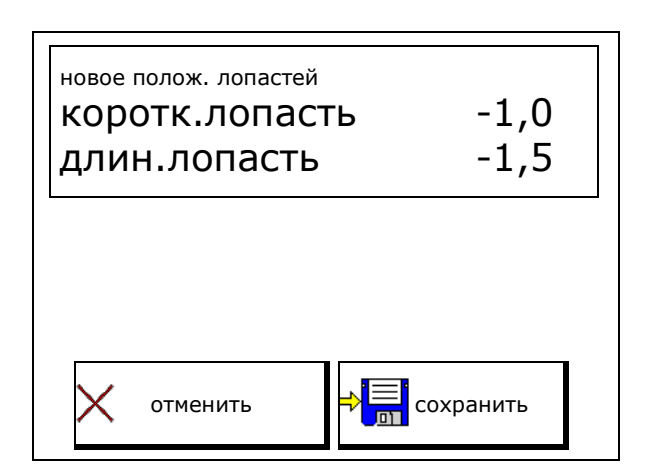

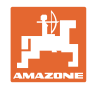

# **11 Меню "Информация"**

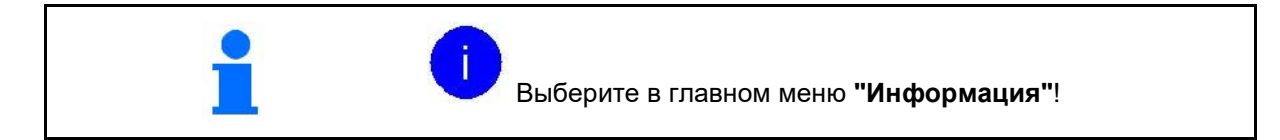

- MIN Идентификационный номер агрегата
- Включите отображение номеров клавиш в меню.

При этом отображается функциональное поле памяти ошибок

• Индикация рабочих данных

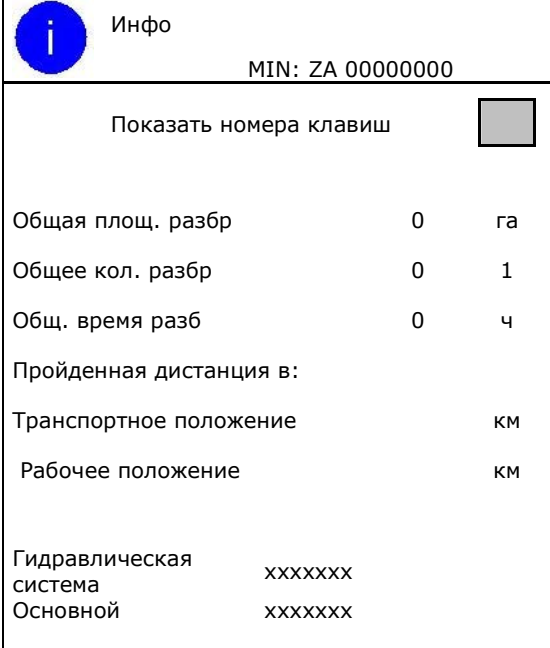

• Индикация версии ПО

#### **Память ошибок**

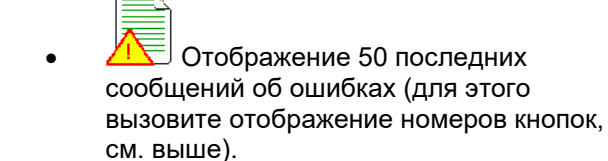

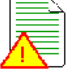

Память ошибок Часы эксплуатации ЭБУ: 00:00

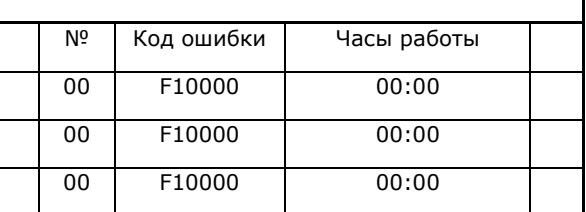

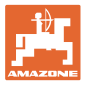

# **12 Использование в поле**

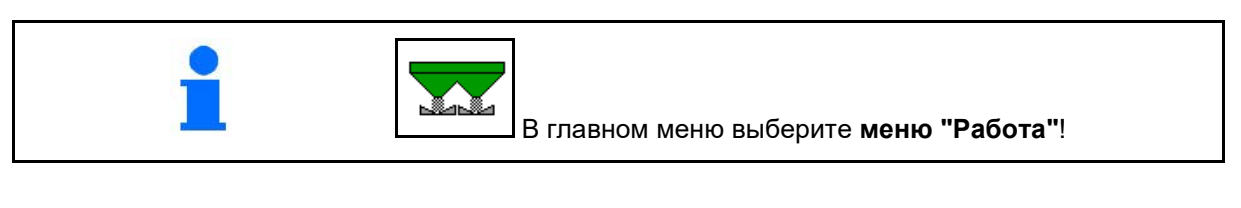

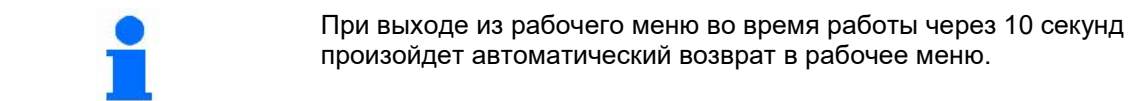

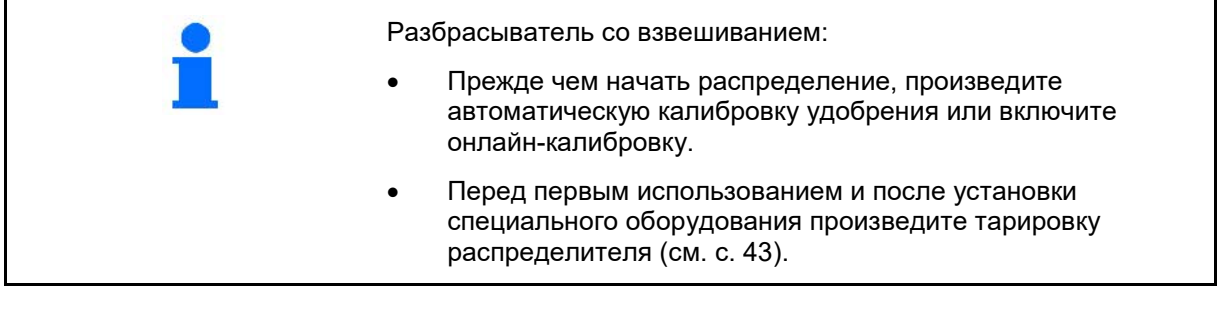

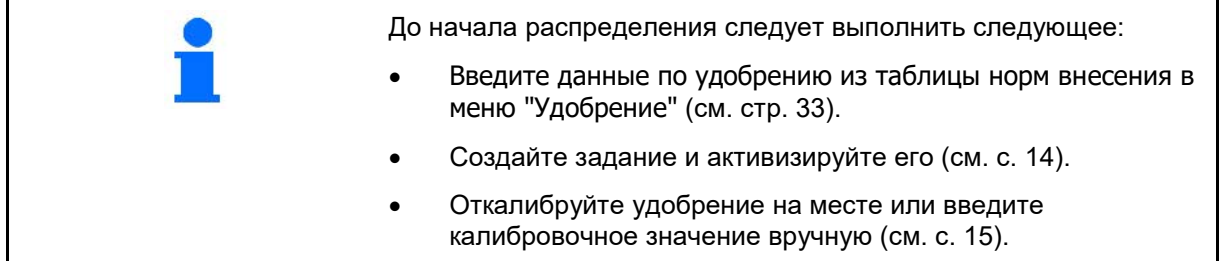

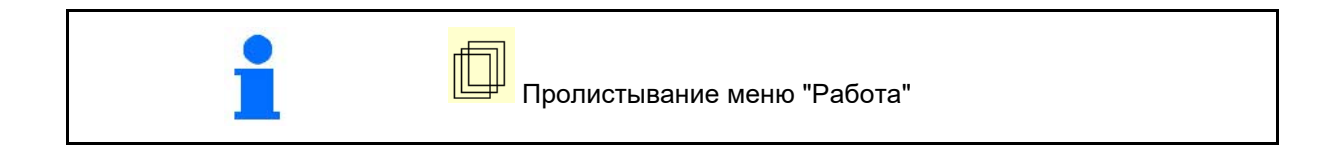

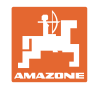

# **12.1 Функции в рабочем меню**

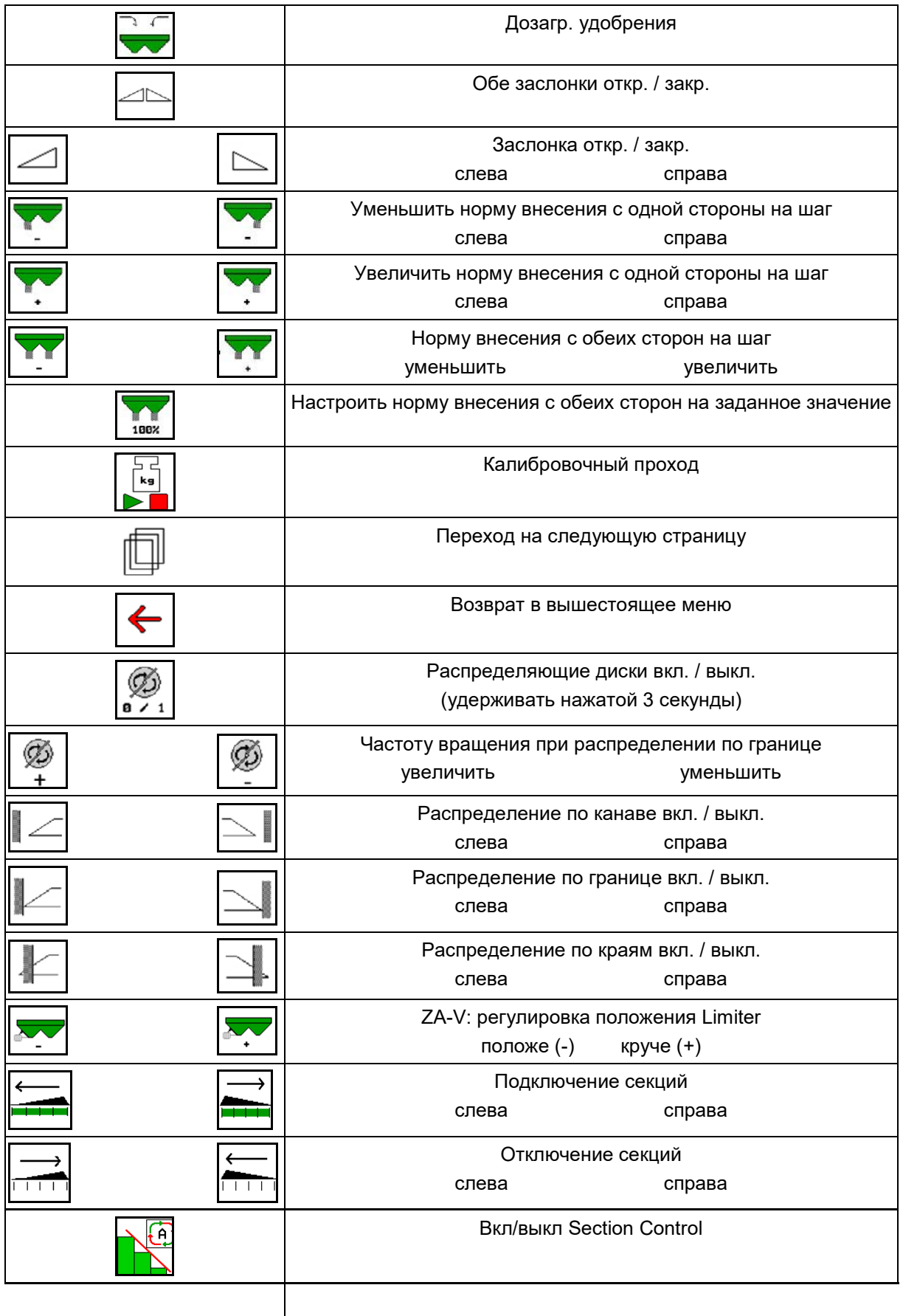

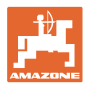

## **12.2 Индикация рабочего меню**

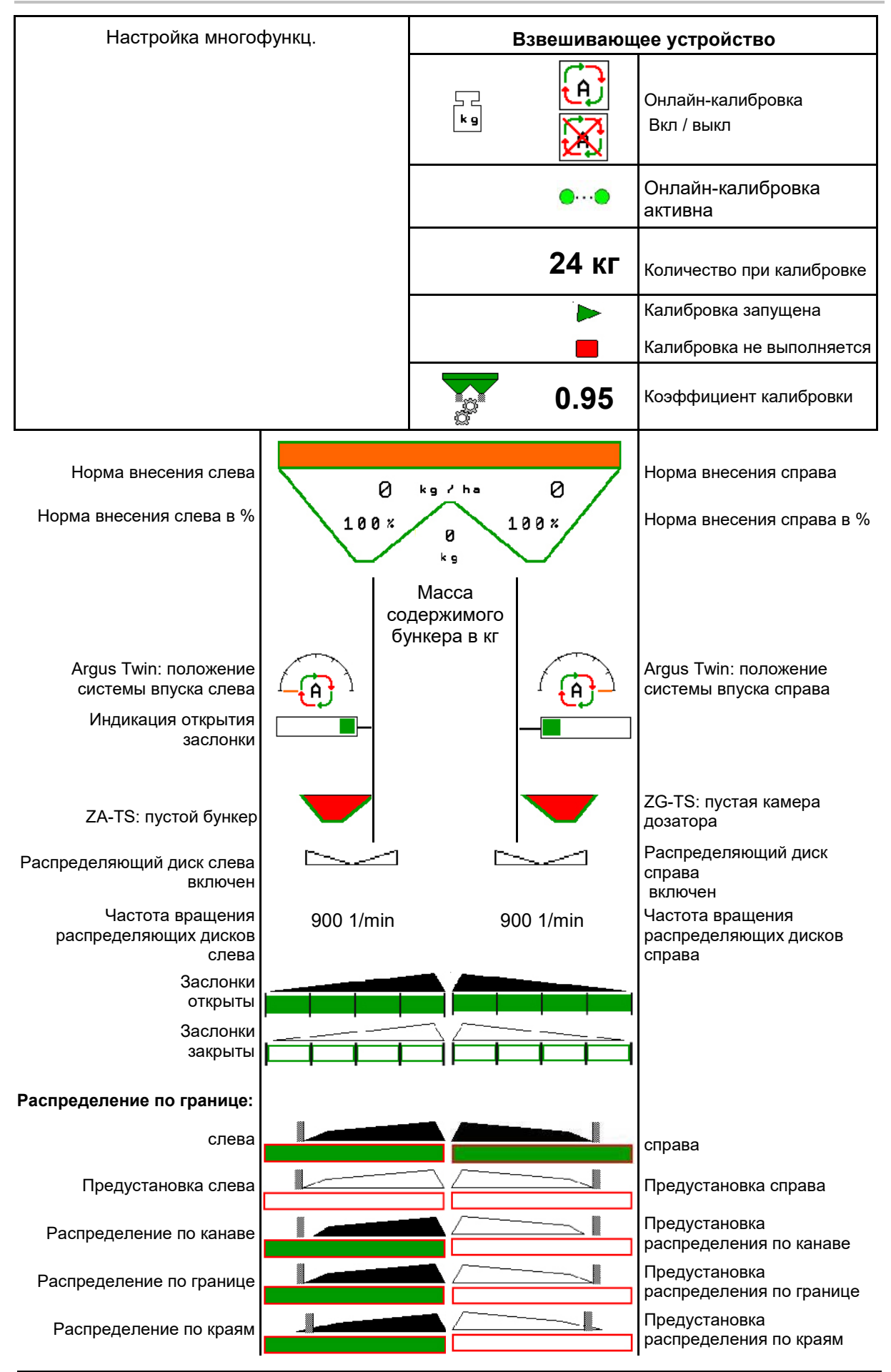

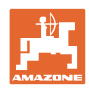

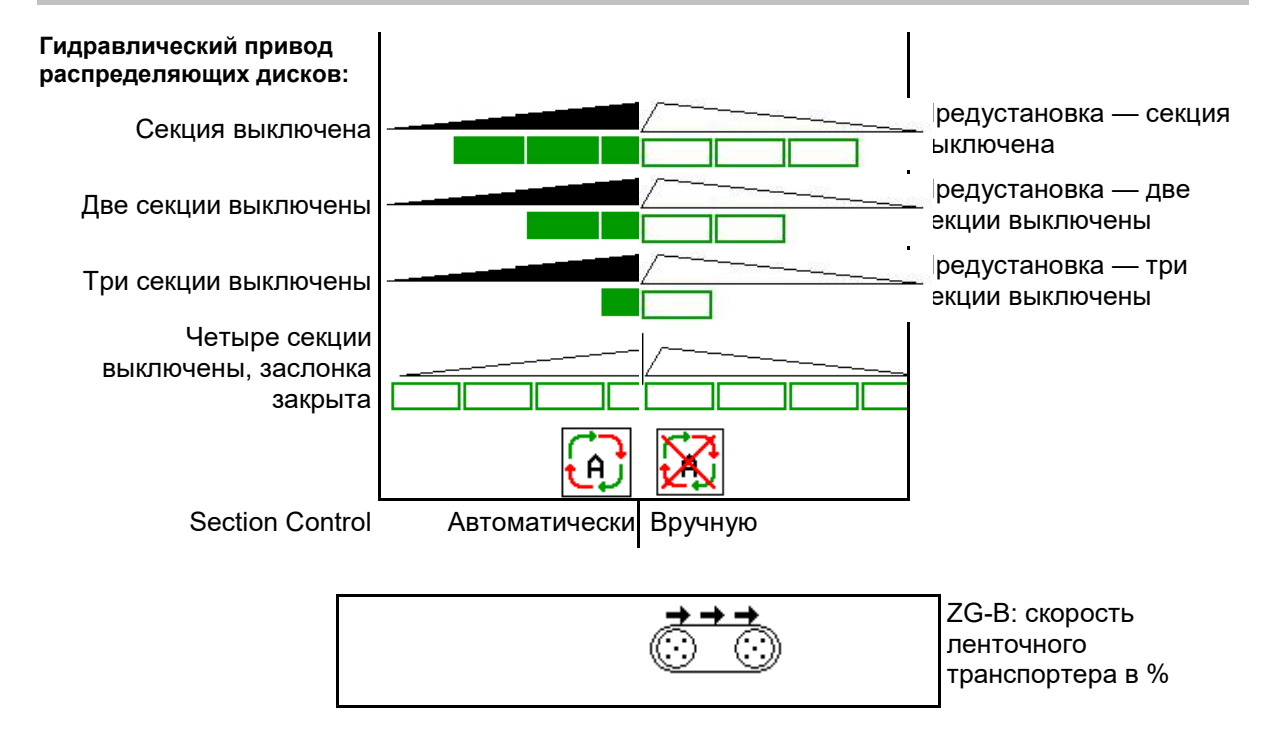

## **12.3 Особые указания в рабочем меню**

Выделенные желтым индикаторы указывают на отклонение от заданного состояния.

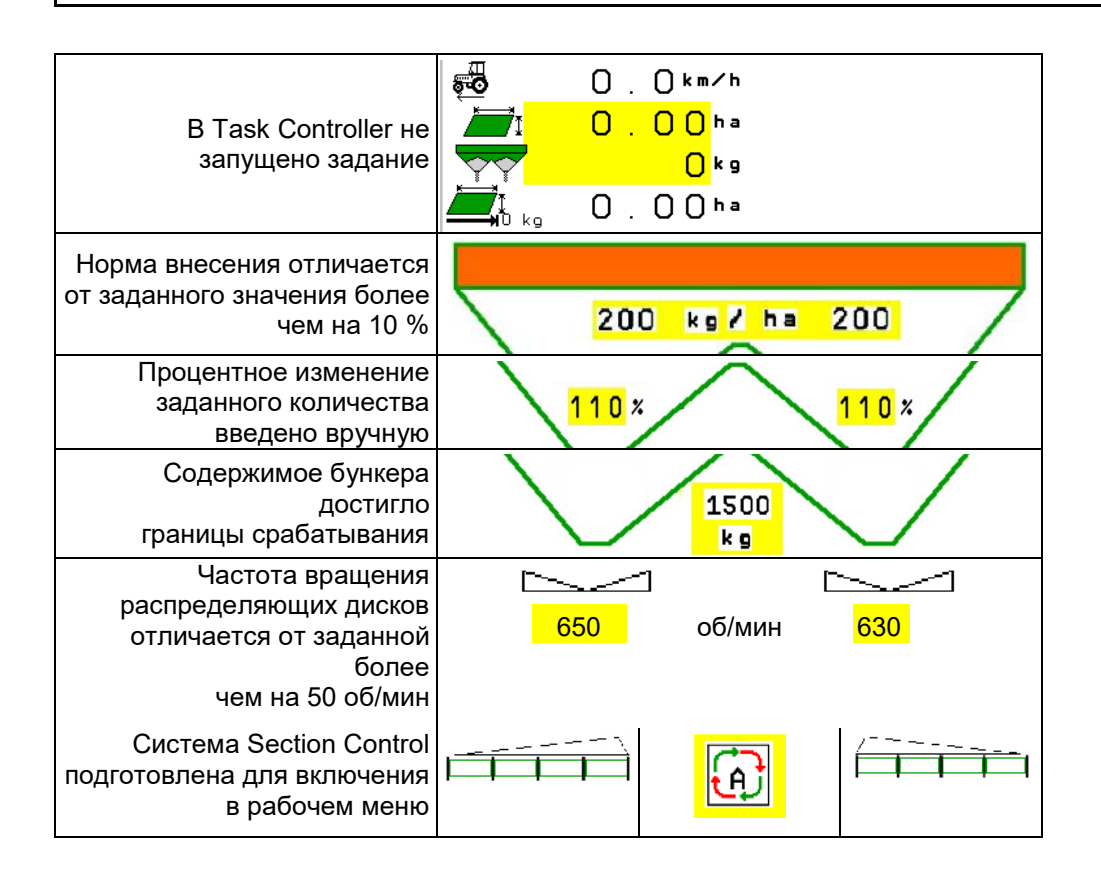

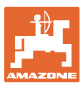

# **12.4 Miniview в Section Control**

Miniview - это фрагмент меню "Работа", отображаемый в меню "Section Control".

- (1) Первые 2 строки многофункционального дисплея
- (2) Уровень, кг
- (3) Частота вращения распределяющих дисков
- (4) Текущая норма внесения
- (5) Section Control, калибровка удобрений, режим разбрасывания (желтый цвет при ручном управлении Section Control)

Указания также отображаются в Miniview.

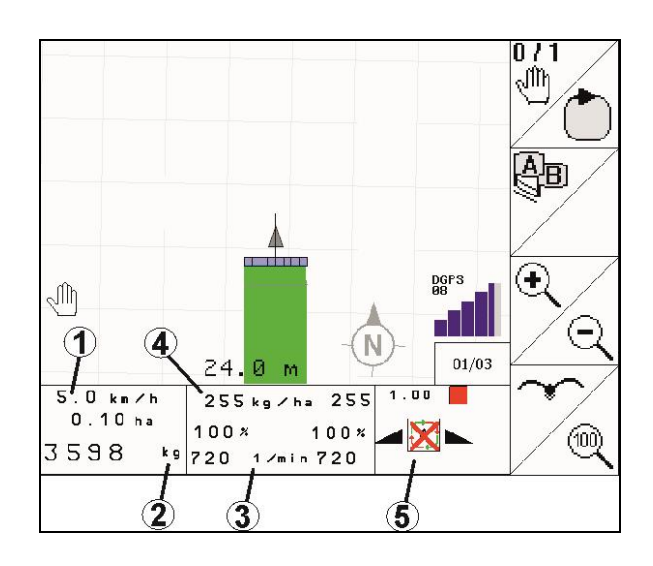

Miniview отображается не во всех пультах управления.

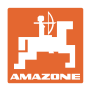

# **12.5 Калибровка на поле**

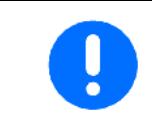

Для внесения требуемого заданного количества необходимо перед калибровкой на поле ввести данные в меню «Удобрение».

## **12.5.1 Онлайн-калибровка при помощи взвешивающего устройства (весов)**

Калибровочное значение непрерывно рассчитывается с помощью онлайн-взвешивания и теоретически внесенной нормы. Необходимое положение заслонки регулируется в режиме онлайн.

Выберите требуемый метод калибровки в меню «Настройка машины».

Индикация в рабочем меню:

- (1) Текущий калибровочный коэффициент
- (2) Онлайн-калибровка активна
- (3) Онлайн-калибровка выключена

Онлайн-калибровка запускается только в положении покоя весов и при содержимом бункера более 200 кг.

Если на дисплее высвечивается

символ $\mathbb{X}_{n}$ значит, разбрасыватель находится не в состоянии покоя.

При работах в холмистой местности или при неровном характере грунтов из-за особенностей системы могут возникнуть колебания в определении массы:

Здесь - отключите онлайн-калибровку во время прохода.

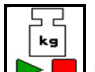

**Выключить / повторно включить онлайн-калибровку (возможно во время движения).**

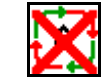

- → Показывается отмена онлайнкалибровки.
- → Распределение будет продолжено с отображаемым коэффициентом калибровки.

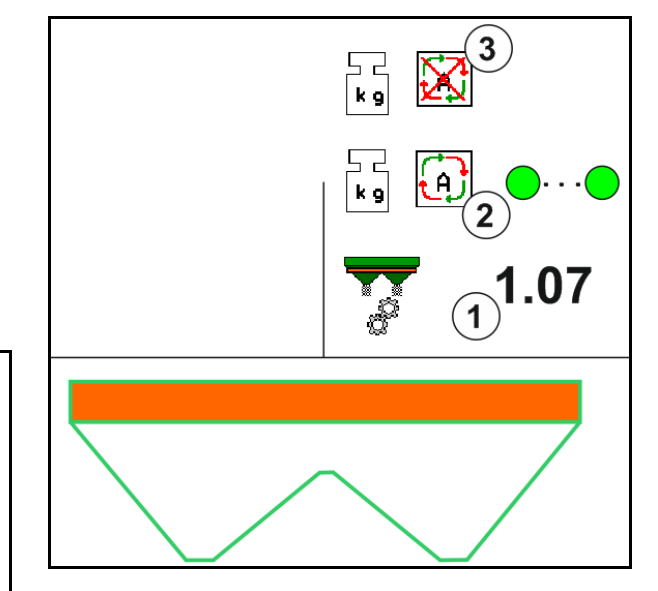

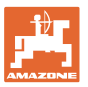

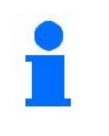

Во время работы по распределению онлайн-калибровка автоматически отключается при массе содержимого бункера менее 200 кг!

После заполнения (масса содержимого бункера более 200 кг) онлайн-калибровка снова автоматически включится!

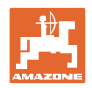

## **12.5.2 Офлайн-калибровка во время калибровочного прохода**

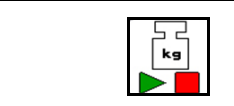

Автоматическая калибровка удобрения для разбрасывателя со взвешиванием.

Автоматическая калибровка удобрения происходит в начале работы в процессе распределения, при этом должно быть распределено не менее 200 кг удобрения.

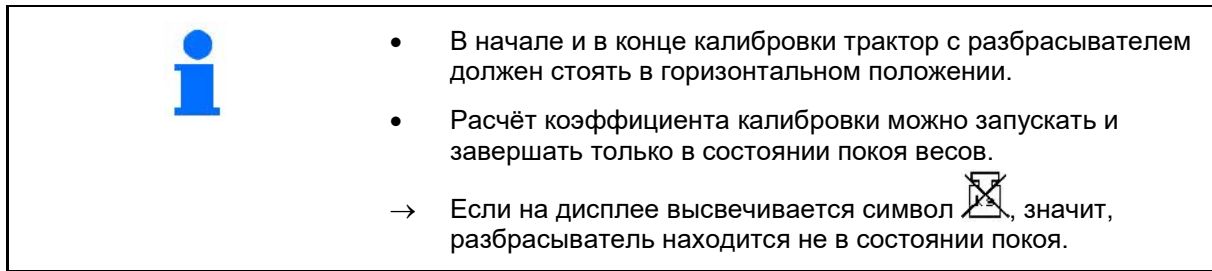

Выберите требуемый метод калибровки в меню «Настройка машины».

- (1) Разбрасыватель не в положении покоя, взвешивание невозможно
- (2) Офлайн-калибровка завершена
- (3) Запущена офлайн-калибровка с индикацией внесенного на этот момент количества удобрения.

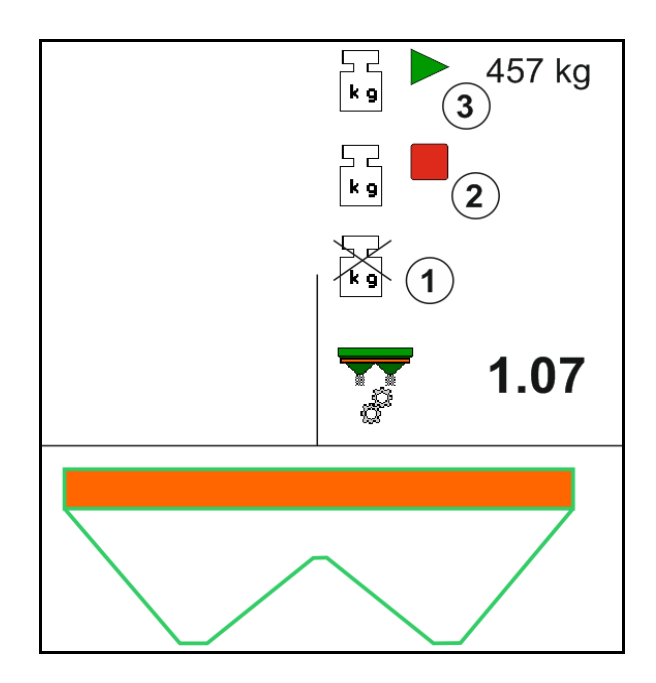

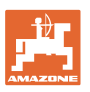

- 1. Выберите меню «Работа».
- ${\bf k}$ g 2.  $\blacktriangleright$  3 Запустите автоматическую калибровку.
- 3. Начните разбрасывание в обычном порядке и внесите минимальное количество удобрения.
- $\rightarrow$  Выполнение калибровки обозначается зеленым треугольником.
- $\rightarrow$  На экране отображается количество удобрения, внесенного во время калибровки.
- На достижение минимального количества указывает зеленая галочка.
- 4. Если внесено минимальное количество удобрения, закройте заслонку и прекратите движение.
	- kg
- 5.  $\Box$  Завершите автоматическую калибровку.
- $\rightarrow$  Завершение калибровки обозначается красным четырехугольником.
- → Отображается новый калибровочный коэффициент.
- → Отображается новый калибровочный коэффициент.
- 6. Сохраните калибровочный коэффициент или прервите калибровку.
- 7. Возобновите разбрасывание.

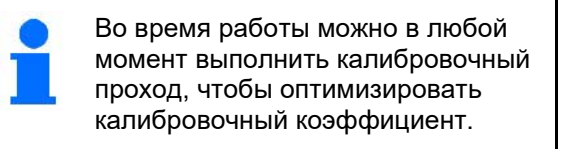

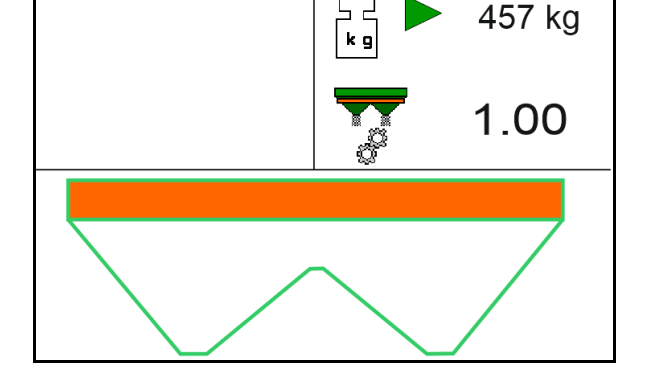

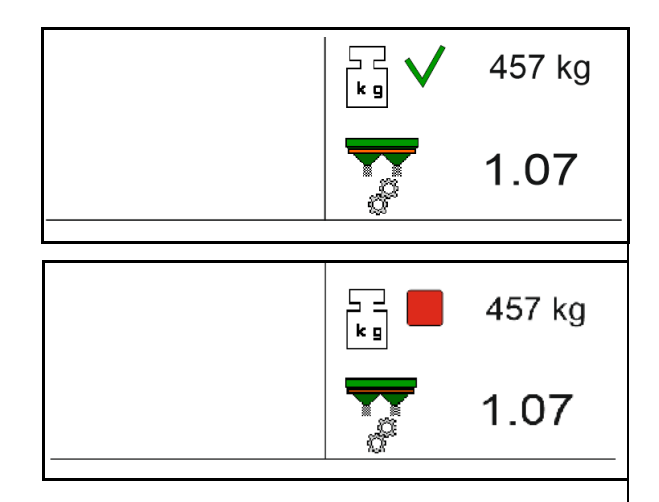

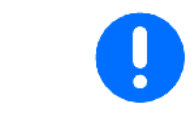

После первой калибровки удобрения должны быть выполнены другие калибровки с большими нормами внесения (например, 1000 кг, ) для дальнейшей оптимизации калибровочного коэффициента.

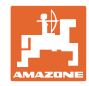

## **12.6 Описание функций в рабочем меню**

## **12.6.1 Заслонки**

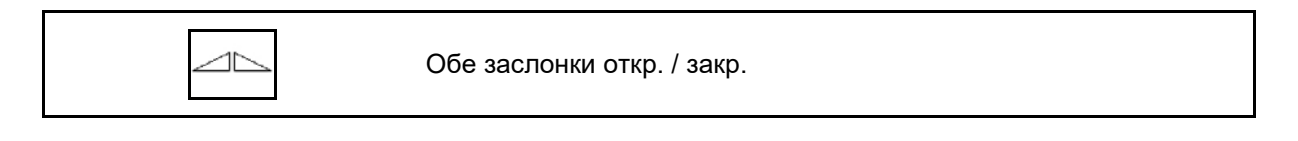

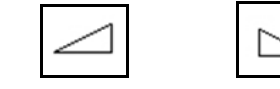

Заслонка слева / справа откр. / закр.

Перед использованием откройте заслонки

- и одновременно начните движение,
- когда распределяющие диски достигнут надлежащей скорости вращения.
- (1) Индикация заслонка слева открыта.
- (2) Индикация заслонка справа закрыта.

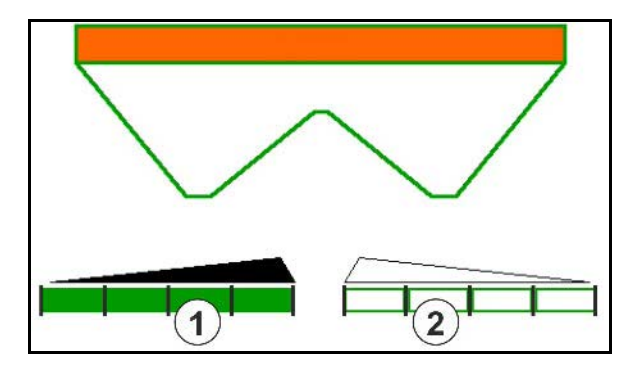

## **12.6.2 Изменение нормы внесения во время разбрасывания**

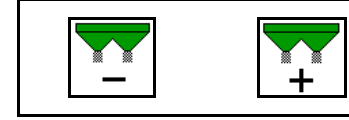

Уменьшение/увеличение нормы внесения с обеих сторон с учетом шага

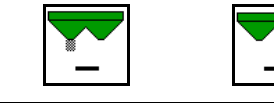

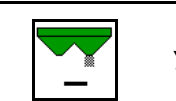

Уменьшить норму внесения с одной стороны на шаг

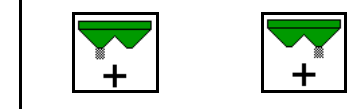

Увеличить норму внесения с одной стороны на шаг

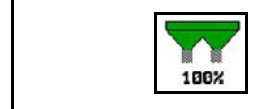

Настроить норму внесения с обеих сторон на заданное значение

- При каждом нажатии кнопки норма внесения изменяется на введенный шаг нормы (например, 10 %).
- Введите шаг нормы в меню "Параметры агрегата".
- (1) Индикация измененная норма внесения в кг/га и процентах.

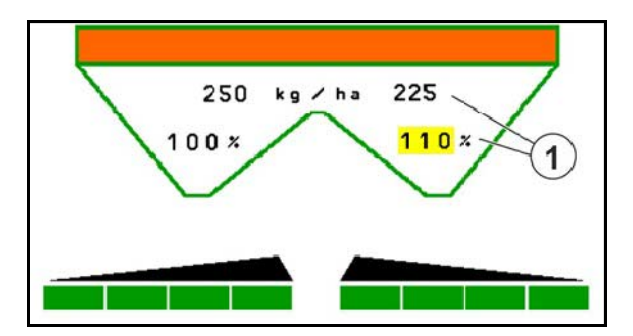

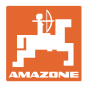

## **12.6.3 Разбрасыватель со взвешиванием: калибровка удобрения**

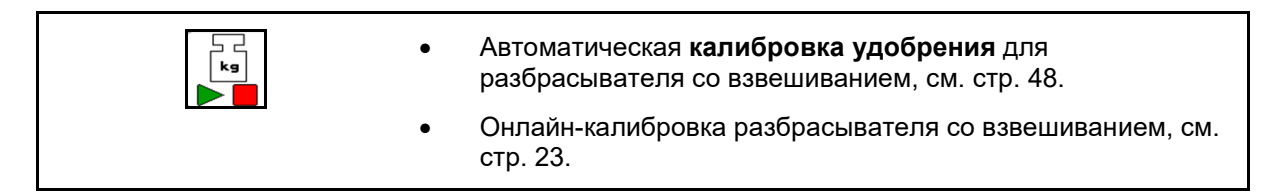

#### **Онлайн-калибровка**

Индикация в рабочем меню:

- (1) Текущий коэффициент калибровки
- (2) Онлайн-калибровка активна
- (3) Онлайн-калибровка выключена

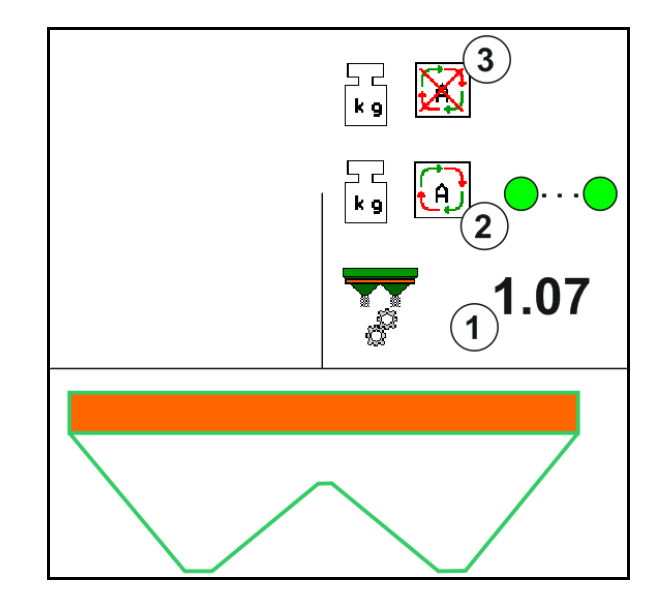

#### **Офлайн-калибровка**

- (1) Разбрасыватель не в положении покоя, взвешивание невозможно
- (2) Офлайн-калибровка завершена
- (3) Офлайн-калибровка запущена с индикацией внесенного на этот момент удобрения.

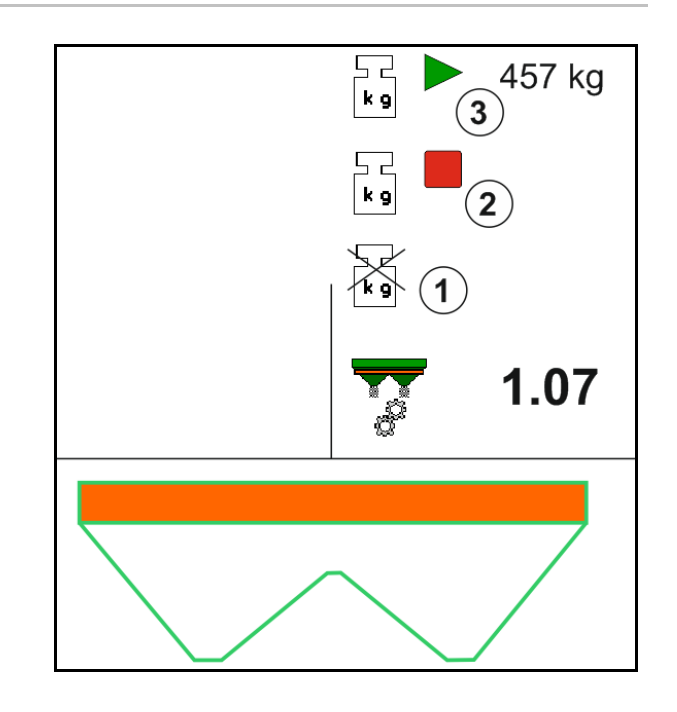

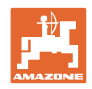

## **12.6.4 Дозагр. удобрения**

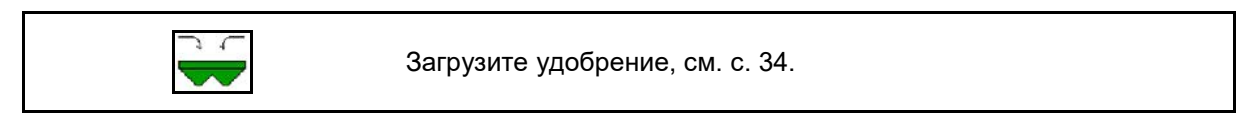

## **12.6.5 Hydro: включение и выключение привода распределяющих дисков**

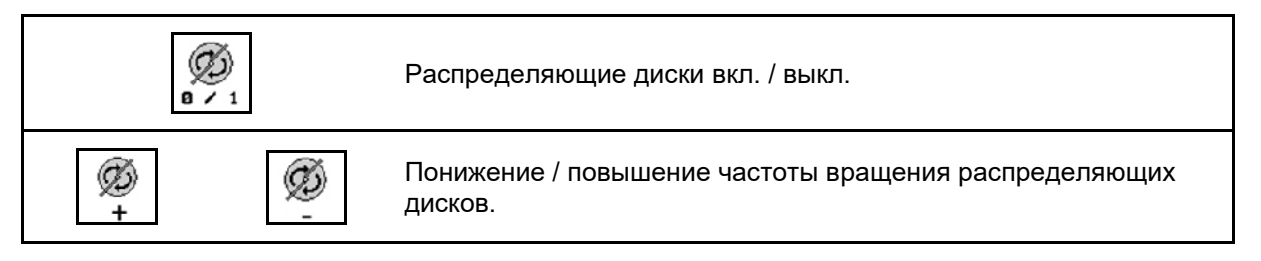

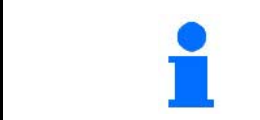

Для включения удерживайте клавишу нажатой не менее трех секунд, пока не прекратится звуковой сигнал.

Распределяющие диски приводятся в действие с введенной в меню "Параметры агрегата" частотой вращения.

- (1) Индикация частоты вращения распределяющих дисков.
- (2) Индикация распределяющие диски включены.

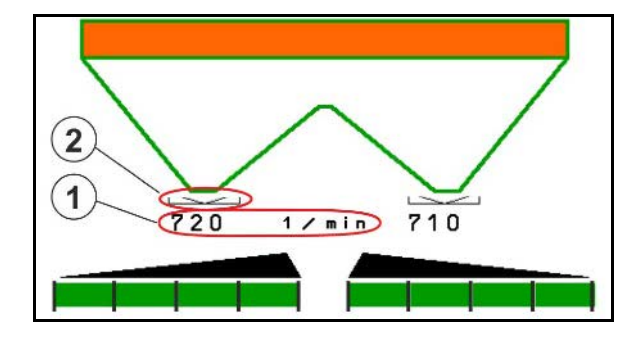

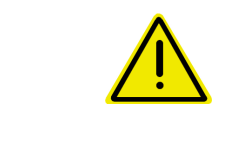

## **ПРЕДУПРЕЖДЕНИЕ**

**Опасность травмирования вращающимися распределяющими дисками.** Удалите людей из зоны распределяющих дисков.

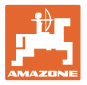

### **12.6.6 секции**

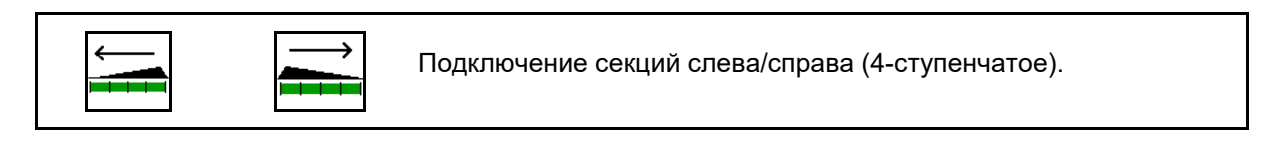

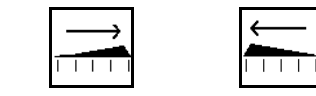

Отключение секций слева/справа (4-ступенчатое).

Индикация — две секции справа выключены.

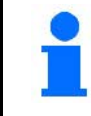

При закрытых заслонках можно предварительно выбрать уменьшение количества секций.

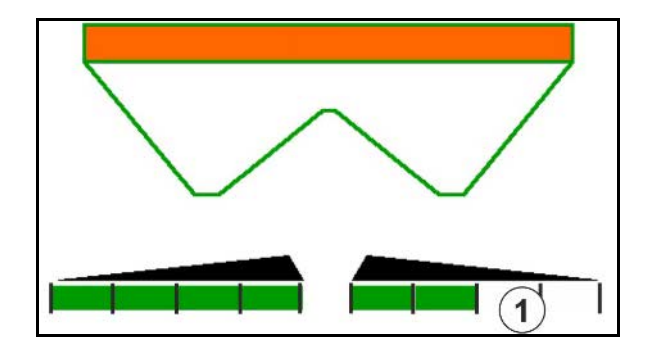

Индикация — 6 секций справа выключены.

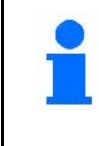

Для распределения на клиновидных участках можно включать или выключать все секции с одной стороны к другой

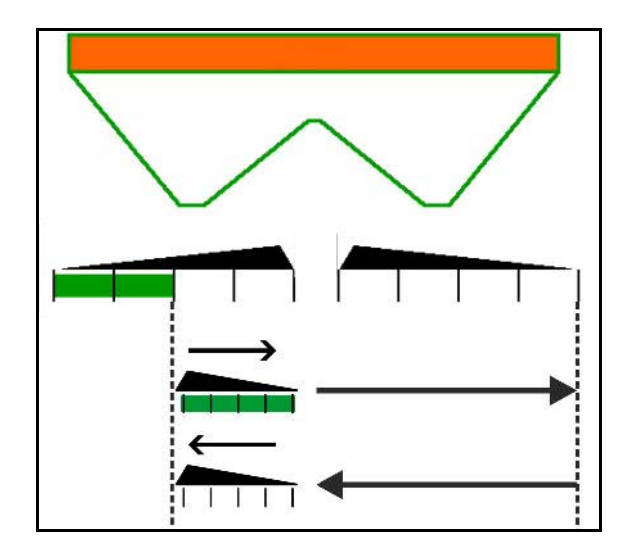

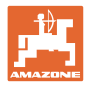

## **12.6.7 Распределение по границе**

Включение/выключение распределения по канаве слева/справа.

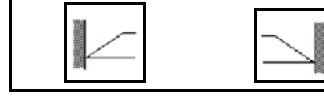

Включение/выключение распределения по границе слева/справа.

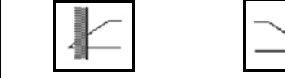

Включение/выключение распределения по краю слева/справа.

- (1) Индикация распределение по краю включено
- (2) Индикация распределение по краю выбрано
- (3) Индикация распределение по границе включено
- (4) Индикация распределение по границе выбрано
- (5) Индикация распределение по канаве включено
- (6) Индикация распределение по канаве выбрано
- (7) Индикация пониженная частота вращения распределяющих дисков.

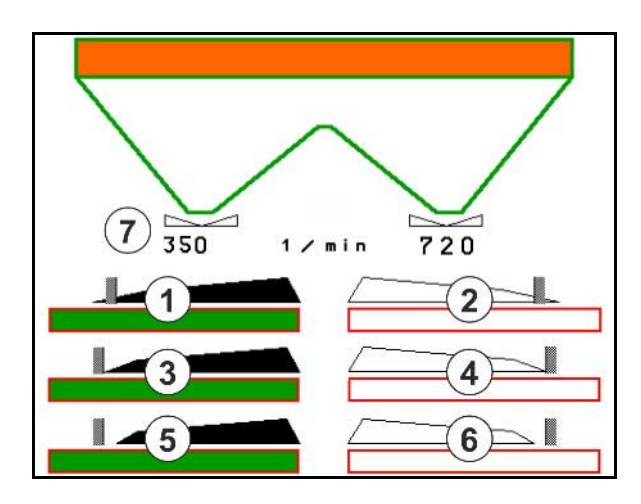

При использовании метода разбрасывания на границах переключение отдельных секций при помощи Section Control обходится.

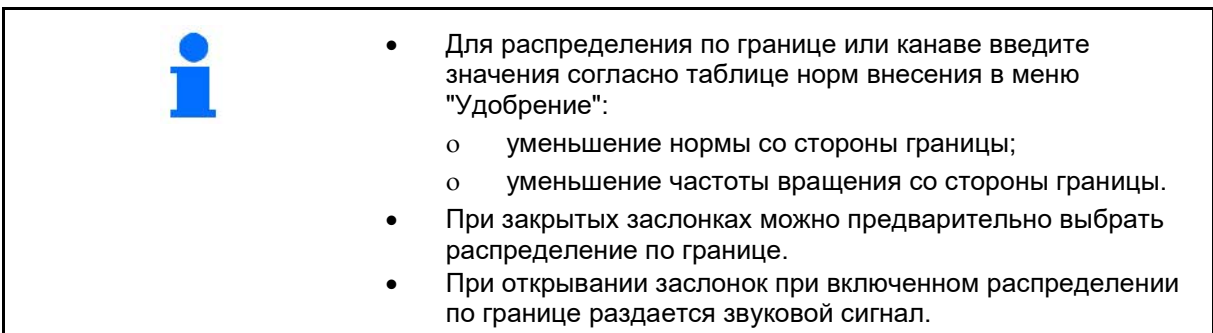

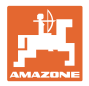

## **ZA-V: регулировка положения Limiter**

Б

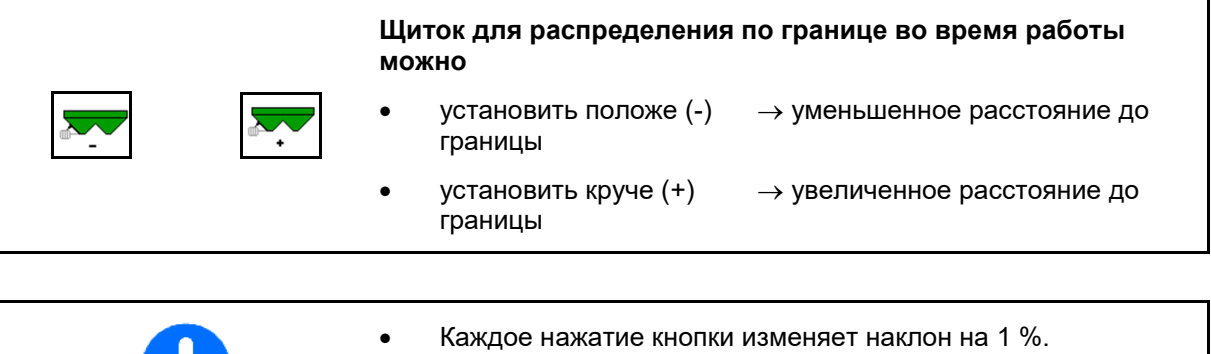

• Измененная настройка наклона сохраняется для дальнейшей работы с выбранным типом распределения по границе, см. меню "Параметры агрегата".

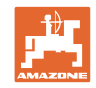

## **12.6.8 Переключение Section Control (управление GPS)**

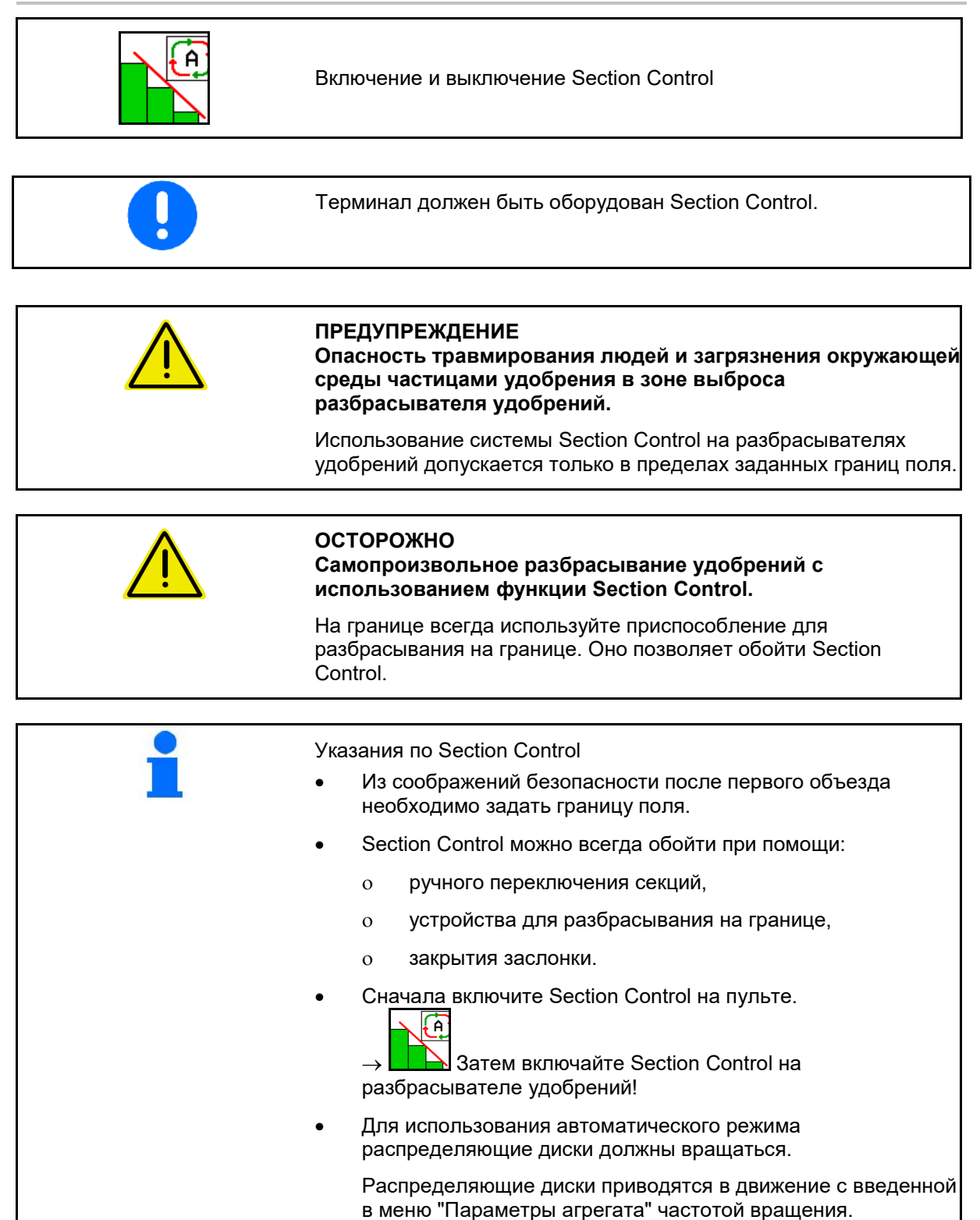

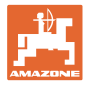

## Индикация:

- **Section Control включен** (автоматический режим)
- **Section Control выключен** (ручной режим)
- **Section Control включен** одна секция выключена при помощи Section Control
- Обход Section Control путем ручного закрытия заслонки.
- Обход Section Control, используется устройство разбрасывания на границе справа
- Обход Section Control путем ручного переключения секций.

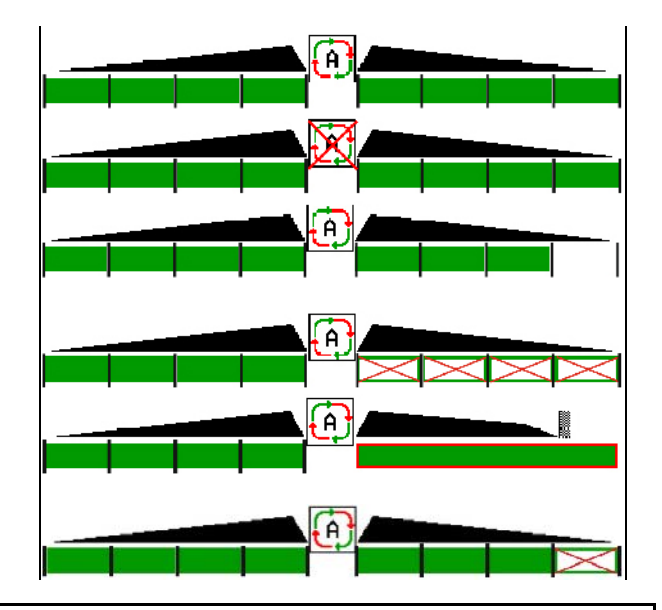

Механический привод распределяющих дисков:

 $\rightarrow$  Section Control управляет максимум 8 секциями.

Гидравлический привод распределяющих дисков:

 $\rightarrow$  Section Control плавно управляет секциями.

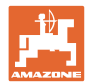

## **12.7 Порядок действий во время работы**

## **12.7.1 Эксплуатация разбрасывателя удобрений с механическим приводом распределяющих дисков**

- 1. Выберите меню "Удобрение" на терминале ISOBUS:
	- ο Введите данные согласно таблице норм внесения.
	- ο Разбрасыватель без взвешивания: выполните калибровку удобрения.
- 2. Выберите рабочее меню на терминале ISOBUS.
- 3. Отрегулируйте частоту вращения вала отбора мощности (как задано в таблице норм внесения удобрений).
- 4. Начните движение и откройте обе заслонки .
- 5. Разбрасыватель со взвешиванием: :
	- ο начните с калибровочной поездки

или

ο произведите онлайн-калибровку (включается в меню "Параметры агрегата").6. Начинают с распределения по границе/по канаве или по краю:

kg

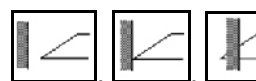

Выберите и включите тип распределения по границе и край поля (слева/справа).

- $\rightarrow$  Во время распределения на терминале отображается рабочее меню. Отсюда следует выполнять все необходимые для распределения настройки.
- → Установленные данные сохраняются в выполняемом задании.

#### **После эксплуатации:**

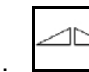

1. Закройте обе заслонки.

2. Выключите вал отбора мощности.

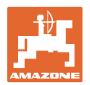

### **12.7.2 Эксплуатация разбрасывателя удобрений с гидравлическим приводом распределяющих дисков**

- 1. Выберите меню "Удобрение" на терминале ISOBUS:
	- ο Введите данные согласно таблице норм внесения.
	- ο Разбрасыватель без взвешивания: выполните калибровку удобрения.
- 2. Выберите рабочее меню на терминале ISOBUS.
- 3. Включите блок управления трактора *красный*, тем самым обеспечив подачу гидравлического масла на блок управления.

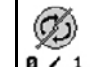

- 4. **в / 1** Включите распределяющие диски.
- 5. Начните движение и откройте заслонки .
- 6. Разбрасыватель со взвешиванием: :
	- ο начните с калибровочной поездки

или

ο произведите онлайн-калибровку (включается в меню "Параметры агрегата").

k

7. Начинают с распределения по границе/по канаве или по краю:

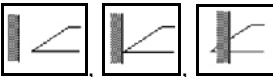

Выберите и включите тип распределения по границе и край поля (слева/справа).

- Во время распределения на терминале отображается рабочее меню. Отсюда следует выполнять все необходимые для распределения настройки.
- → Установленные данные сохраняются в выполняемом задании.

#### **После эксплуатации:**

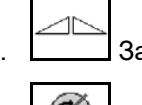

1. Закройте обе заслонки.

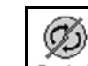

- 2. **В / 1** Выключите распределяющие диски.
- 3. Включите блок управления трактора *красный*, тем самым перекрыв подачу гидравлического масла к блоку.

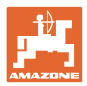

#### **12.7.2.1 Порядок действий при внесении мелкого особого разбрасываемого материала**

В рабочем меню отображается режим «Мелкий особый разбрасываемый материал» и предусмотренная скорость движения.

 $\overline{\mathbf{q}}$ <mark>ОО Действия в меню "Удобрение":</mark>

- Выберите мелкий особый разбрасываемый материал.
- Откалибруйте особый разбрасываемый материал.

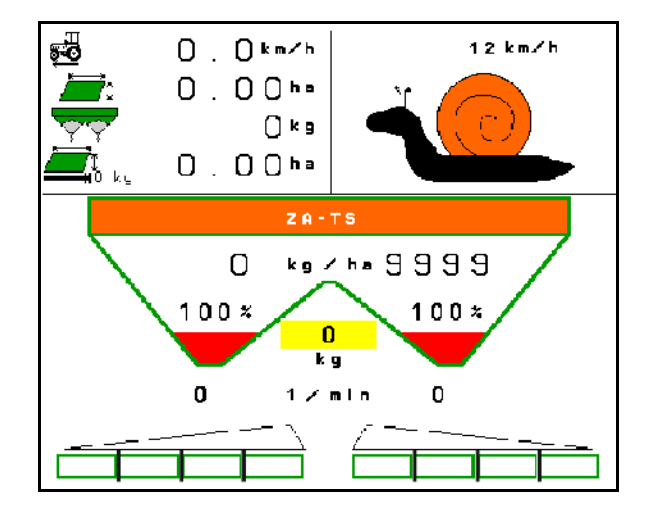

- 1. Выберите рабочее меню на терминале ISOBUS.
- 2. Отрегулируйте частоту вращения распределяющих дисков (как задано в таблице норм внесения удобрений).
- 3. Начните движение и откройте обе заслонки .
- 4. Быстро наберите предусмотренную скорость (  $\overline{\bullet}$  ) и сохраняйте ее во время разбрасывания.

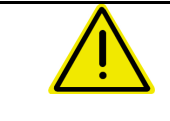

#### **ПРЕДУПРЕЖДЕНИЕ**

**Избыточная или недостаточная дозировка средства против улиток.**

Требуемая норма внесения достигается только при условии поддержания введенной скорости. Изменение внесения в зависимости от скорости движения еще не реализовано.

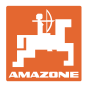

# **13 Джойстики AUX-N**

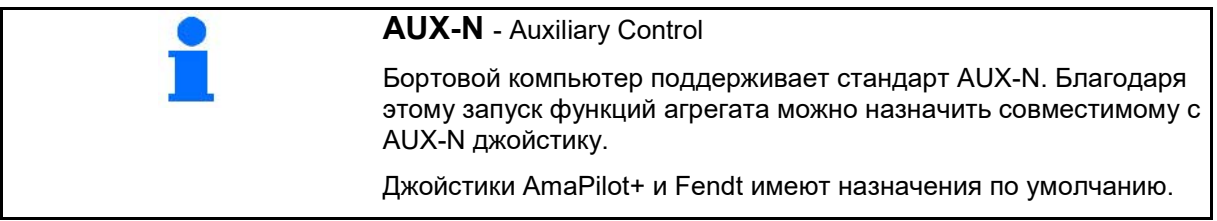

## **Назначение кнопок на джойстике Fendt**

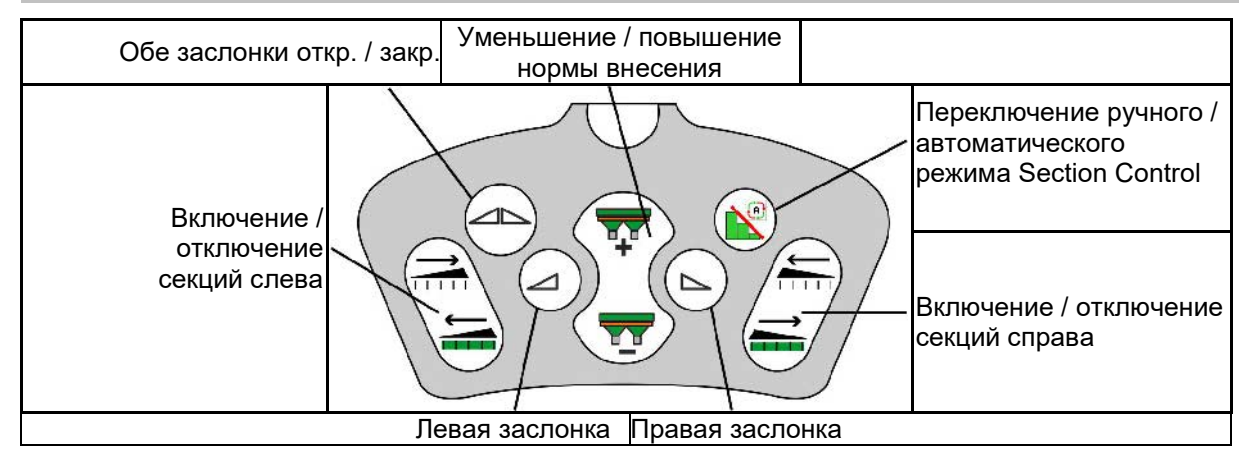

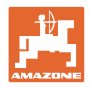

# **14 Джойстик AmaPilot+**

С помощью AmaPilot+ можно выполнять функции машины.

AmaPilot+ является элементом управления AUX-N с возможностью произвольного назначения кнопок.

Кнопкам каждой машины Amazone ISOBUS предварительно присвоено назначение по умолчанию.

Функции распределены по 3 уровням и выбираются нажатием большим пальцем.

Наряду со стандартным уровнем доступны еще два уровня управления.

В кабине можно разместить наклейку со стандартным назначением кнопок. При использовании произвольного назначения кнопок поверх стандартной можно наклеить новую наклейку.

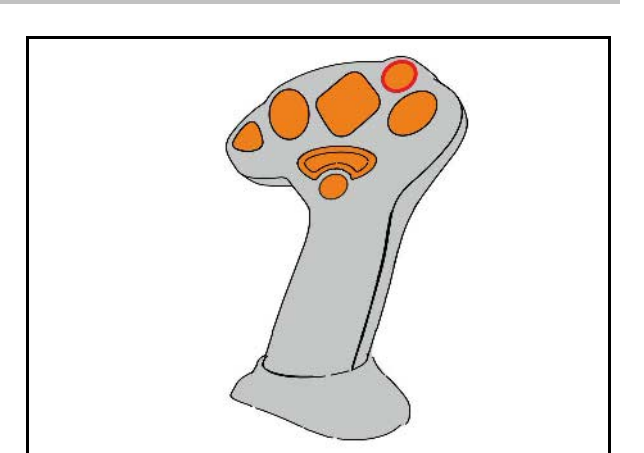

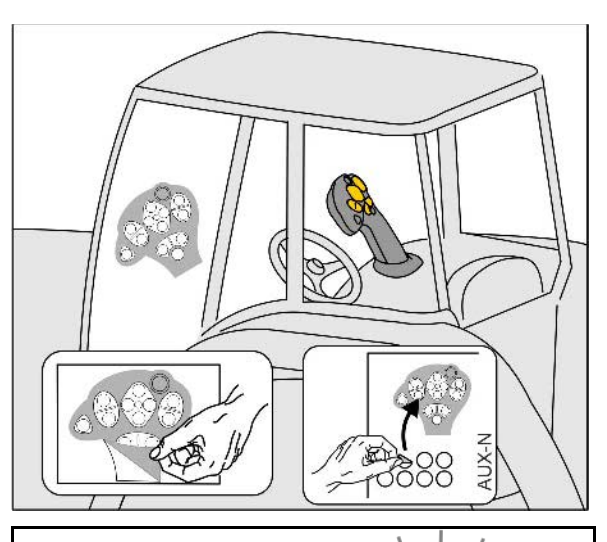

- Стандартный уровень, подсветка кнопки управления зеленая.
- Уровень 2 при нажатом пуске на обратной стороне, подсветка кнопки управления желтая.

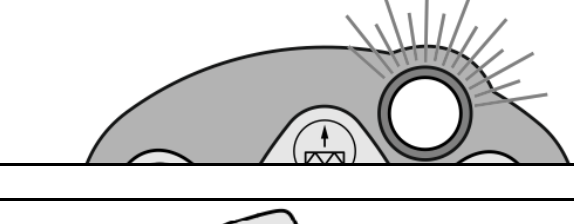

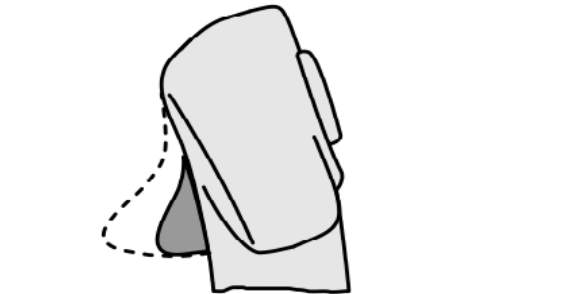

• Уровень 3 после нажатия кнопки управления с подсветкой, подсветка кнопки управления красная.

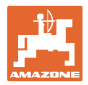

### **AmaPilot+ с фиксированным / стандартным назначением**

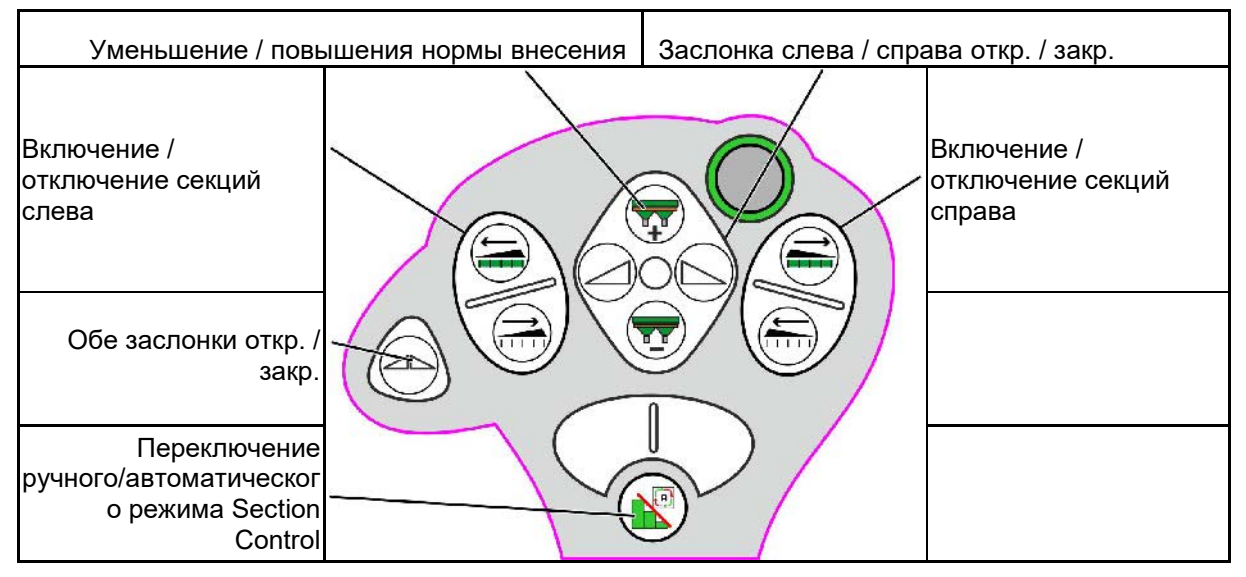

#### **Стандартный уровень зеленый**

**Уровень 2 желтый**

| Уменьшение / повышения нормы внесения             |  | Заслонка слева / справа откр. / закр. |                                                    |
|---------------------------------------------------|--|---------------------------------------|----------------------------------------------------|
| Уменьшение /<br>повышения нормы<br>внесения слева |  |                                       | Уменьшение /<br>повышения нормы<br>внесения справа |
| Обе заслонки откр. /<br>закр.                     |  |                                       |                                                    |
| Норма внесения на<br>100%                         |  |                                       |                                                    |

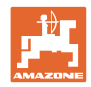

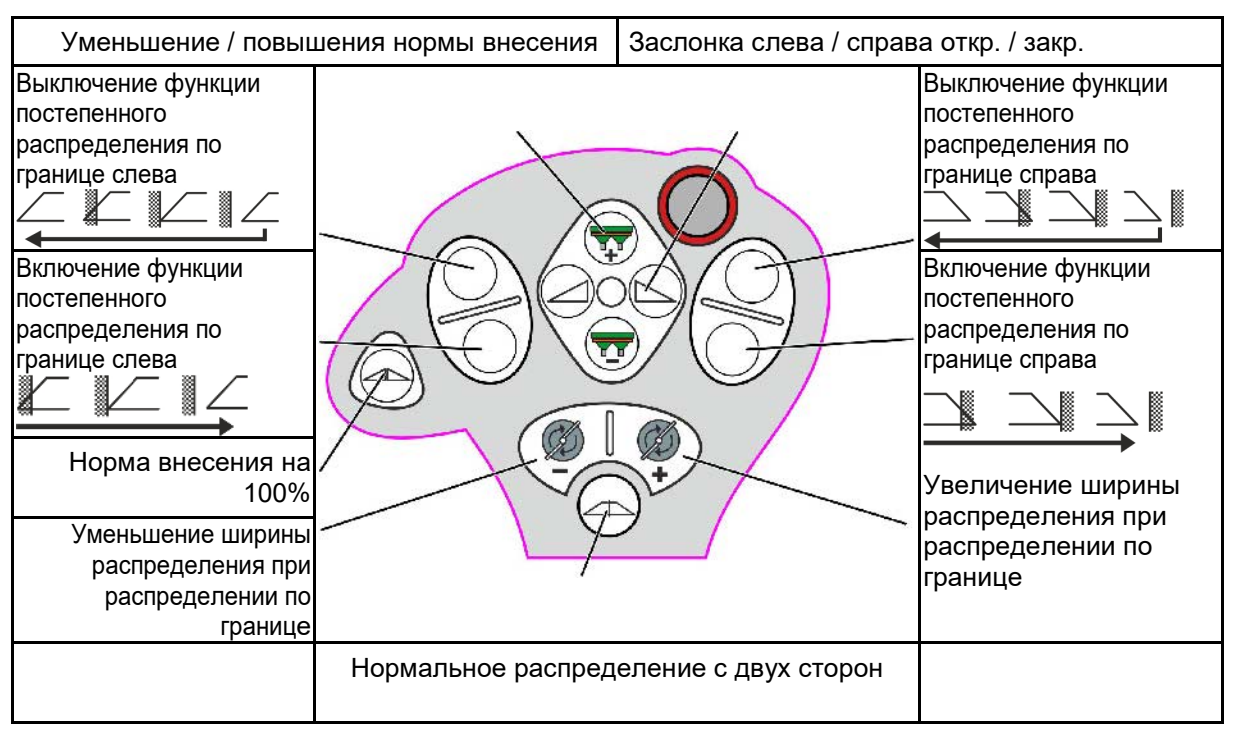

**Уровень 3 красный**

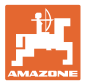

# **15 Техническое обслуживание и очистка**

#### **ПРЕДУПРЕЖДЕНИЕ**

**Производить работы по техническому обслуживанию и очистке только при выключенном приводе распределяющих дисков и ворошильного вала.**

## **15.1 очистка**

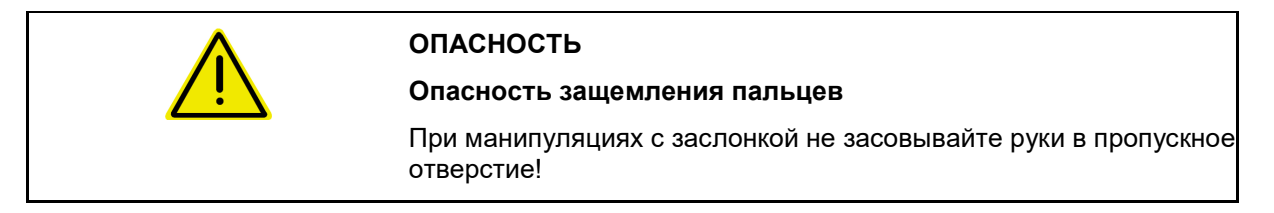

При очистке разбрасывателя удобрений заслонки должны быть открыты, чтобы вода и остатки удобрения могли стекать наружу.

См. "Опорожнение бункера для удобрений", стр. 34.

## **15.2 Запись данных перед обновлением ПО**

В таблицах ниже можно записать настройки и калибровочные значения.

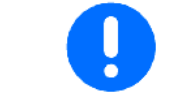

После сброса или обновления ПО бортового компьютера настройки и калибровочные значения необходимо ввести заново.

#### **Настройка распр. по краям**

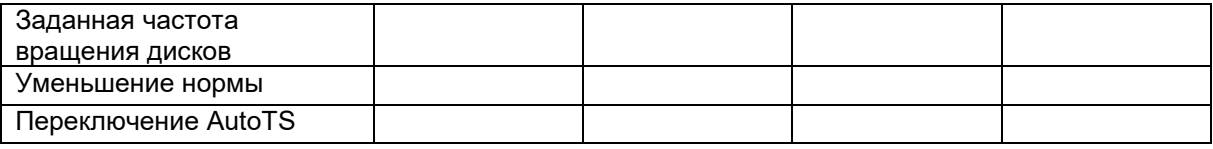

#### **Настр. распр. по границе**

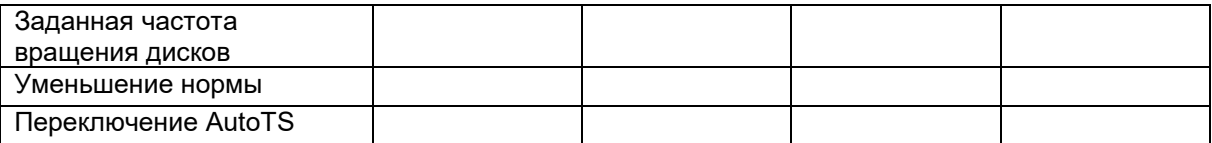

#### **Настройка распр. по кан.**

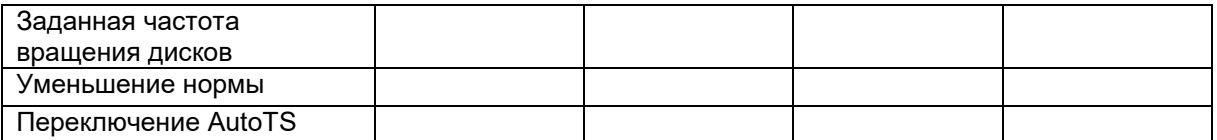

#### **Профиль польз.**

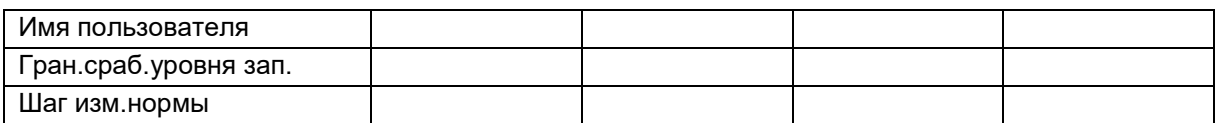

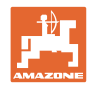

## **Настройка назначения кнопок**

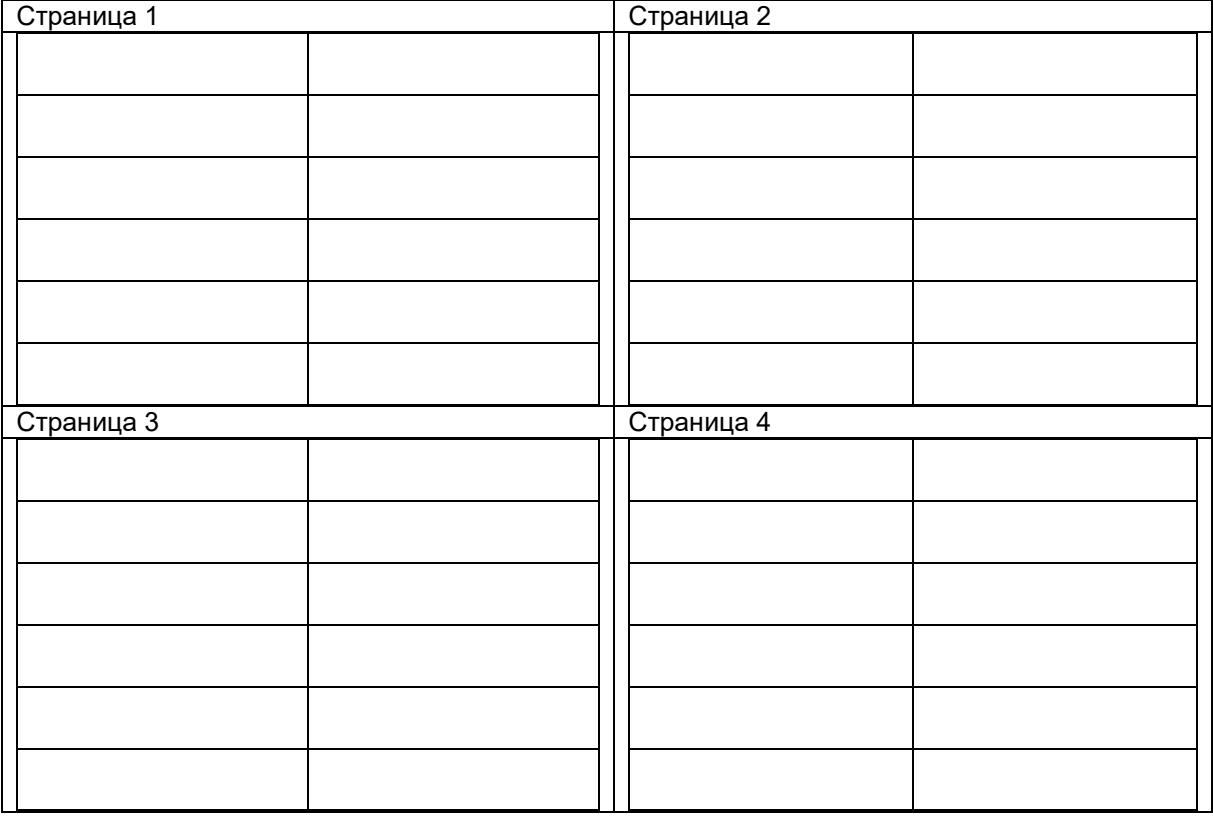

# **Настройка многофункционального дисплея**

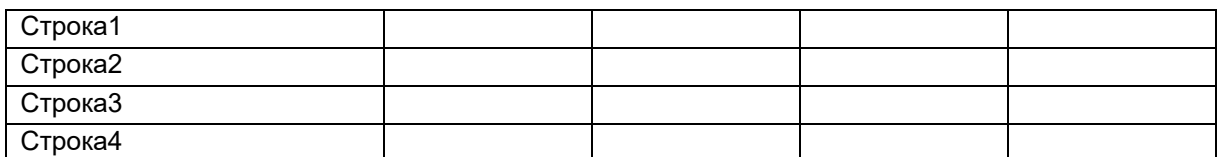

## **Настройка ISOBUS**

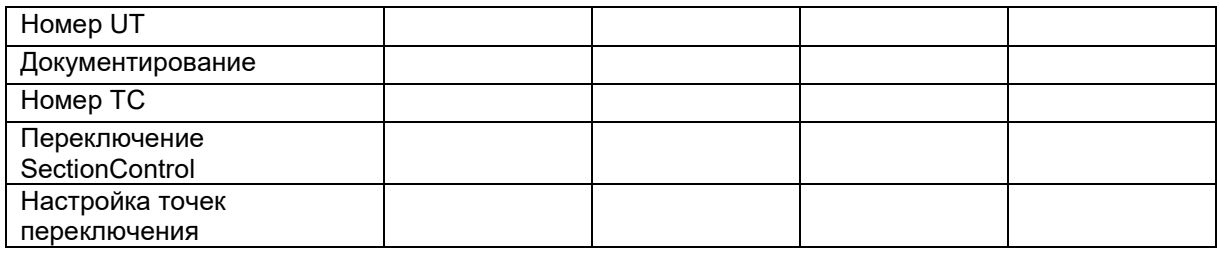

## **Меню агрегата**

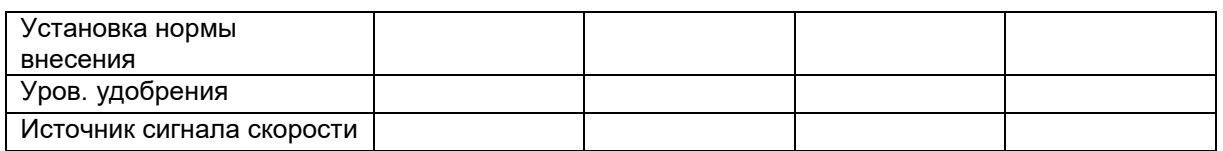

## **Настройка источника сигнала скорости**

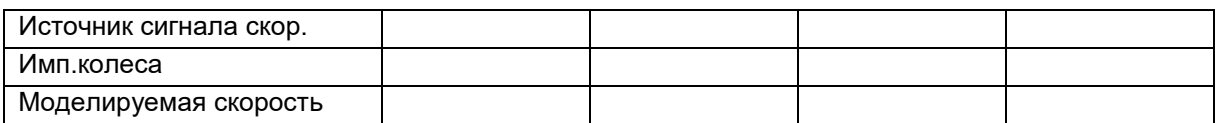

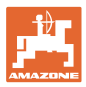

## **Настройки / настройки агрегата**

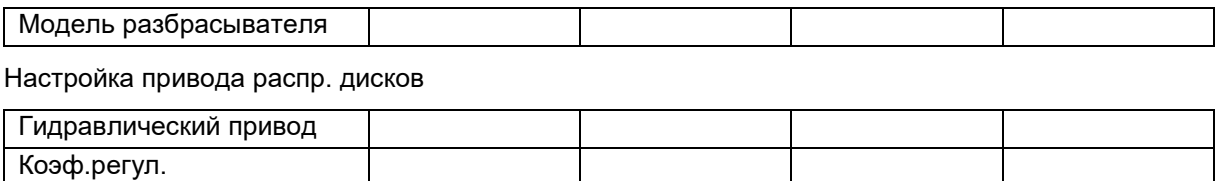

Калибровка заслонки

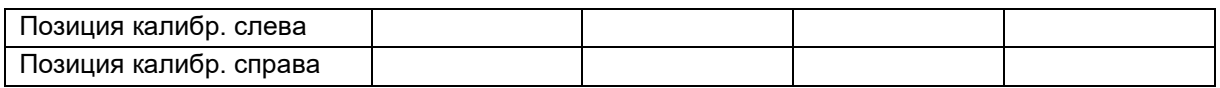

Настройка весов

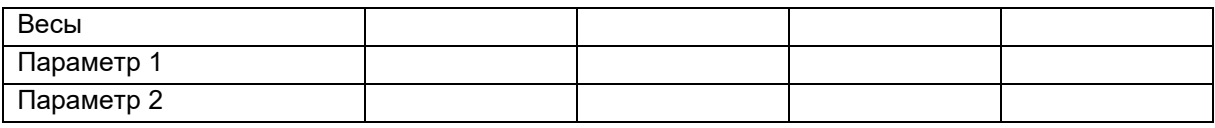

Настройка Limiter/AutoTS

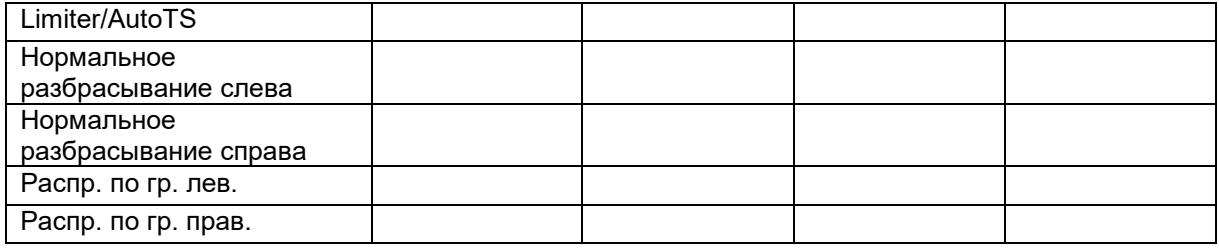

Настройка регулировки системы впуска

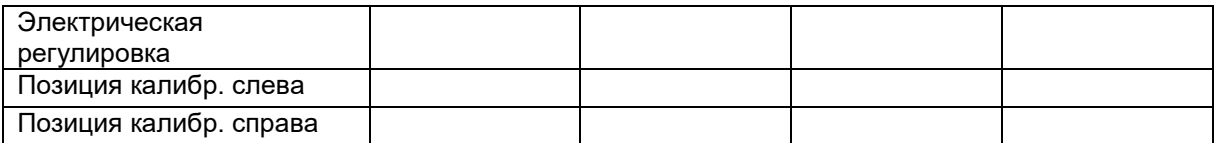

Задержка включения, задержка выключения

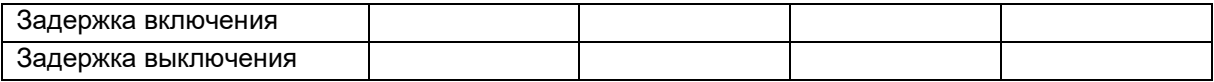

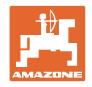

# **16 Неисправность**

# **16.1 Пропадание сигнала скорости от ISO-Bus**

В качестве источника сигнала скорости в меню "Параметры агрегата" можно ввести моделируемую скорость.

Это позволит продолжить распределение при отсутствии сигнала скорости.

Для этого:

- 1. Введите моделируемую скорость.
- 2. Во время последующего распределения поддерживайте введённую фиктивную скорость.

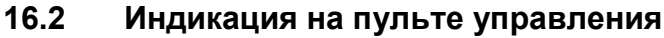

Варианты отображения сообщения:

- Указание
- Предупреждение
- Сигнал тревоги

Отображаемая информация:

- Номер неполадки
- Текстовое сообщение
- Возможно, значок соответствующего меню

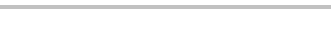

Настройка источника сигнала

скорости

5€

Источник

сигнала скорости

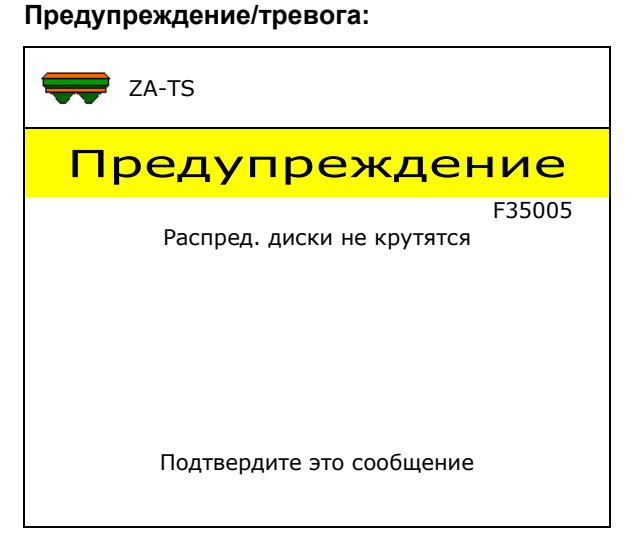

### **Указание:**

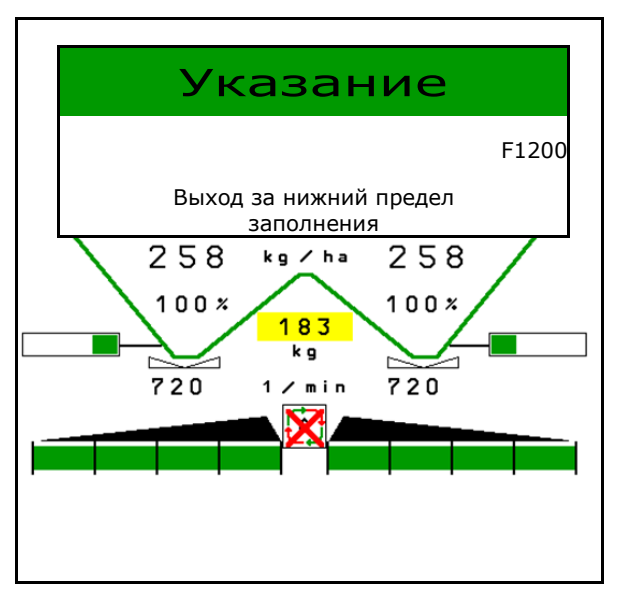

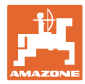

# **16.3 Перечень неисправностей**

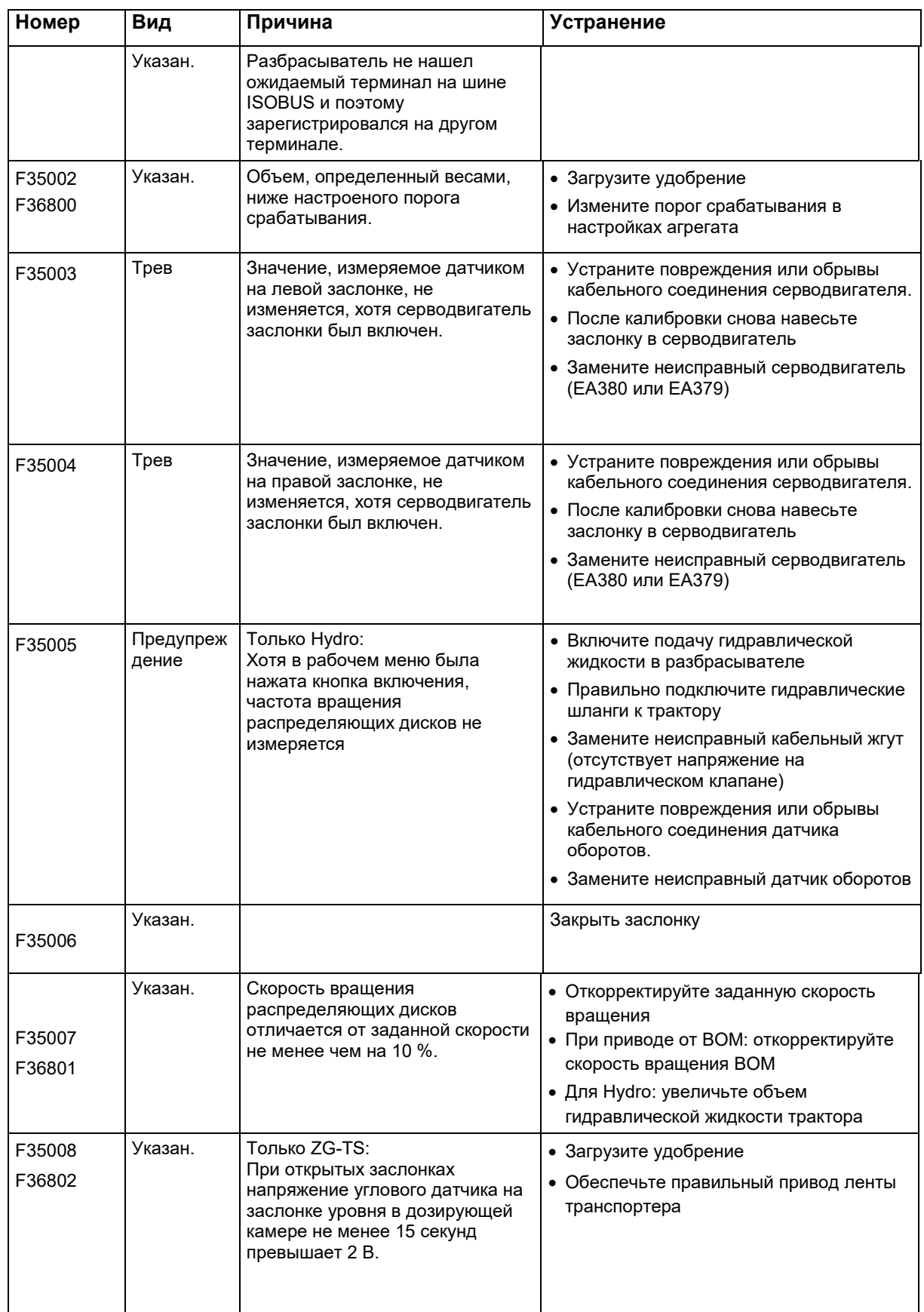

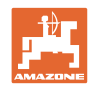

## **Неисправность**

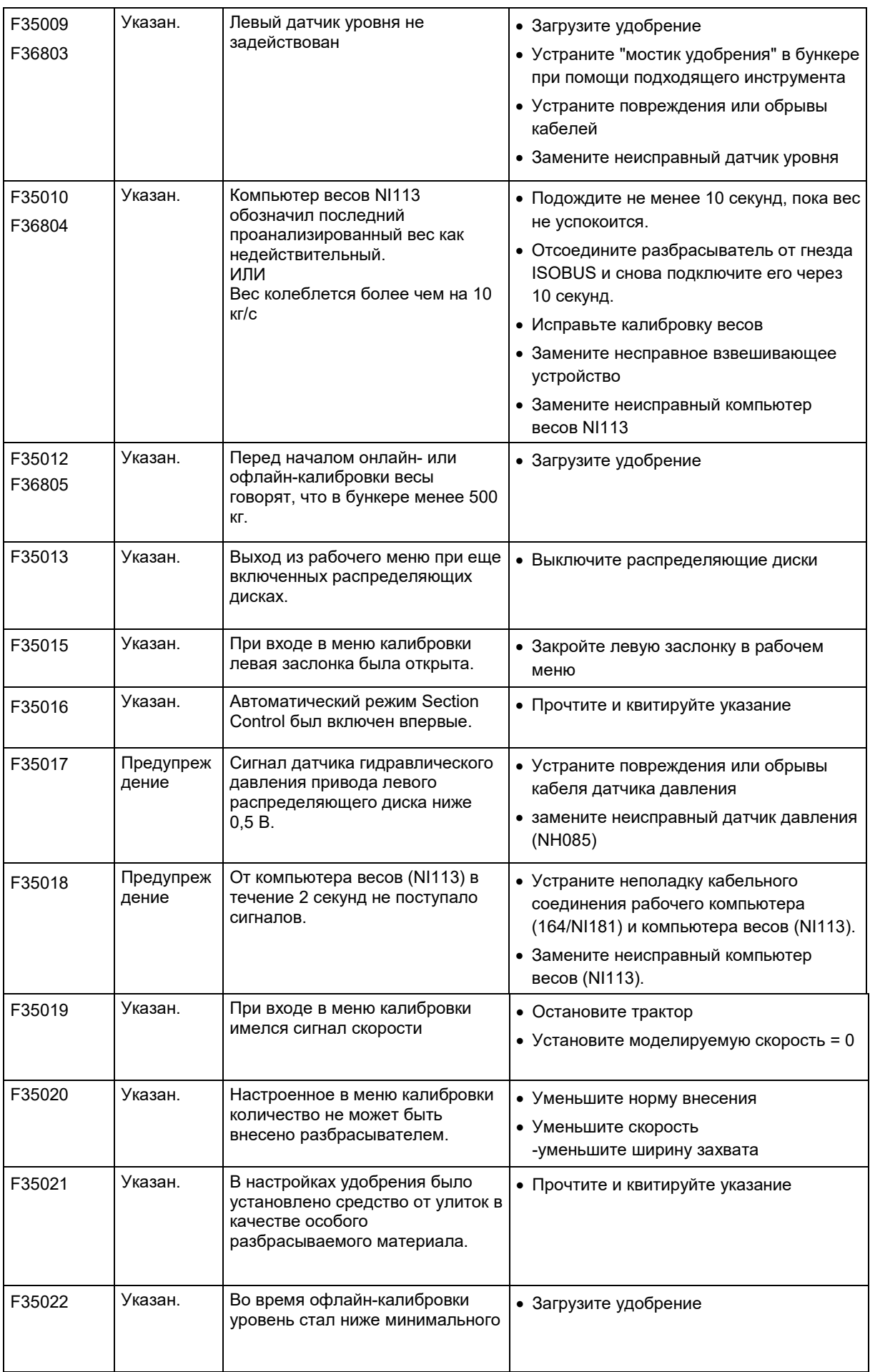

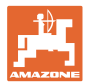

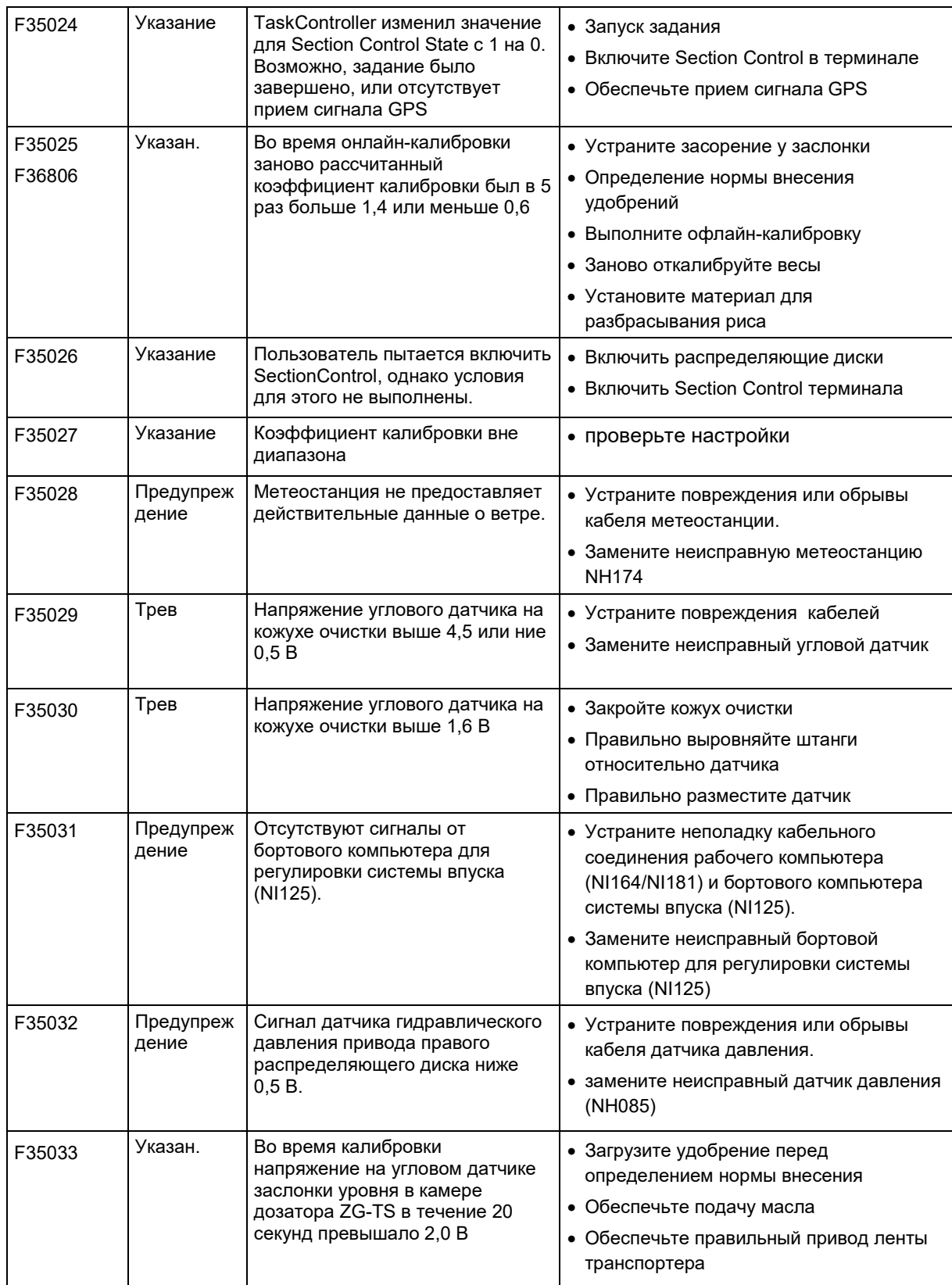

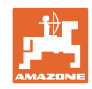

## **Неисправность**

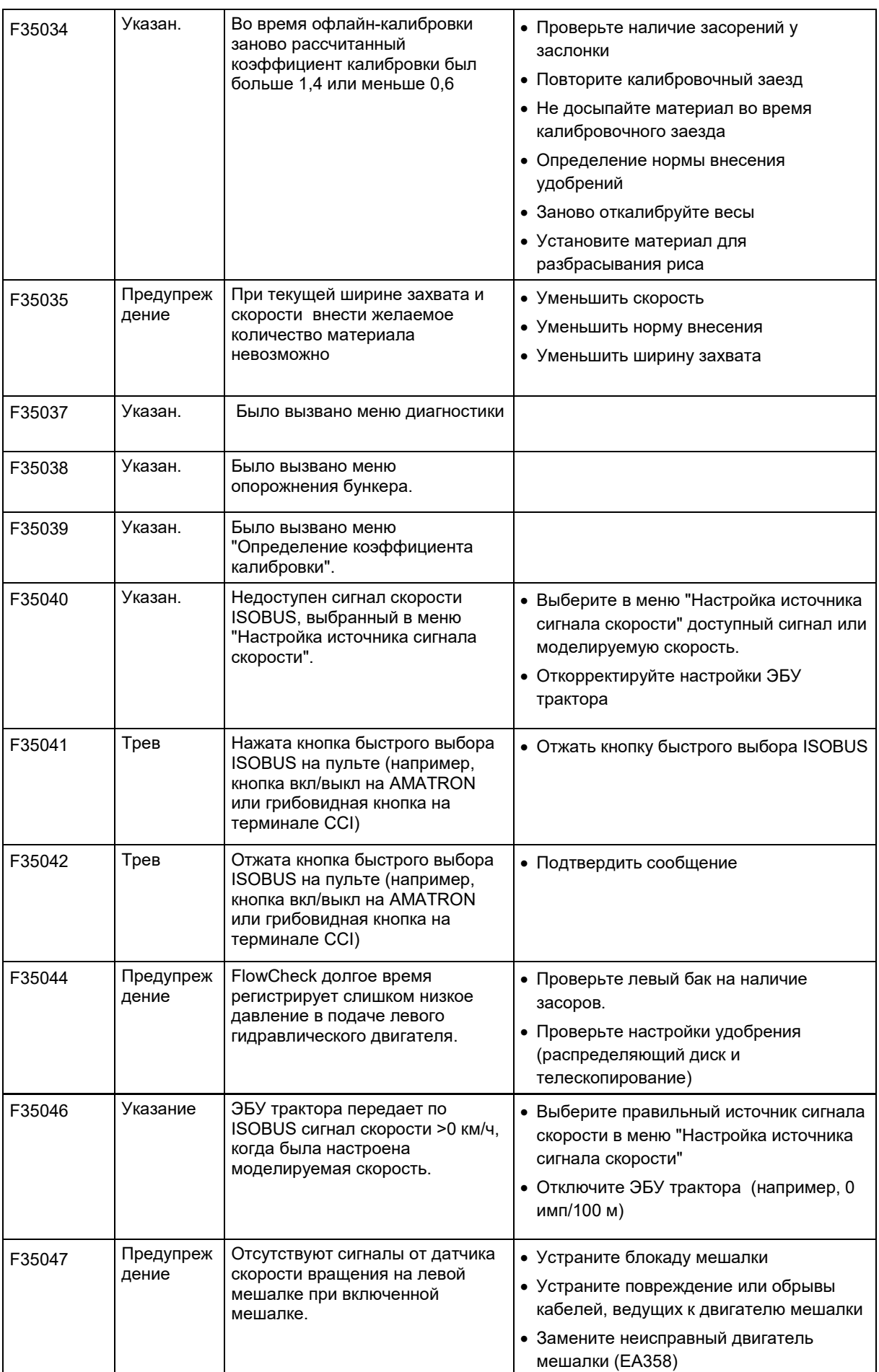
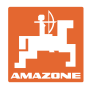

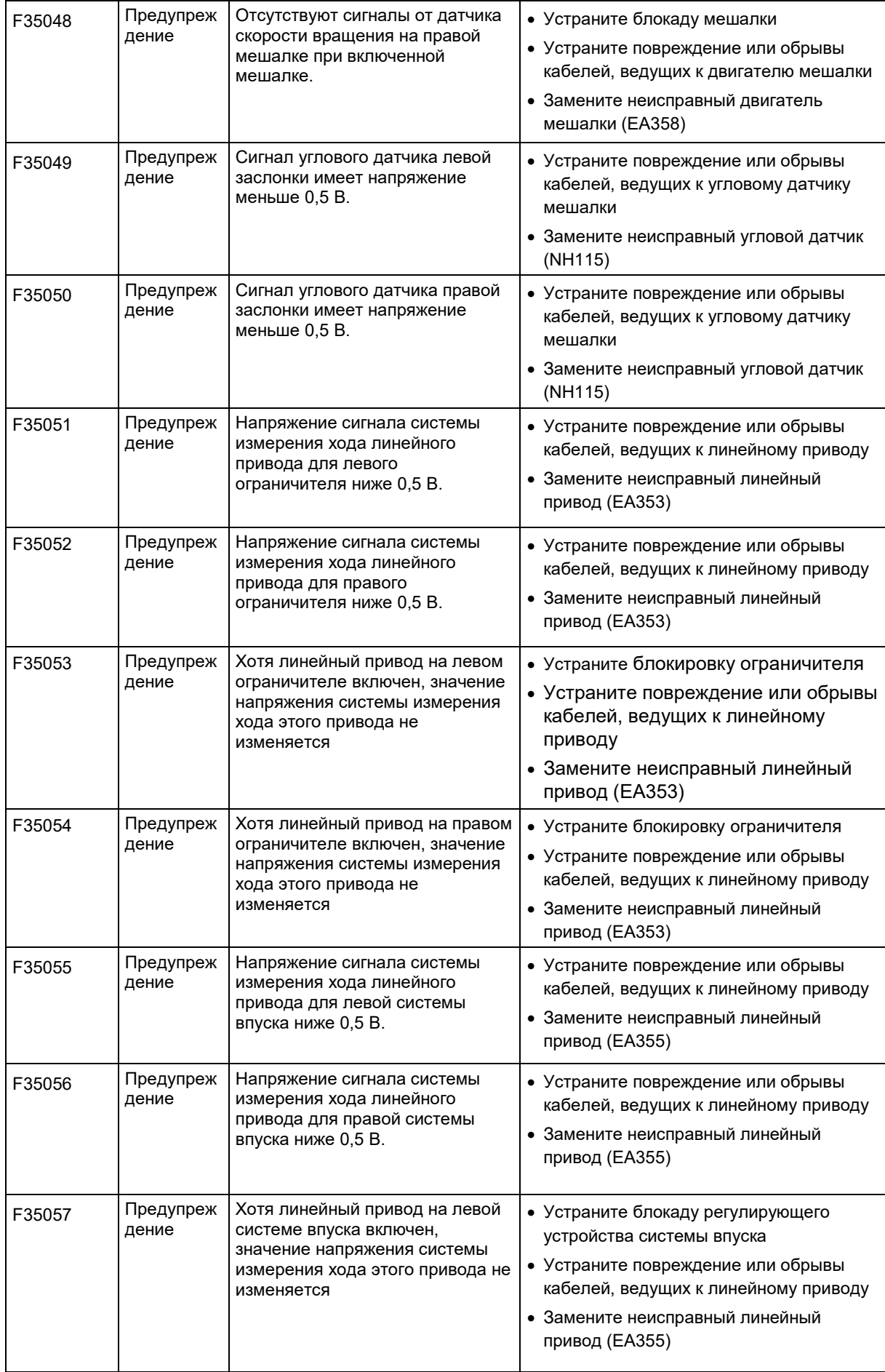

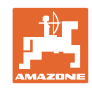

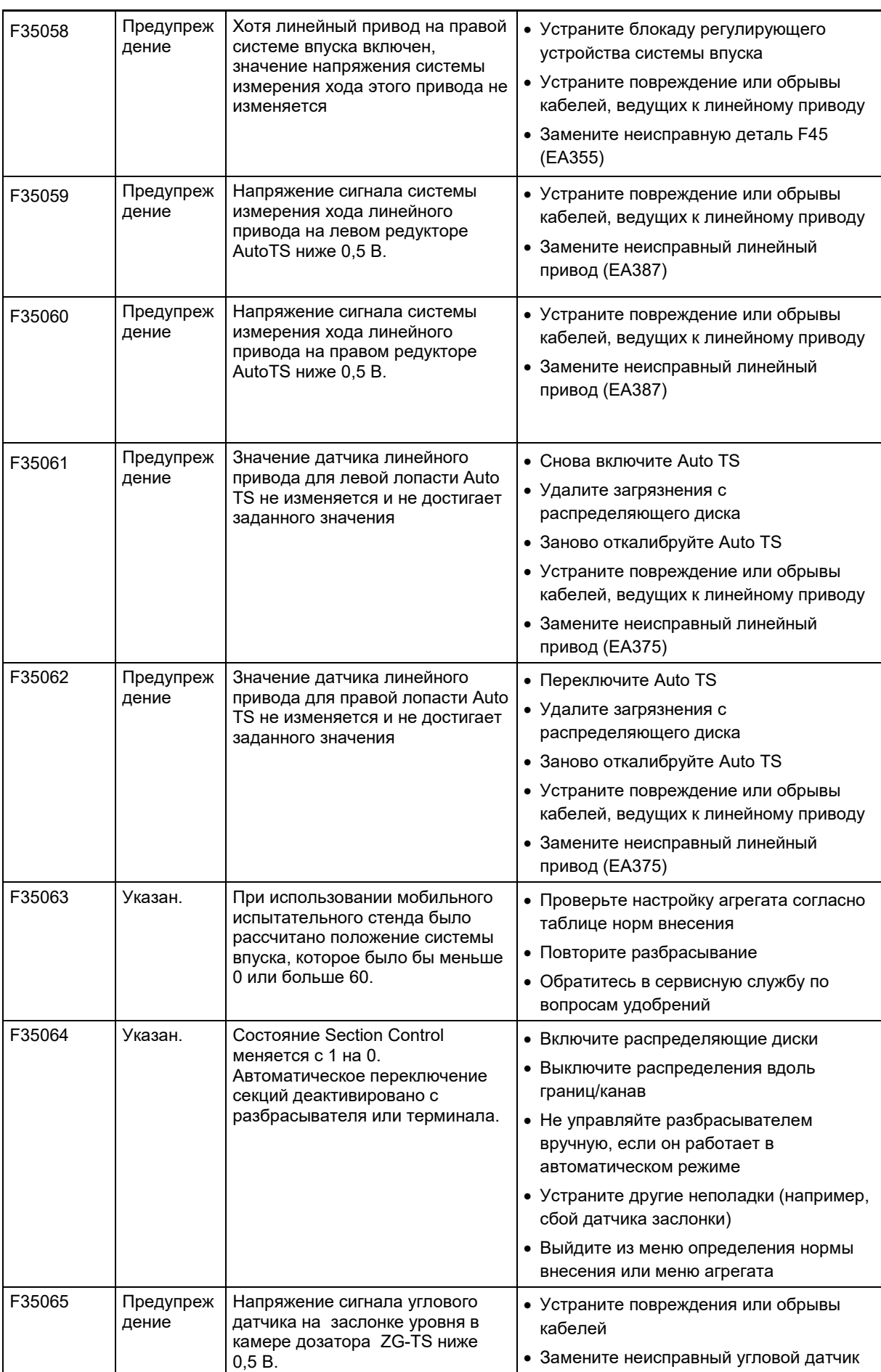

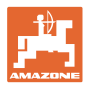

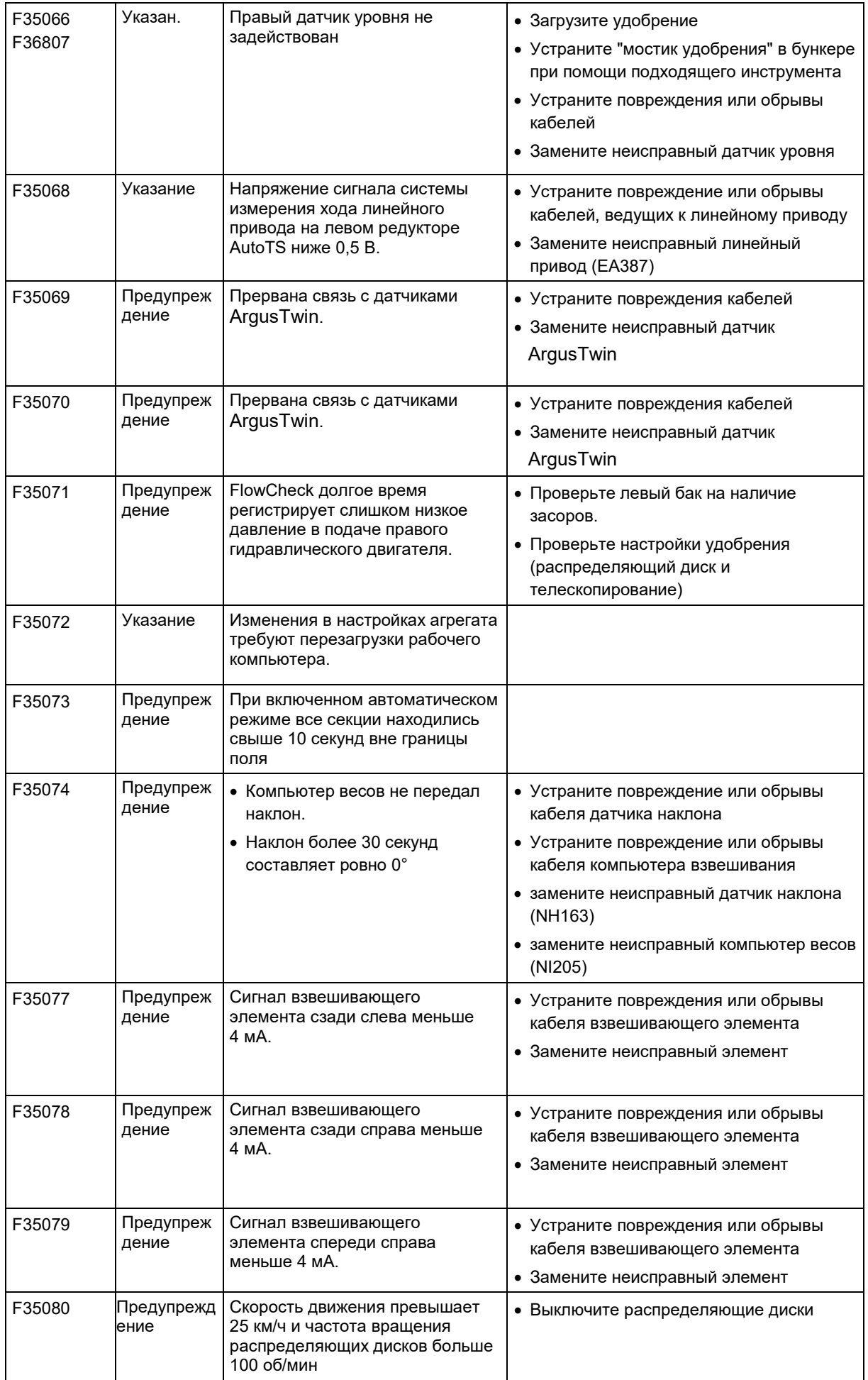

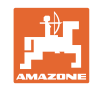

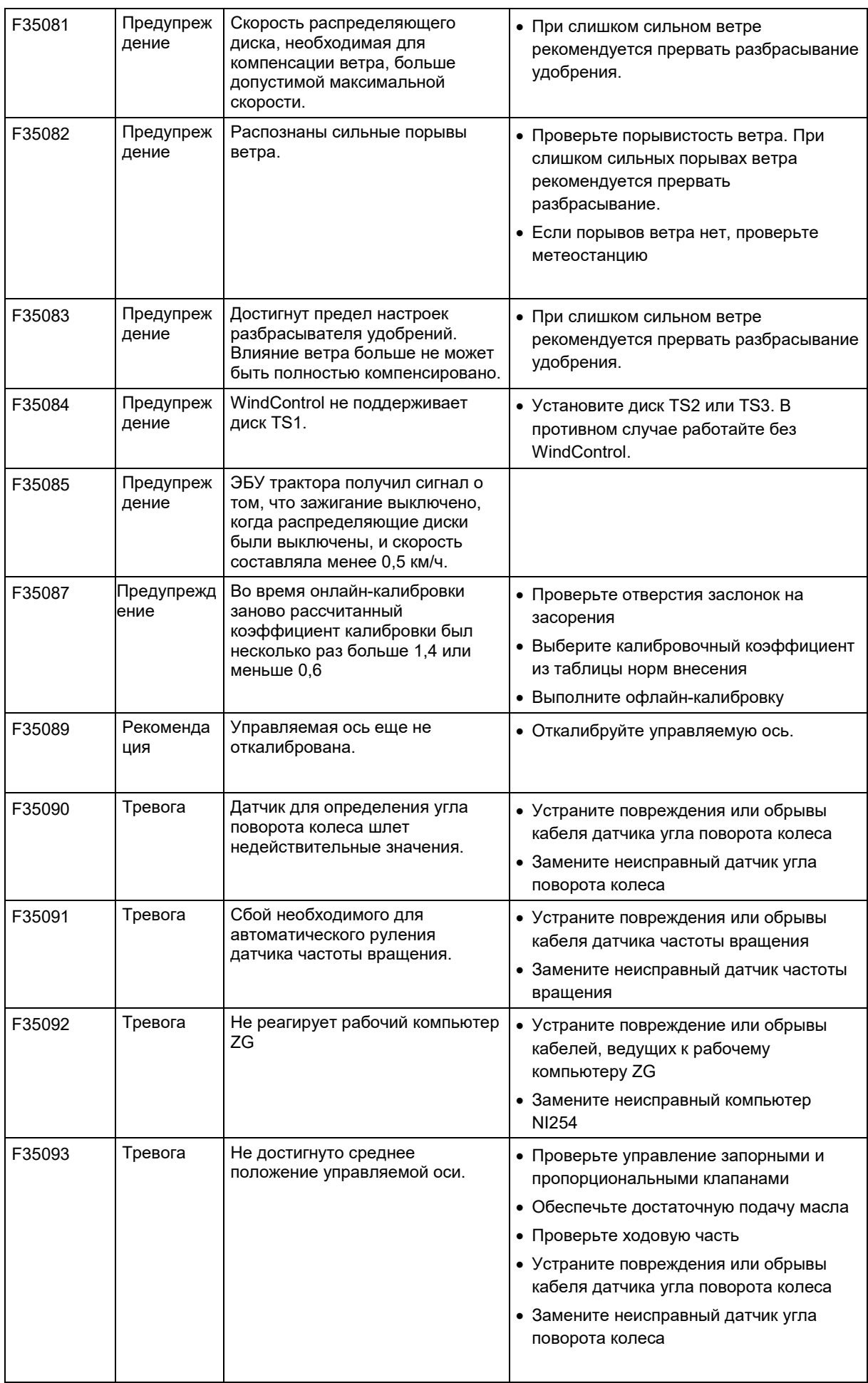

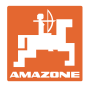

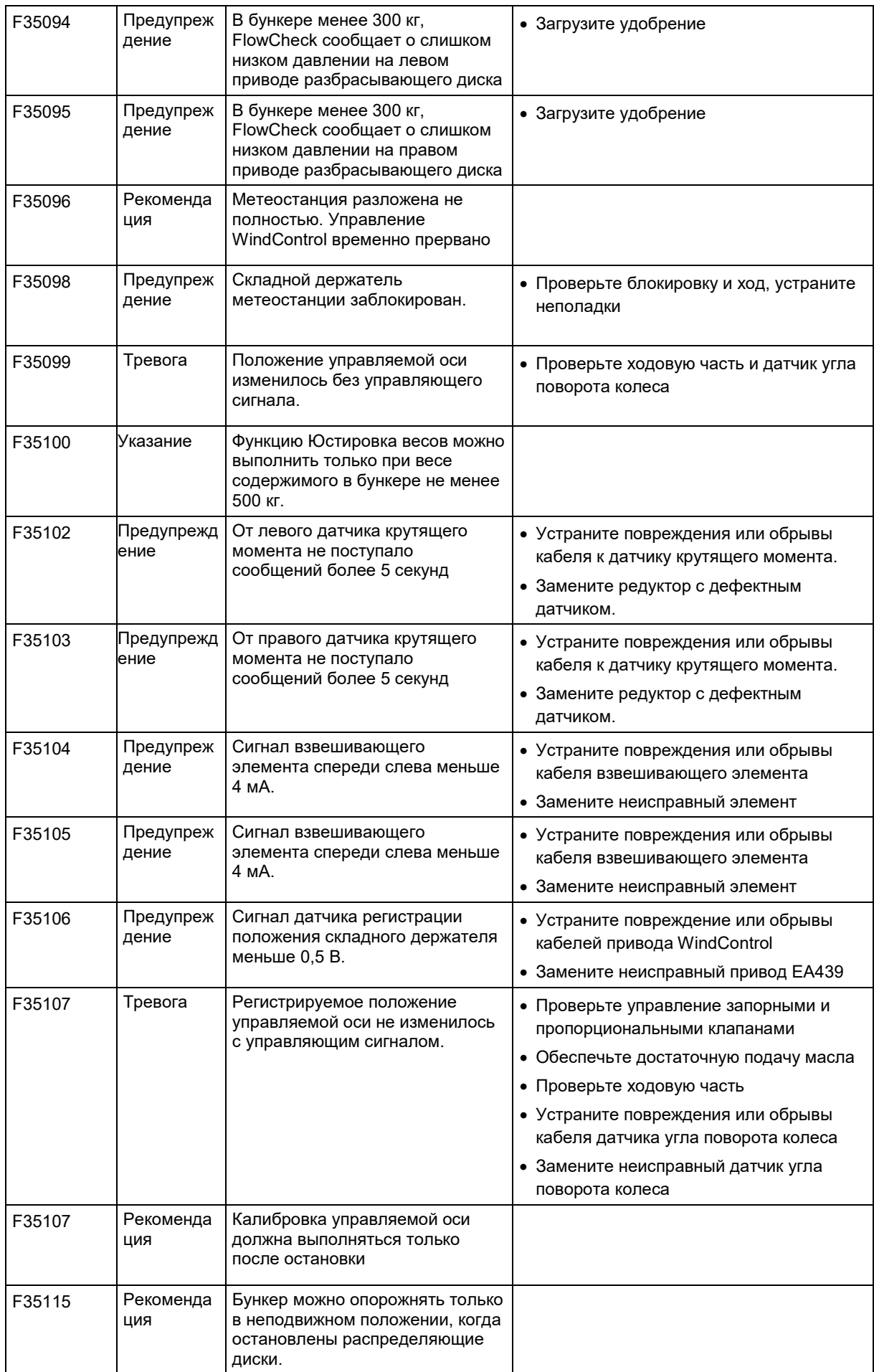

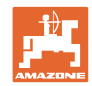

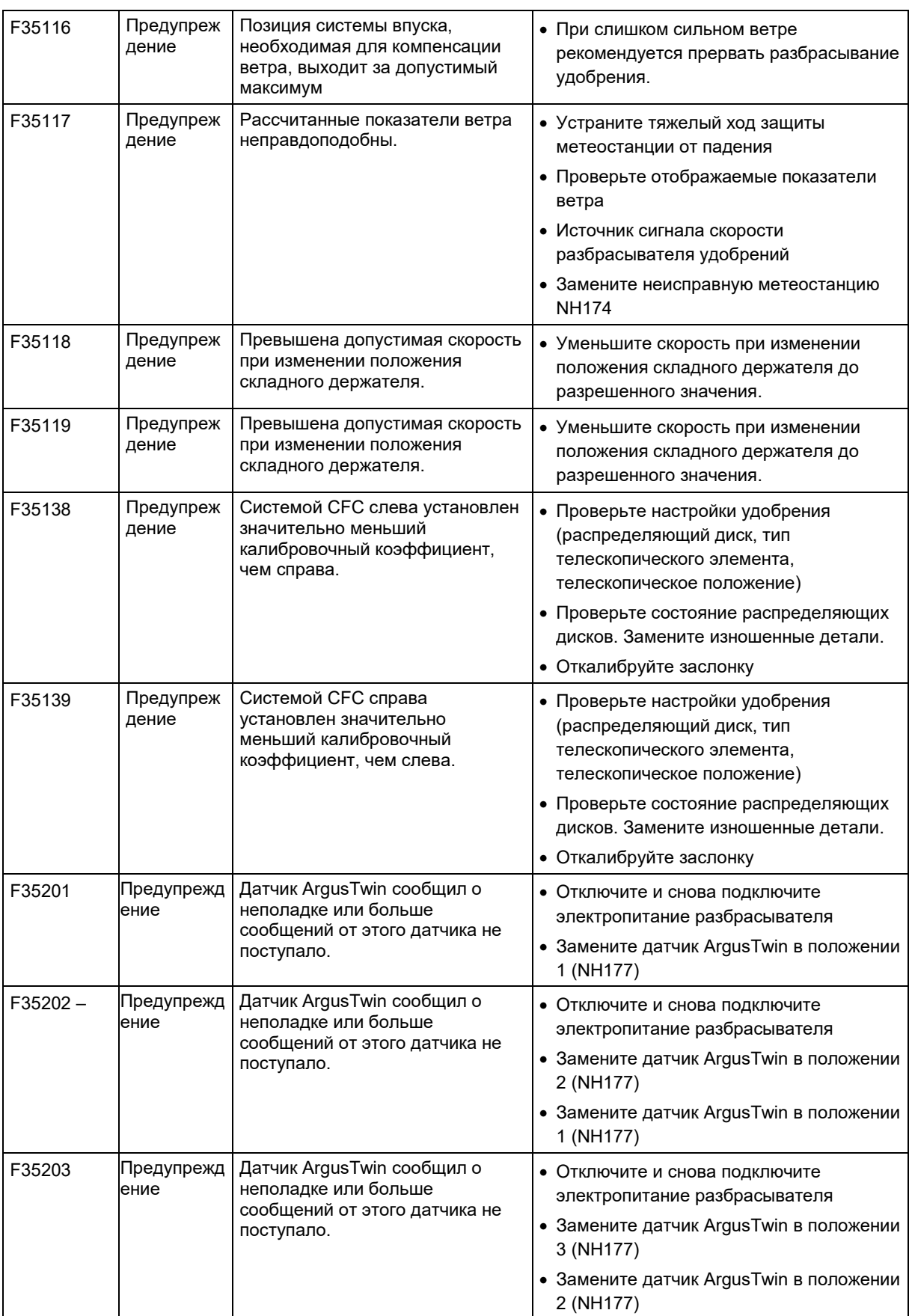

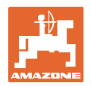

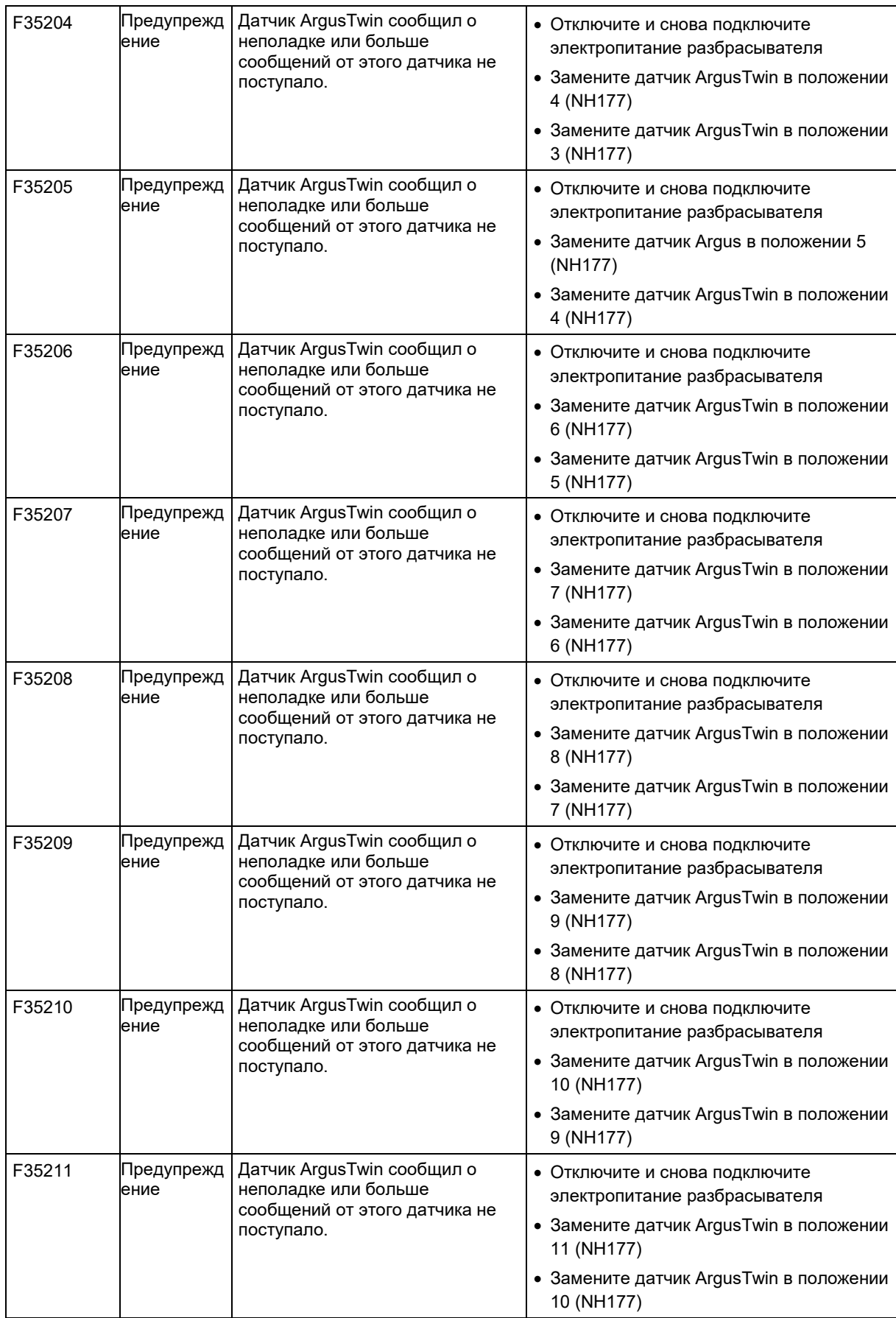

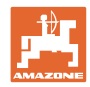

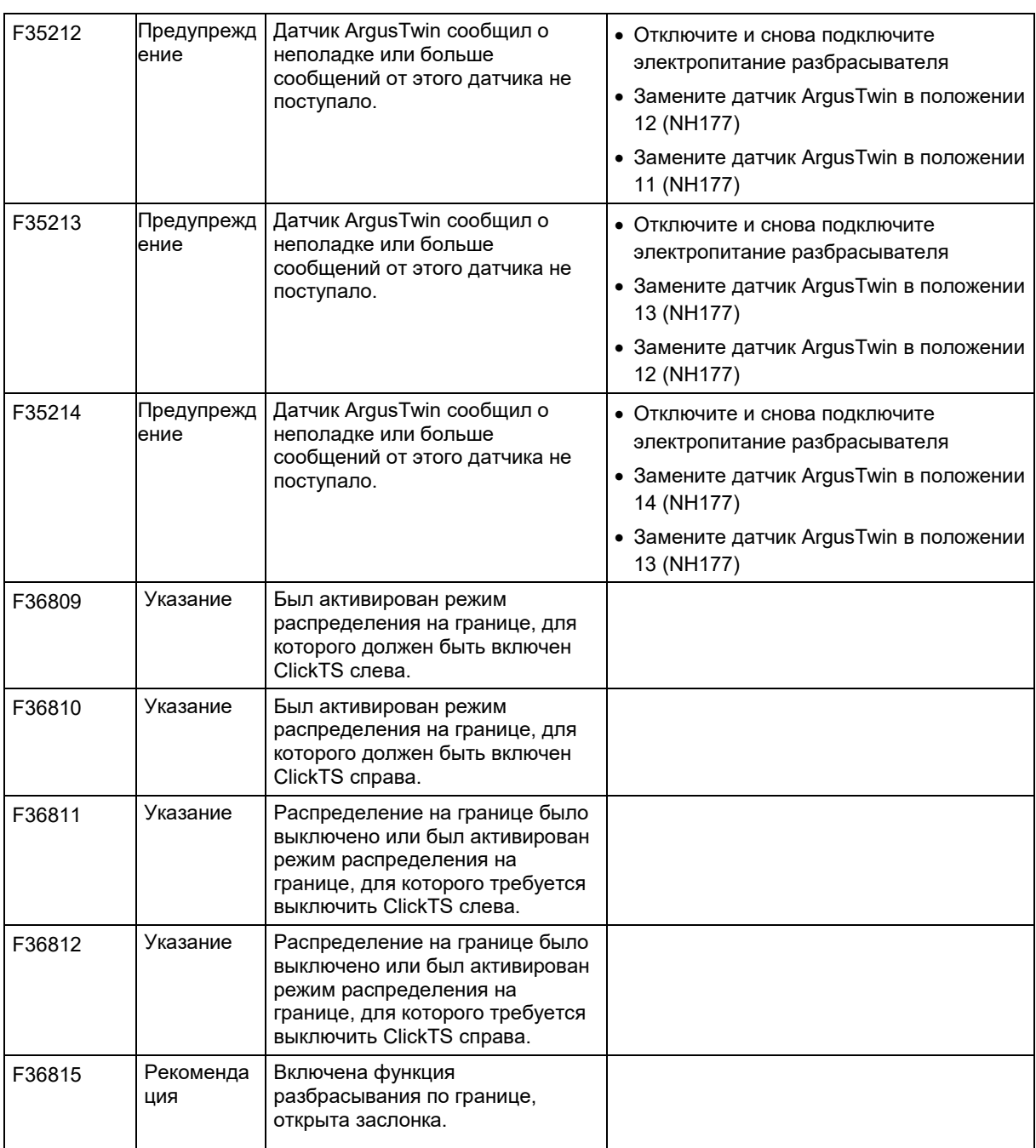

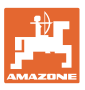

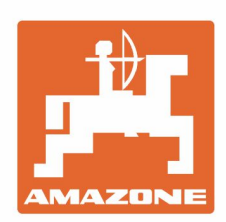

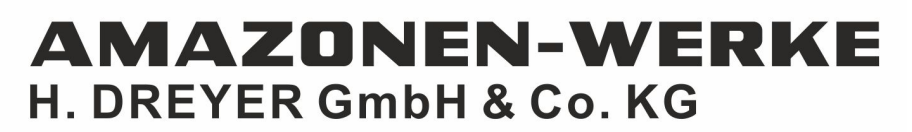

Postfach 51 D-49202 Hasbergen-Gaste Germany

Tel.:+ 49 (0) 5405 501-0 e-mail:amazone@amazone.de http://www.amazone.de